# FLUKE.

# **ScopeMeter 190 Series II**<br>Fluke 190-062, -102, -104, -202, -204, -502

*Users Manual* 

May 2011 © 2011 Fluke Corporation. All rights reserved. Specifications are subject to change without notice. All product names are trademarks of their respective companies.

Downloaded from [Elcodis.com](http://elcodis.com/) electronic components distributor

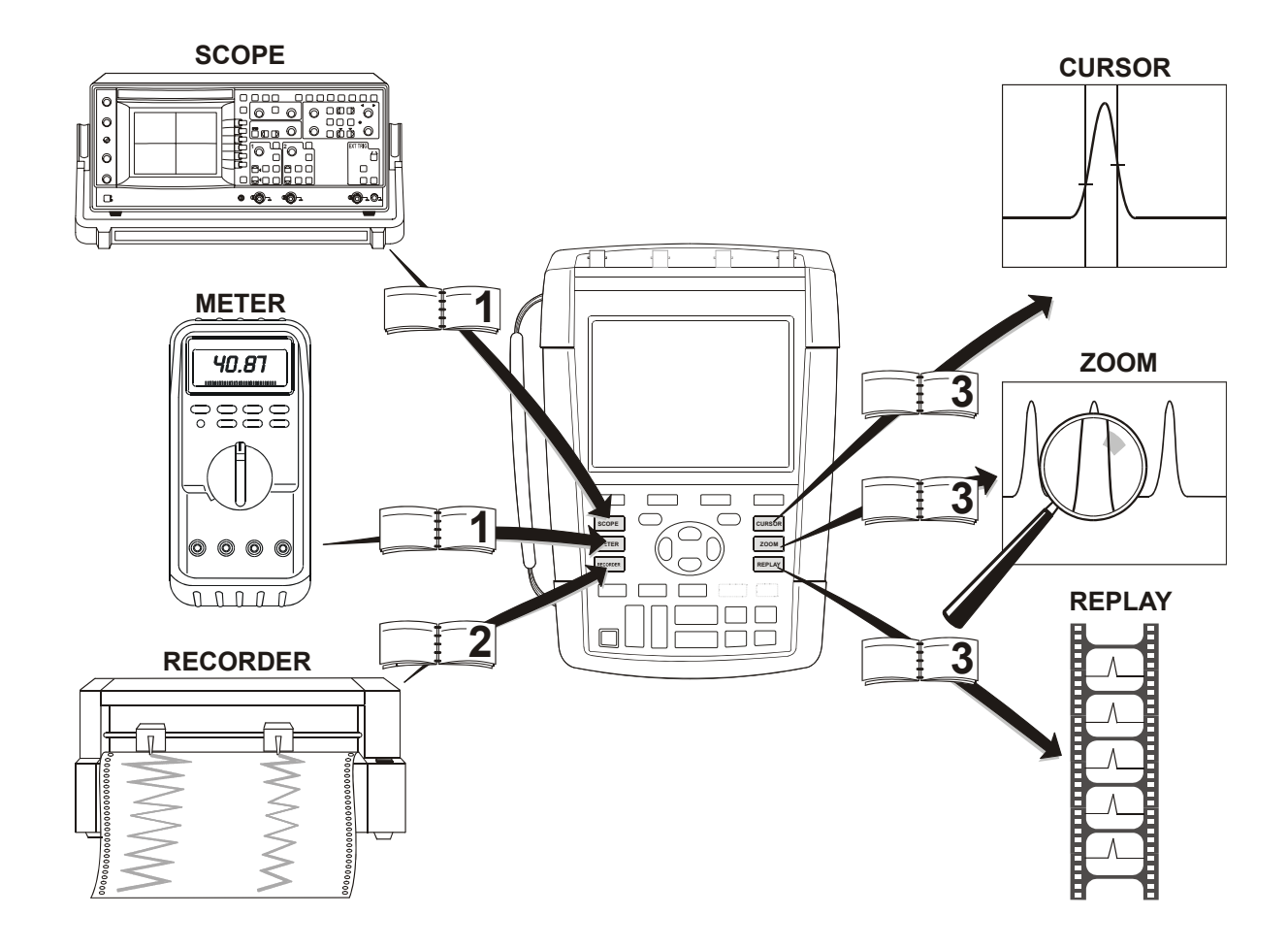

#### **LIMITED WARRANTY & LIMITATION OF LIABILITY**

Each Fluke product is warranted to be free from defects in material and workmanship under normal use and service. The warranty period is three years for the test tool and one year for its accessories. The warranty period begins on the date of shipment. Parts, product repairs and services are warranted for 90 days. This warranty extends only to the original buyer or end-user customer of a Fluke authorized reseller, and does not apply to fuses, disposable batteries or to any product which, in Fluke's opinion, has been misused, altered, neglected or damaged by accident or abnormal conditions of operation or handling. Fluke warrants that software will operate substantially in accordance with its functional specifications for 90 days and that it has been properly recorded on nondefective media. Fluke does not warrant that software will be error free or operate without interruption.

Fluke authorized resellers shall extend this warranty on new and unused products to end-user customers only but have no authority to extend a greater or different warranty on behalf of Fluke. Warranty support is available if product is purchased through a Fluke authorized sales outlet or Buyer has paid the applicable international price. Fluke reserves the right to invoice Buyer for importation costs of repair/replacement parts when product purchased in one country is submitted for repair in another country.

Fluke's warranty obligation is limited, at Fluke's option, to refund of the purchase price, free of charge repair, or replacement of a defective product which is returned to a Fluke authorized service center within the warranty period.

To obtain warranty service, contact your nearest Fluke authorized service center or send the product, with a description of the difficulty, postage and insurance prepaid (FOB Destination), to the nearest Fluke authorized service center. Fluke assumes no risk for damage in transit. Following warranty repair, the product will be returned to Buyer, transportation prepaid (FOB Destination). If Fluke determines that the failure was caused by misuse, alteration, accident or abnormal condition of operation or handling, Fluke will provide an estimate of repair costs and obtain authorization before commencing the work. Following repair, the product will be returned to the Buyer transportation prepaid and the Buyer will be billed for the repair and return transportation charges (FOB Shipping Point).

THIS WARRANTY IS BUYER'S SOLE AND EXCLUSIVE REMEDY AND IS IN LIEU OF ALL OTHER WARRANTIES, EXPRESS OR IMPLIED, INCLUDING BUT NOT LIMITED TO ANY IMPLIED WARRANTY OF MERCHANTABILITY OR FITNESS FOR A PARTICULAR PURPOSE. FLUKE SHALL NOT BE LIABLE FOR ANY SPECIAL, INDIRECT, INCIDENTAL OR CONSEQUENTIAL DAMAGES OR LOSSES, INCLUDING LOSS OF DATA, WHETHER ARISING FROM BREACH OF WARRANTY OR BASED ON CONTRACT, TORT, RELIANCE OR ANY OTHER THEORY.

Since some countries or states do not allow limitation of the term of an implied warranty, or exclusion or limitation of incidental or consequential damages, the limitations and exclusions of this warranty may not apply to every buyer. If any provision of this Warranty is held invalid or unenforceable by a court of competent jurisdiction, such holding will not affect the validity or enforceability of any other provision.

Fluke Corporation, P.O. Box 9090, Everett, WA 98206-9090 USA, or

Fluke Industrial B.V., P.O. Box 90, 7600 AB, Almelo, The Netherlands

# **SERVICE CENTERS**

To locate an authorized service center, visit us on the World Wide Web:

#### **http://www.fluke.com**

or call Fluke using any of the phone numbers listed below:

+1-888-993-5853 in U.S.A. and Canada

+31-40-2675200 in Europe

+1-425-446-5500 from other countries

# **Table of Contents**

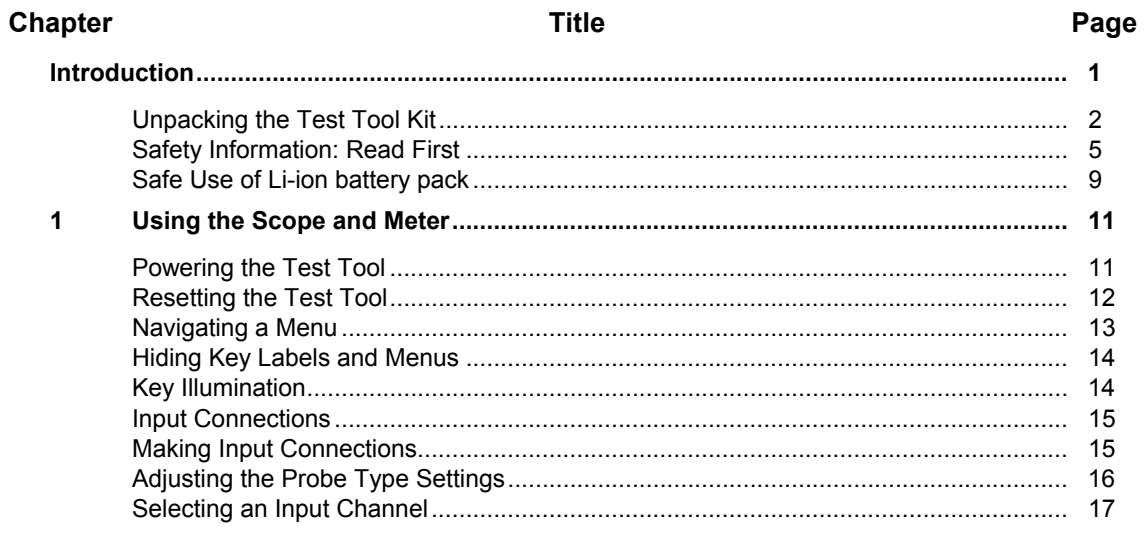

# $\boldsymbol{i}$

#### *ScopeMeter 190 Series II Users Manual*

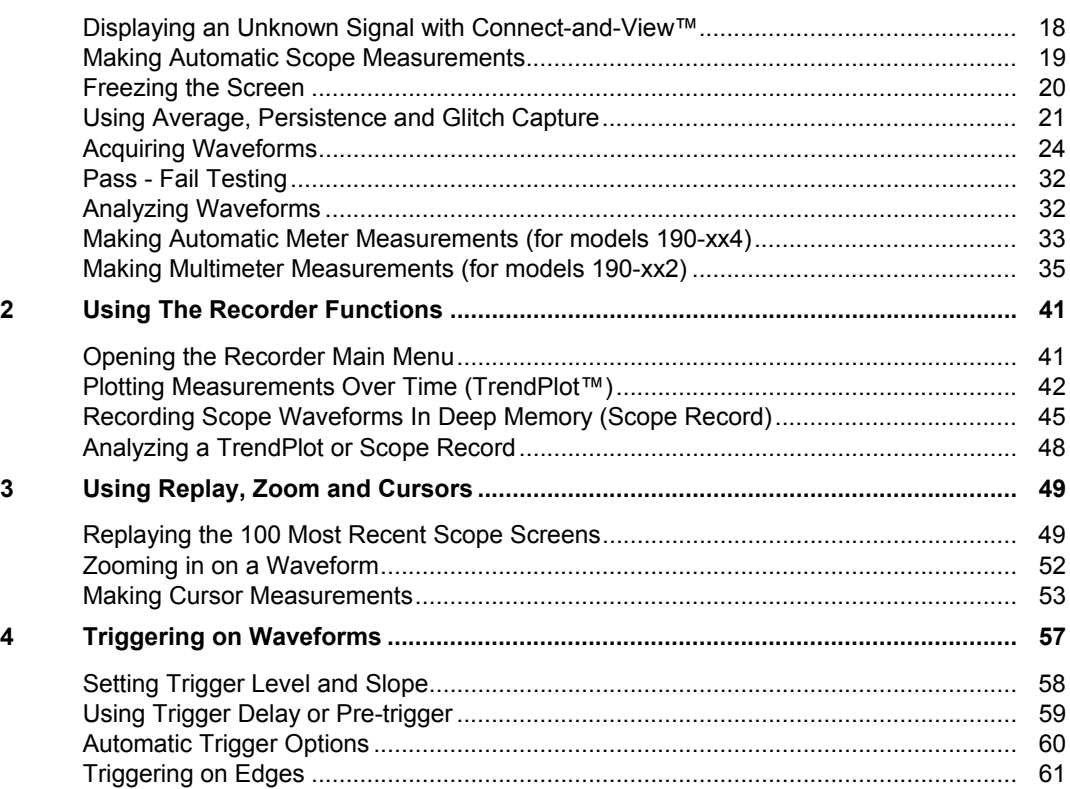

*ii* 

# **Contents** (continued)

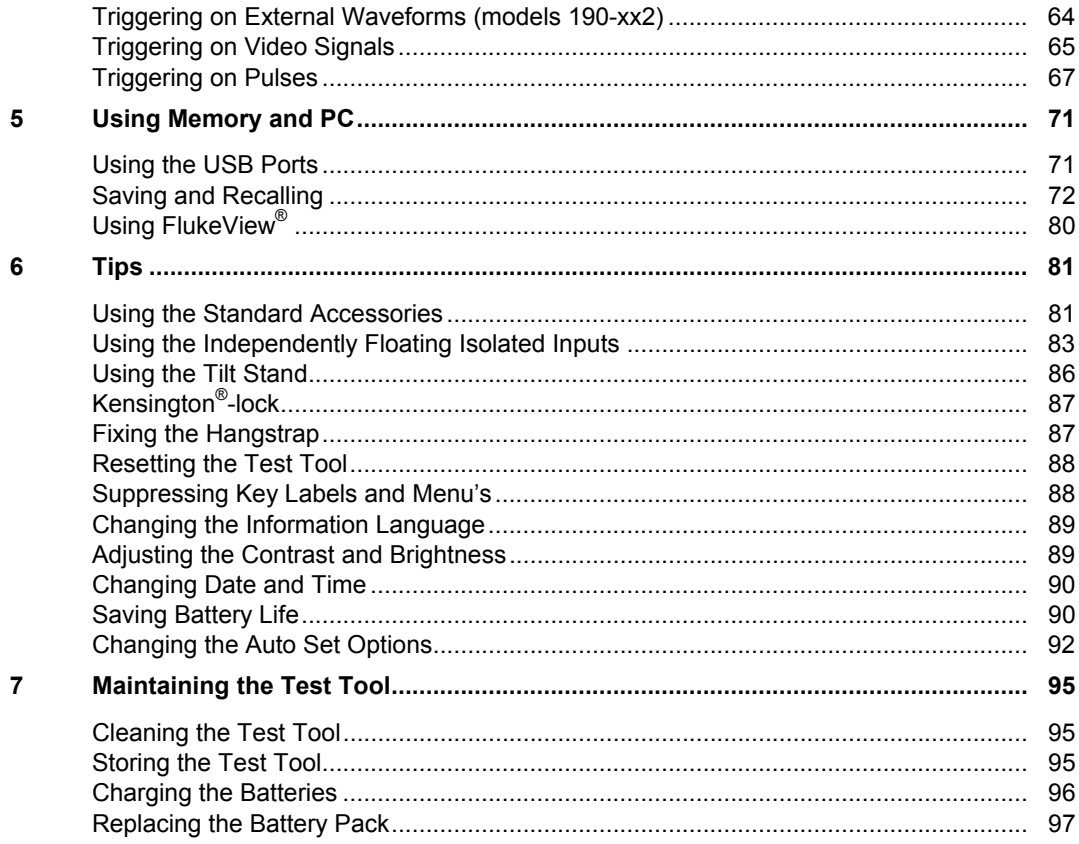

#### $iii$

# **ScopeMeter 190 Series II**<br>Users Manual

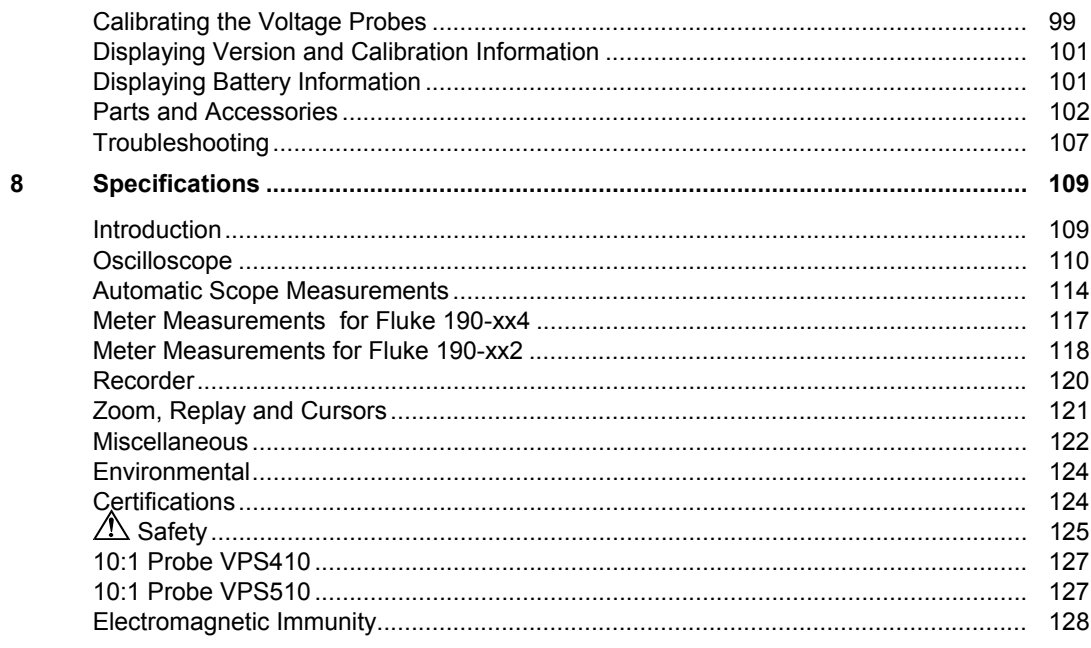

Index

 $iv$ 

### *Introduction*

# **Warning**

#### **Read "Safety Information" before using this instrument.**

The descriptions and instructions in this manual apply to all ScopeMeter 190 Series II versions (hereafter referred to as the instrument or as the test tool). The versions are listed below. The version 190-x04 appears in most illustrations.

Input C and Input D, and the Input C and Input D selection keys ( **C** and **D** ) are only present on the versions 190-x04.

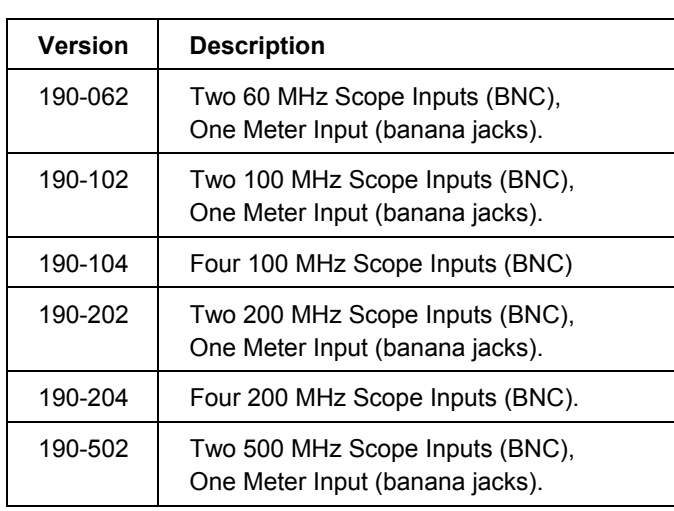

# *Unpacking the Test Tool Kit*

The following items are included in your test tool kit:

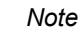

*When new, the rechargeable Li-ion battery is not fully charged. See Chapter 7.* 

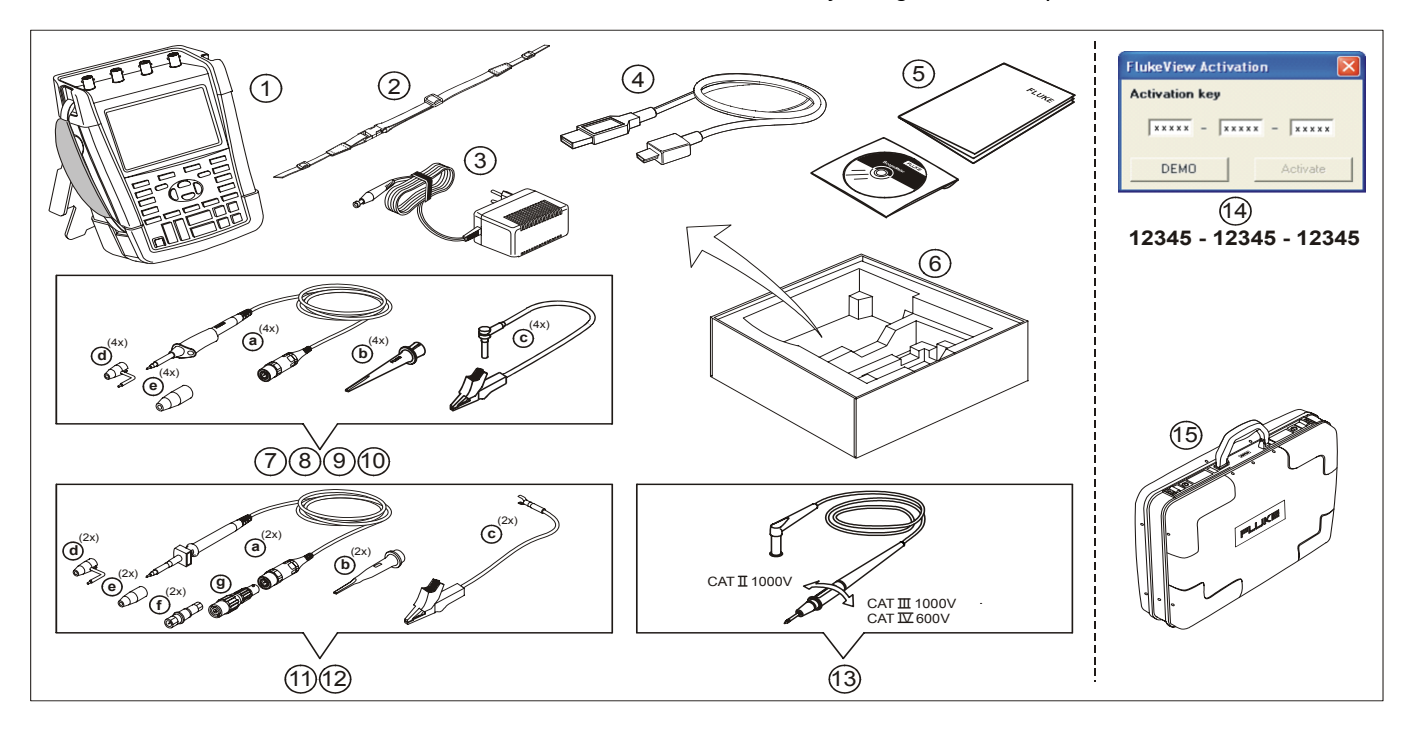

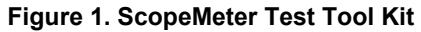

*Unpacking the Test Tool Kit* 

All Fluke 190 Series II versions include the following items:

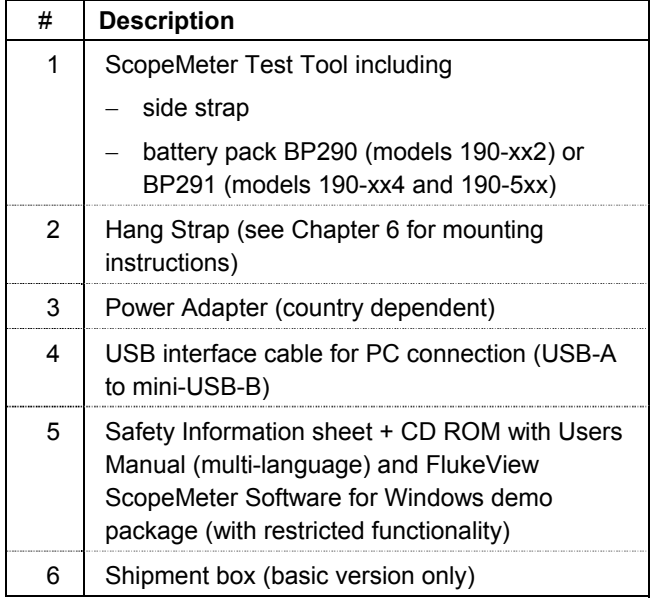

The Fluke 190-062, 190-102, 190-104, 190-202 and 190-204 include also:

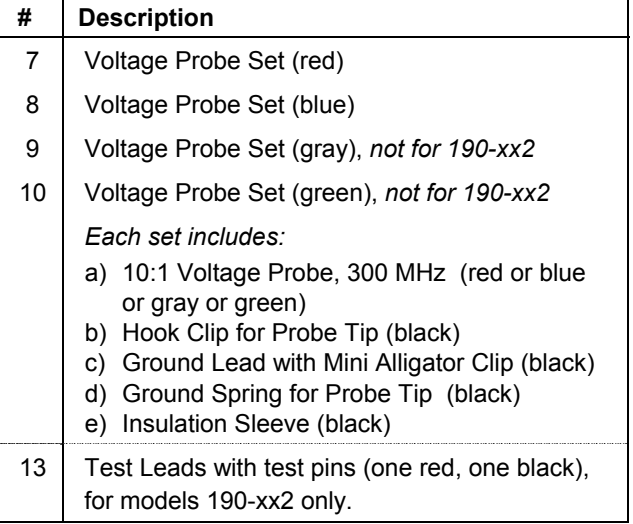

# *Fluke 190 Series II*

### *Users Manual*

The Fluke 190-502 includes also:

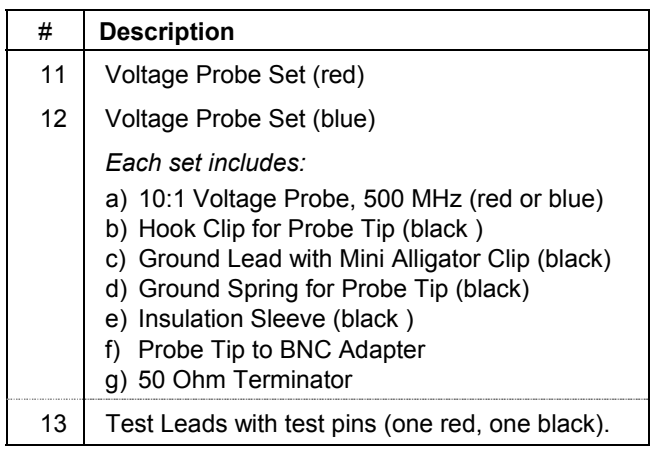

Fluke 190-xxx /S versions include also the following items (SCC290 kit):

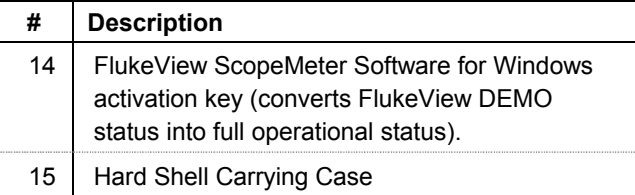

# *Safety Information: Read First*

Read all safety information before you use the product.

Specific warning and caution statements, where they apply, appear throughout the manual.

#### **A "Warning" identifies conditions and actions that pose hazard(s) to the user.**

**A "Caution" identifies conditions and actions that may damage the product.** 

The following international symbols are used on the product and in this manual:

#### *Safety Information: Read First*

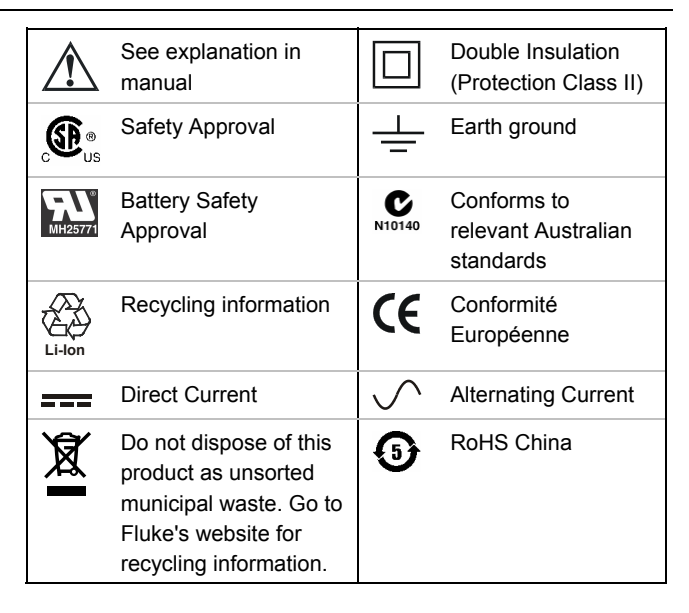

# **Warning**

**To avoid electrical shock or fire:** 

- **Use only the Fluke power supply, Model BC190 (Power Adapter).**
- **Before use check that the selected/indicated range on the BC190 matches the local line power voltage and frequency.**
- **For the BC190/808 universal Power Adapter only use line cords that comply with the local safety regulations.**

#### *Note:*

*To accommodate connection to various line power sockets, the BC190/808 universal Power Adapter is equipped with a male plug that must be connected to a line cord appropriate for local use. Since the adapter is isolated, the line cord does not need to be equipped with a terminal for connection to protective ground. Since line cords with a protective grounding terminal are more commonly available you might consider using these anyhow.* 

# **Warning**

**To avoid electrical shock or fire if a product input is connected to more than 42 V peak (30 Vrms) or 60 V dc:** 

- **Use only insulated voltage probes, test leads and adapters supplied with the product, or indicated by Fluke as suitable for the Fluke 190 Series II ScopeMeter series.**
- **Before use, inspect voltage probes, test leads and accessories for mechanical damage and replace when damaged.**
- **Remove all probes, test leads and accessories that are not in use.**
- **Always connect the power adapter first to the ac outlet before connecting it to the product.**
- **Do not touch voltages >30 V ac rms, 42 V ac peak, or 60 V dc.**
- **Do not connect the ground spring (figure 1, item d) to voltages higher than 42 V peak (30 Vrms) from earth ground.**
- **Do not apply more than the rated voltage, between the terminals or between each terminal and earth ground.**
- **Do not apply input voltages above the rating of the instrument. Use caution when using 1:1 test leads because the probe tip voltage will be directly transmitted to the product.**
- **Do not use exposed metal BNC or banana plug connectors. Fluke offers cables with plastic, safety designed BNC connectors suitable for the ScopeMeter product, see Chapter 7 'Optional accessories'.**
- **Do not insert metal objects into connectors.**
- **Use the product only as specified, or the protection supplied by the product can be compromised.**
- **Carefully read all instructions.**
- **Do not use the product if it operates incorrectly.**
- **Do not use and disable the product if it is damaged.**
- **Keep fingers behind the finger guards on the probes.**
- **Use only correct measurement category (CAT), voltage, and amperage rated probes, test leads, and adapters for the measurement.**
- *Safety Information: Read First*
- **Do not exceed the Measurement Category (CAT) rating of the lowest rated individual component of a product, probe, or accessory.**
- **Do not use the product around explosive gas, vapor, or in damp or wet environments.**
- **Measure a known voltage first to make sure that the product operates correctly.**
- **Examine the case before you use the product. Look for cracks or missing plastic. Carefully look at the insulation around the terminals.**
- **Do not work alone.**
- **Comply with local and national safety codes. Use personal protective equipment (approved rubber gloves, face protection, and flame resistant clothes) to prevent shock and arc blast injury where hazardous live conductors are exposed.**
- **The battery door must be closed and locked before you operate the product.**
- **Do not operate the product with covers removed or the case open. Hazardous voltage exposure is possible.**
- **Remove the input signals before you clean the product.**
- **Use only specified replacement parts.**

Voltage ratings that are mentioned in the warnings, are given as limits for "working voltage". They represent V ac rms (50-60 Hz) for ac sinewave applications and as V dc for dc applications.

Measurement Category IV refers to the overhead or underground utility service of an installation. Measurement Category III refers to distribution level and fixed installation circuits inside a building. Measurement Category II refers to local level, which is applicable for appliances and portable equipment.

The terms 'Isolated' or 'Electrically floating' are used in this manual to indicate a measurement in which the product input BNC is connected to a voltage different from earth ground.

The isolated input connectors have no exposed metal and are fully insulated to protect against electrical shock.

Fluke 190-062, 190-102, 190-104, 190-202, 190-204: The BNC jacks can independently be connected to a voltage above earth ground for isolated (electrically floating) measurements and are rated up to 1000 Vrms CAT III and 600 Vrms CAT IV above earth ground.

Fluke 190-502:

The BNC jacks can independently be connected to a voltage above earth ground for isolated (electrically floating) measurements and are rated up to 1000 Vrms CAT II and 600 Vrms CAT III above earth ground.

#### *If Safety Features are Impaired*

#### **Use of the product in a manner not specified may impair the protection provided by the equipment.**

Do not use test leads if they are damaged. Examine the test leads for damaged insulation, exposed metal, or if the wear indicator shows.

Whenever it is likely that safety has been impaired, the product must be turned off and disconnected from the line power. The matter should then be referred to qualified personnel. Safety is likely to be impaired if, for example, the product fails to perform the intended measurements or shows visible damage.

#### *Safe Use of Li-ion battery pack*

# *Safe Use of Li-ion battery pack*

The battery pack Fluke model BP290 (26 Wh)/BP291 (52 Wh) has been tested in accordance with the UN Manual of Tests and Criteria Part III Subsection 38.3 (ST/SG/AC.10/11/Rev.3) – more commonly known as the UN T1..T8 – tests, and have been found to comply with the stated criteria. The battery pack has been tested acc. to EN/IEC62133. As a result they can be shipped unrestricted internationally by any means.

#### *Recommendations to safe storage of battery pack.*

- Do not store battery packs near heat or fire. Do not store in sunlight.
- Do not remove a battery pack from its original packaging until required for use.
- When possible, remove the battery pack from the equipment when not in use.
- Fully charge the battery pack before storing it for an extended period to avoid a defect.
- After extended periods of storage, it may be necessary to charge and discharge the battery packs several times to obtain maximum performance.
- Keep the battery pack out of the reach of children and animals.
- Seek medical advise if a battery or part of it has been swallowed.

#### *Recommendations to safe use of the battery pack.*

- The battery pack needs to be charged before use. Use only Fluke approved power adapters to charge the battery pack. Refer to Fluke's safety instructions and Users Manual for proper charging instructions.
- Do not leave a battery on prolonged charge when not in use.
- The battery pack gives the best performance when operated at normal room temperature 20  $\mathrm{^{\circ}C} \pm 5 \mathrm{^{\circ}C}$ (68 °F  $\pm$  9 °F).
- Do not put battery packs near heat or fire. Do not put in sunlight.
- Do not subject battery packs to severe impacts such as mechanical shock.
- Keep the battery pack clean and dry. Clean dirty connectors with a dry, clean cloth
- Do not use any charger other than that specifically provided for use with this equipment.
- Do not use any battery which is not designed or recommended by Fluke for use with the Product.
- Take careful notice of correct placement of the battery in the product or the External Battery Charger.

#### *Fluke 190 Series II*

#### *Users Manual*

- Do not short-circuit a battery pack. Do not keep battery packs in a place where the terminals can be shorted by metal objects (e.g. coins, paperclips, pens or other).
- Never use a battery pack or charger showing visible damage.
- Batteries contain hazardous chemicals that can cause burns or explode. If exposure to chemicals occurs, clean with water en get medical aid. Repair the product before use if the battery leaks.
- Alteration of battery pack: there shall be no attempt to open, modify, reform or repair a battery pack, which appears to be malfunctioning, or which has been physically damaged.
- Do not disassemble or crush battery packs
- Use the battery only in the application for which it is intended.
- Retain the original product information for future reference.

#### *Recommendations to safe transport of battery packs*

- The battery pack must adequately be protected against short-circuit or damage during transport.
- Always consult the IATA guidelines describing safe air transport of Li-ion batteries.
- Check-in luggage: battery packs are only allowed when installed in the Product.
- Hand carried luggage: a number of battery packs as required for normal and individual use is allowed.
- Always consult national/local guidelines that are applicable for shipment by mail or other transporters.
- A maximum of 3 battery packs may be shipped by mail. The package must be marked as follows: PACKAGE CONTAINS LITHIUM-ION BATTERIES (NO LITHIUM METAL).

#### *Recommendations to safe disposal of a battery pack.*

- A failed battery pack shall be properly disposed of in accordance with local regulations.
- Dispose of properly: do not dispose of the battery as unsorted municipal waste. Go to Fluke's website for recycling information.
- Dispose in discharged condition and cover the battery terminals with isolation tape.

# *Chapter 1 Using the Scope and Meter*

# *About this Chapter*

This chapter provides a step-by-step introduction to the scope and meter functions of the test tool. The introduction does not cover all of the capabilities of the functions but gives basic examples to show how to use the menus and perform basic operations.

# *Powering the Test Tool*

Follow the procedure (steps 1 through 3) in Figure 2 to power the test tool from a standard ac outlet. See Chapter 6 for instructions on using battery power.

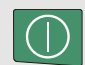

Turn the test tool on with the on/off key.

The test tool powers up in its last setup configuration.

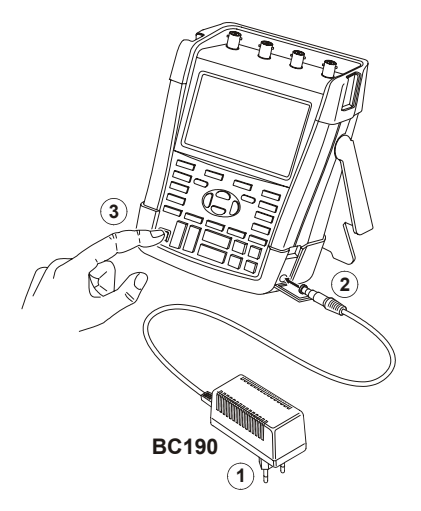

**Figure 2. Powering the Test Tool** 

# *Resetting the Test Tool*

If you want to reset the test tool to the factory settings, do the following:

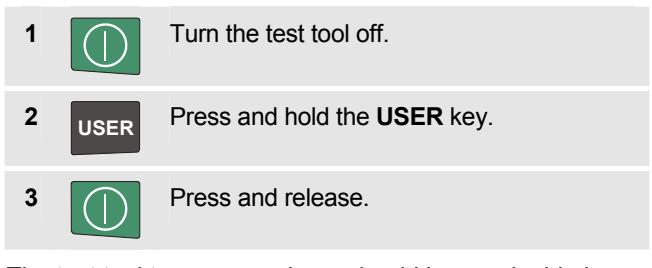

The test tool turns on, and you should hear a double beep, indicating the reset was successful.

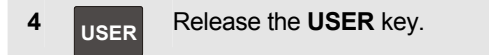

Now look at the display; you will see a screen that looks like Figure 3.

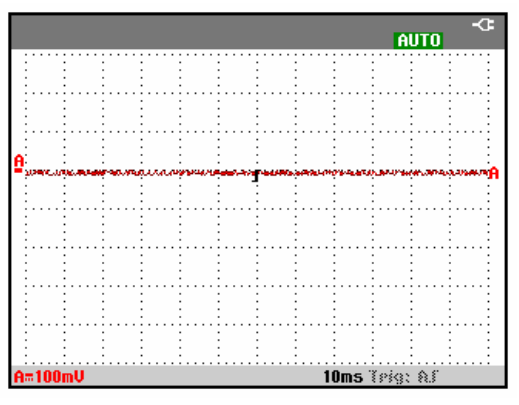

**Figure 3. The Screen After Reset** 

#### *Using the Scope and Meter* **Navigating a Menu**

# *Navigating a Menu*

The following example shows how to use the test tool's menus to select a function. Subsequently follow steps 1 through 4 to open the scope menu and to choose an item.

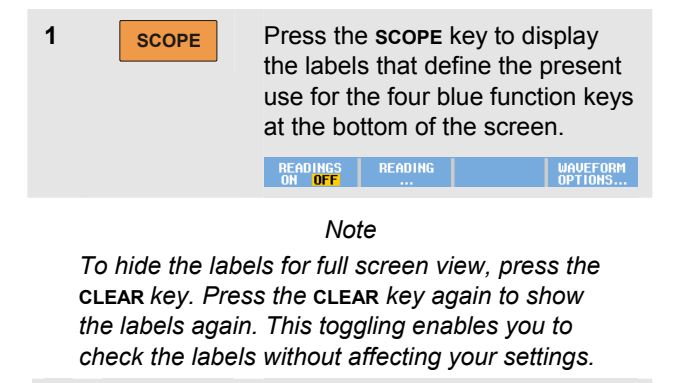

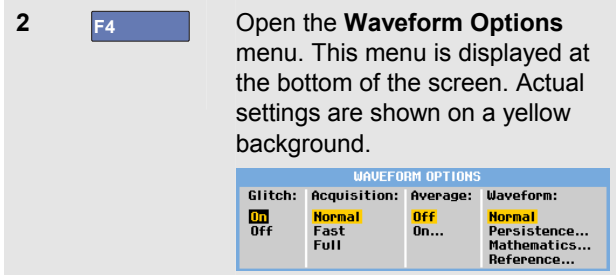

**1 SCOPE 3b 3b 3b ENTER ENTER ENTER**  $\overline{\mathcal{V}}$ ベ F  $\overline{\mathcal{L}}$ RM OPTION: **WAVEF** Glitch: Acquisition: Average: Waveform: Normal<br>Persistence...<br>Mathematics...<br>Reference...  $\frac{m}{0}$ Normal<br>Fast<br>Full 0ff **3a**  $0n...$  $\Rightarrow$  $\leq$ **3a**

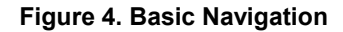

**3a 3b ENTER**

Use the blue arrow keys to highlight the item. Press the blue **ENTER** key to accept the selection. The next option will be selected. After the last option the menu will be closed.

*Note* 

*Pressing the blue arrow keys lets you to step through a menu without changing the settings.* 

*To exit the menu at any moment press* **F4** *(CLOSE)* 

# *Hiding Key Labels and Menus*

You can close a menu or hide key label at any time:

**CLEAR** Hide any key label, press again to display the key label again (toggle function).

A displayed menu will be closed.

To display menus or key labels, press one of the yellow menu keys, e.g. the **SCOPE** key.

You can also close a menu using the **F4** soft key CLOSE.

# *Key Illumination*

Some keys are provided with an illumination LED. For an explanation of the LED function see the table below.

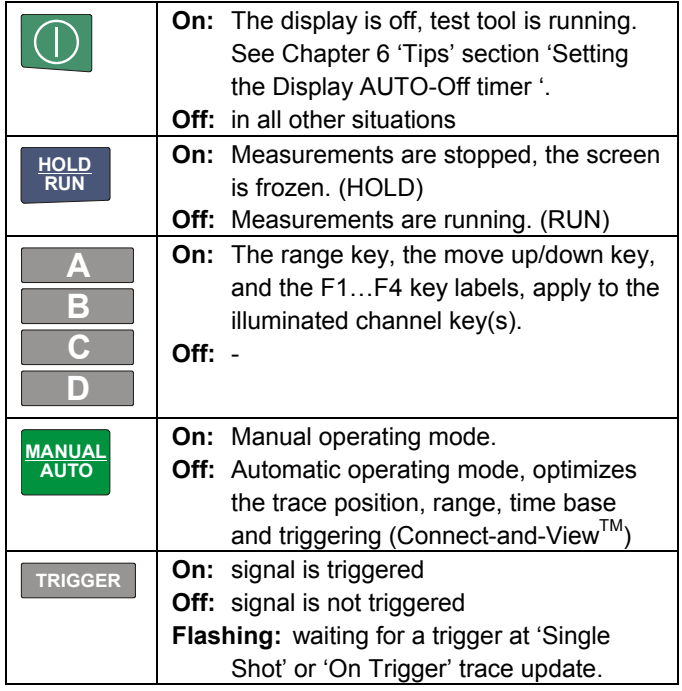

# *Input Connections*

Look at the top of the test tool. The test tool has four safety BNC jack signal inputs (models 190–xx4), or two safety BNC jack inputs and two safety 4-mm banana jack inputs (models 190-xx2).

Isolated input architecture allows independent floating measurements with each input.

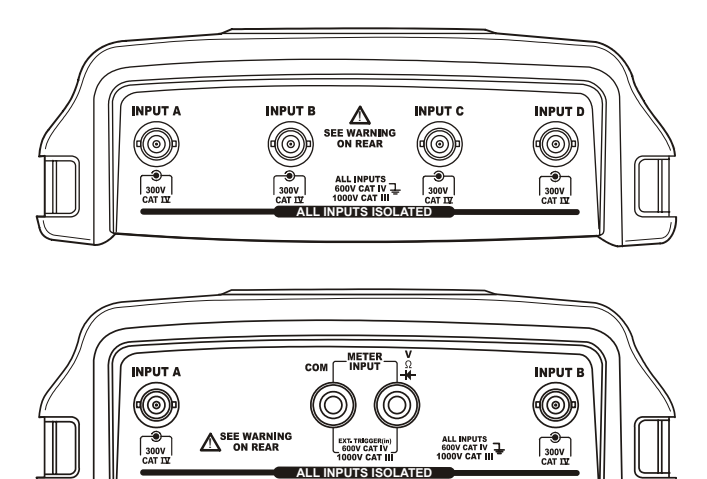

**Figure 5. Measurement Connections** 

# *Making Input Connections*

To make scope measurements connect the red voltage probe to input A, the blue voltage probe to input B, the grey voltage probe to input C and the green voltage probe to input D. Connect the short ground leads of **each** voltage probe to its **own** reference potential (See Figure 6).

For Meter measurements refer to the applicable section in this chapter.

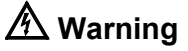

**To avoid electrical shock use the insulation sleeve (Figure 1 item e)) if you use the probes without the probe tip or the ground spring.** 

*Notes* 

- − *To maximally benefit from having independently isolated floating inputs and to avoid problems caused by improper use, read Chapter 6: "Tips".*
- − *For an accurate indication of the measured signal, it is necessary to match the probe to the test tool's input channel. See section 'Calibrating the voltage Probes' in Chapter 7.*

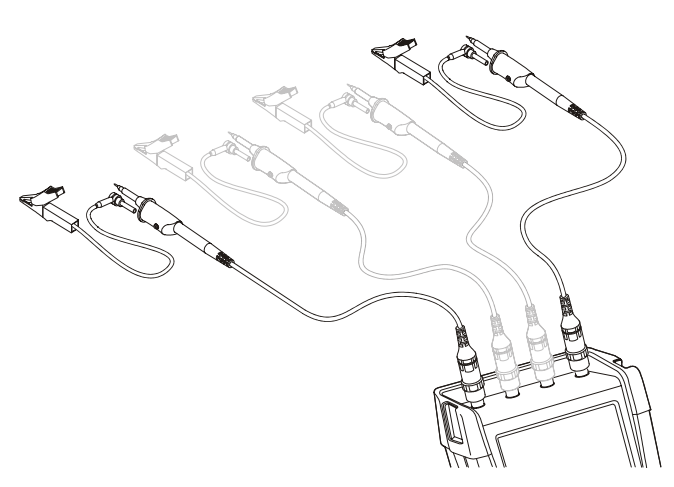

**Figure 6. Scope Connections** 

# *Adjusting the Probe Type Settings*

To obtain correct measurement results the test tool probe type settings must correspond to the connected probe types. To select the input A probe setting do the following:

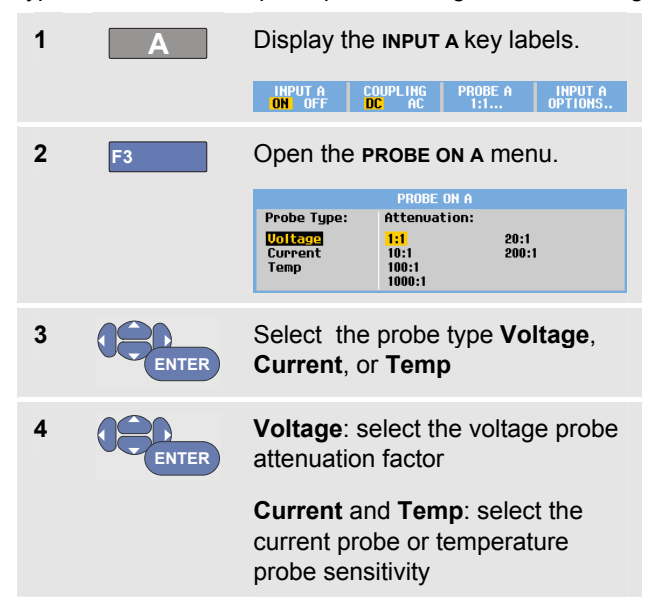

# *Selecting an Input Channel*

To select an input channel, do the following:

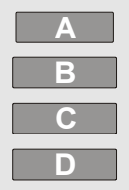

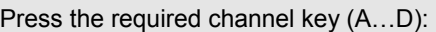

- the channel is turned on
- labels for the F1…F4 keys are shown. Press the channel key again to turn the labels off/on (toggle).

| INPUTA | COUPLING | PROBEA | INPUTA<br>| <mark>ON</mark> OFF | <mark>DC</mark> AC | 1:1... | OPTIONS..

- the channel key illumination is turned on

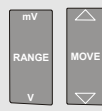

If the channel key is illuminated, the RANGE and MOVE UP/DOWN keys are now assigned to the indicated channel.

To assign the RANGE and MOVE up down keys to multiple channels, keep one channel key pressed, then press another channel key.

# *Tip*

*To set multiple channels to the same range (V/div) as, for example, input A, do the following:* 

- − *Select the input A measurement function, probe setting and input options for all involved channels*
- − *press and hold* **A**
- − *press* **B** *and/or* **C** *and/or* **D**
- − *release* **A**

*Notice that all pressed keys are illuminated now. The MOVE UP/DOWN key and the RANGE mV/V key applies to all involved input channels.* 

# *Displaying an Unknown Signal with Connect-and-View™*

The Connect-and-View feature lets the test tool display complex, unknown signals automatically. This function optimizes the position, range, time base, and triggering and assures a stable display of virtually any waveform. If the signal changes, the setup is automatically adjusted to maintain the best display result. This feature is especially useful for quickly checking several signals.

To enable the Connect-and-View feature when the test tool is in MANUAL mode, do the following:

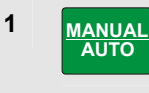

Perform an Auto Set. **AUTO** appears at the top right of the screen, the key illumination is off.

The bottom line shows the range, the time base, and the trigger information.

The waveform identifier (**A**) is visible on the right side of the screen, as shown in Figure 7. The input A zero icon  $\blacksquare$ at the left side of the screen identifies the ground level of the waveform.

**2 MANUAL AUTO** Press a second time to select the manual range again. **MANUAL** appears at the top right of the screen, the key illumination is on.

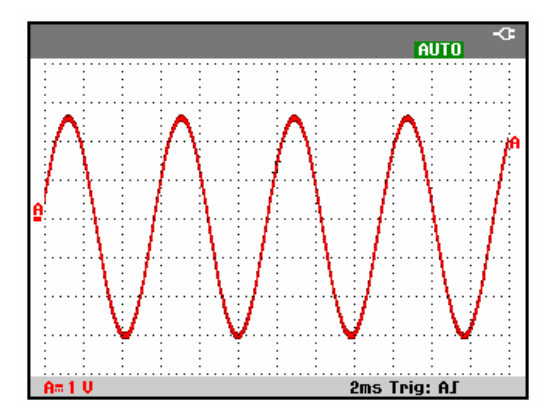

**Figure 7. The Screen After an Auto Set** 

Use the light-gray **RANGE**, **TIME** and **MOVE** keys at the bottom of the keypad to change the view of the waveform manually.

#### *Using the Scope and Meter Making Automatic Scope Measurements* 1

# *Making Automatic Scope Measurements*

The test tool offers a wide range of automatic scope measurements. In addition to the waveforms you can display four numeric readings: **READING 1 … 4**. These readings are selectable independently, and the measurements can be done on the input A , input B, input C or input D waveform.

To choose a frequency measurement for input A, do the following:

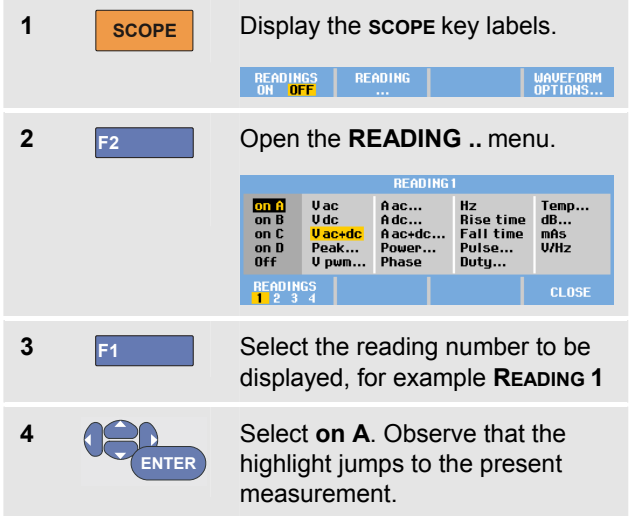

**5 ENTER**

Select the **Hz** measurement.

Observe that the top left of the screen displays the Hz measurement. (See Figure 8.)

To choose also a **Peak-Peak** measurement for Input B as second reading, do the following:

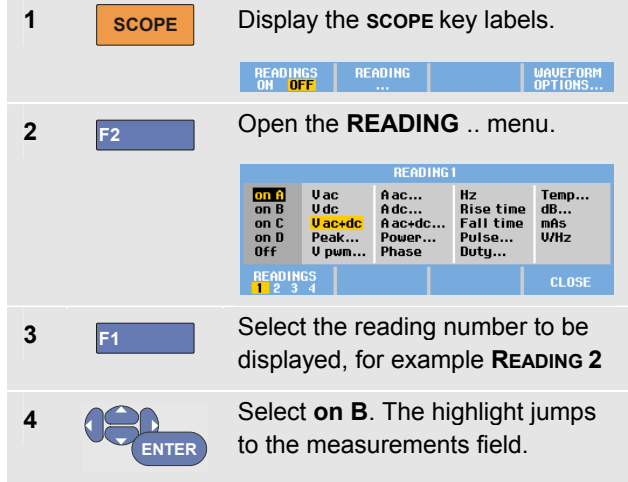

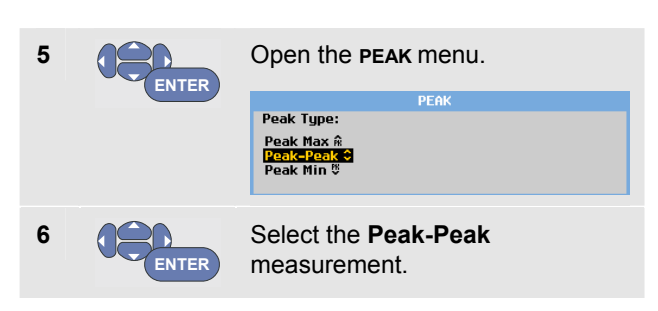

Figure 8 shows an example of the screen with two readings. The character size will be reduced when more then two readings are on.

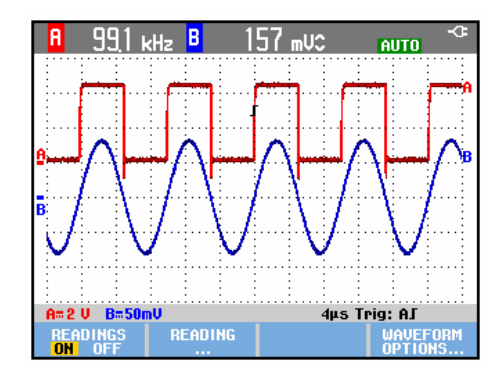

**Figure 8. Hz and V peak-peak as Scope Readings** 

# *Freezing the Screen*

You can freeze the screen (all readings and waveforms) at any time.

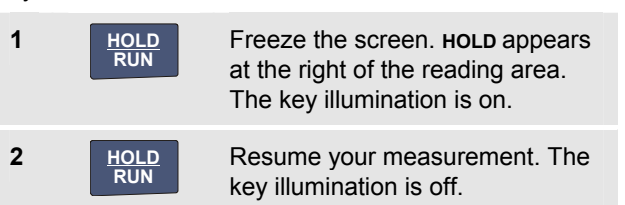

# *Using Average, Persistence and Glitch Capture*

#### *Using Average for Smoothing Waveforms*

To smooth the waveform, do the following:

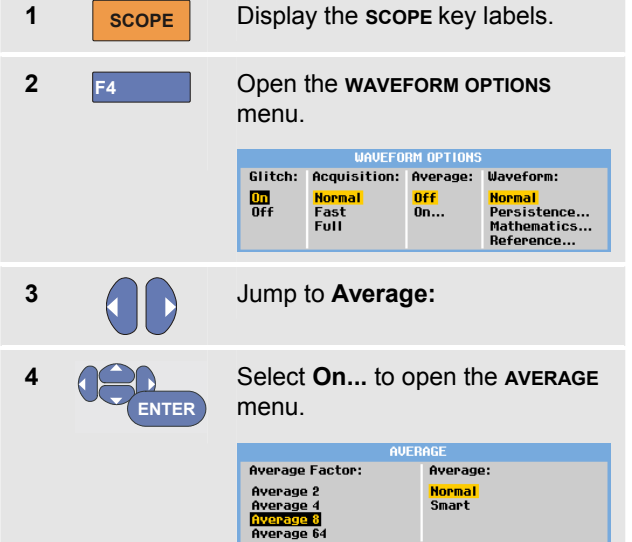

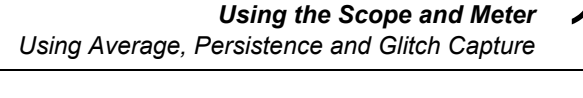

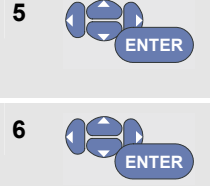

Select **Average factor: Average 64**. This averages the outcomes of 64 acquisitions.

Select **Average: Normal** (normal average) or **Smart** (smart average, see below)

You can use the average functions to suppress random or uncorrelated noise in the waveform without loss of bandwidth. Waveform samples with and without smoothing are shown in Figure 9.

#### *Smart average*

In the normal average mode occasional deviations in a waveform just distort the averaged wave shape, and do not show up on screen clearly. When a signal really changes, for instance when you probe around, it takes quite some time before the new wave shape is stable. With smart averaging you can quickly probe around, and incidental waveform changes like a line flyback in video show up on screen instantly.

*Fluke 190 Series II Users Manual* 

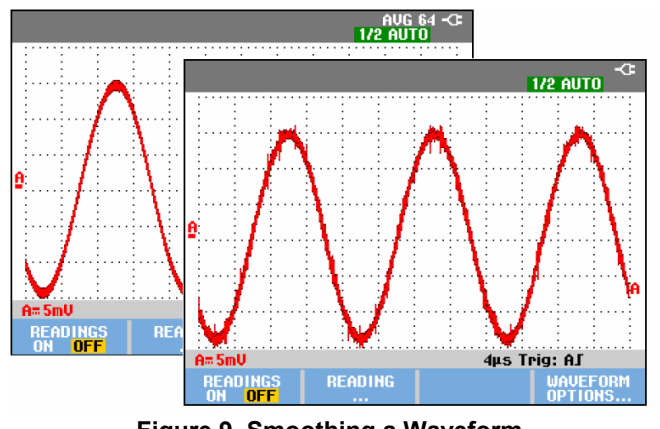

**Figure 9. Smoothing a Waveform** 

#### *Using Persistence, Envelope and Dot-Join to Display Waveforms*

You can use Persistence to observe dynamic signals.

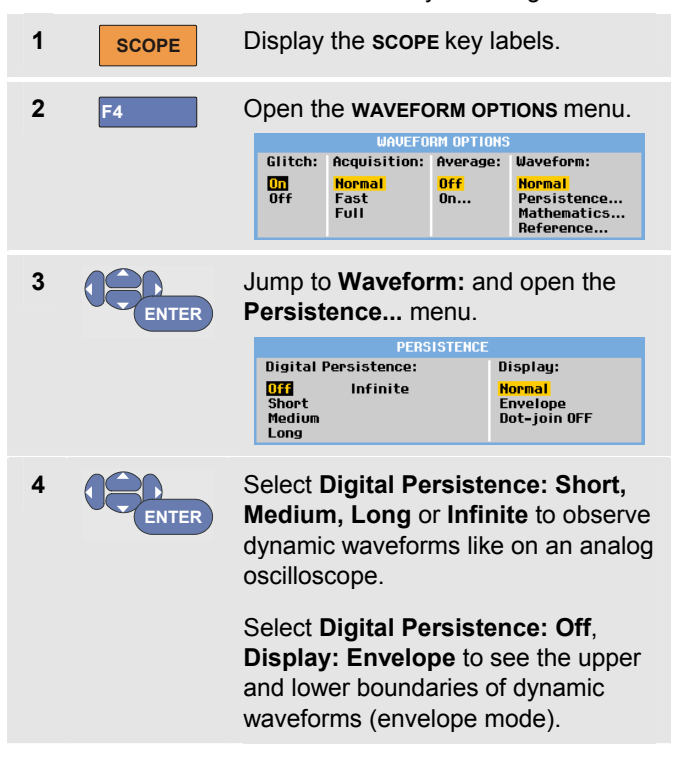

Select **Display: Dot-join: Off** to display measured samples only. Dot join off may be useful when measuring for example modulated signals or video signals.

Select **Display: Normal** to turn the envelope mode off and the dot-join function on.

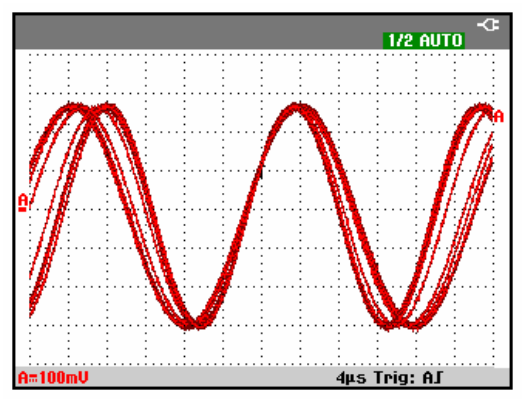

**Figure 10. Using Persistence to Observe Dynamic Signals** 

#### *Displaying Glitches*

To capture glitches on a waveform, do the following:

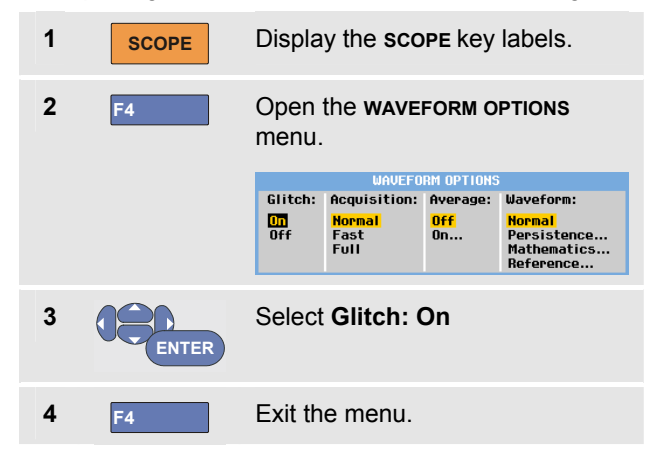

You can use this function to display events (glitches or other asynchronous waveforms) of 8 ns (8 nanoseconds, due to ADC's with 125 MS/s sampling speed) or wider, or you can display HF modulated waveforms.

When you select the 2 mV/div range Glitch Detect will automatically be turned Off. In the 2 mV/div range you can set Glitch Detect On manually.

### *Suppressing High Frequency Noise*

Switching the glitch detection off (**Glitch**: **Off)** will suppress the high frequency noise on a waveform. Averaging will suppress the noise even more.

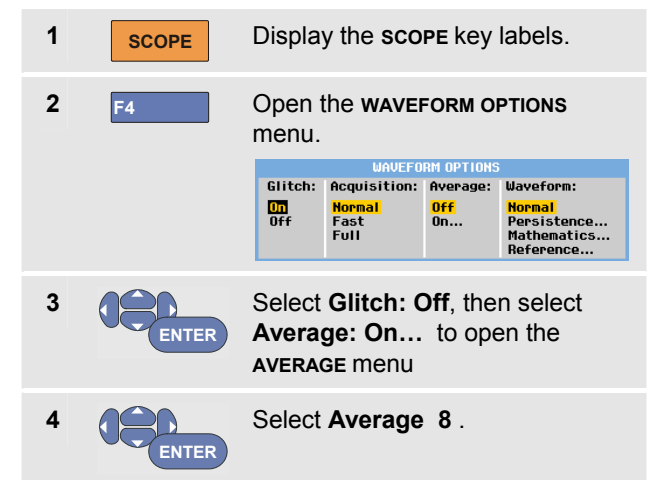

See also Using Average for Smoothing Waveforms on page 21.

Glitch capture and average do not affect bandwidth. Further noise suppression is possible with bandwidth limiting filters. See Working with Noisy Waveforms on page 27.

# *Acquiring Waveforms*

#### *Setting the Acquisition Speed and Waveform Memory Depth*

To set the acquisition speed, do the following:

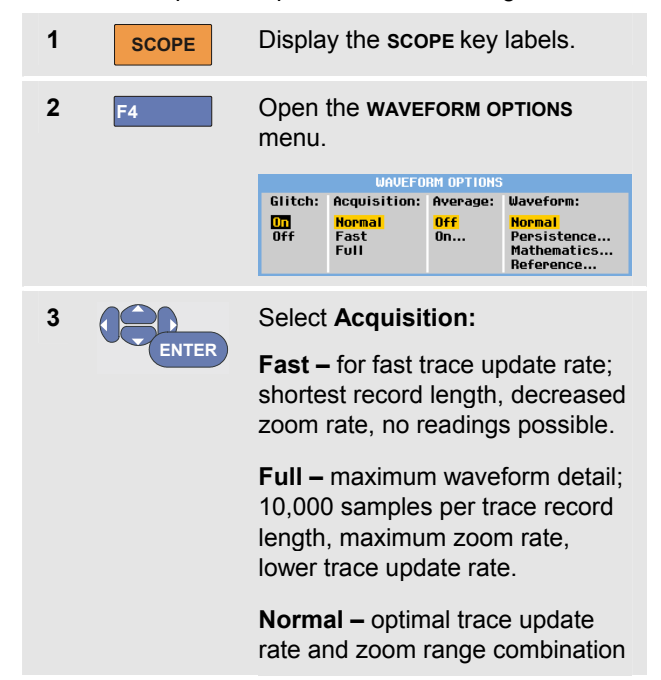

**4 F4** Exit the menu

See also Table 2 in Chapter 8.

#### *Selecting AC-Coupling*

After a reset, the test tool is dc-coupled so that ac and dc voltages appear on the screen.

Use ac-coupling when you wish to observe a small ac signal that rides on a dc signal. To select ac-coupling, do the following:

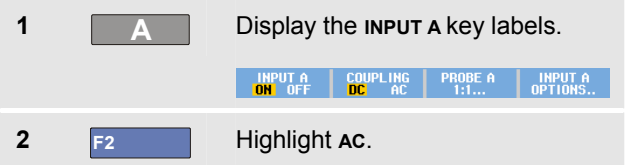

Observe that the bottom left of the screen displays the ac-coupling icon:  $\mathbf{H}$ <sup>to</sup>.

You can define how Auto Set affects this setting, see Chapter 6 'Changing the Auto Set Options'.

#### *Reversing the Polarity of the Displayed Waveform*

To invert, for example the input A waveform, do the following:

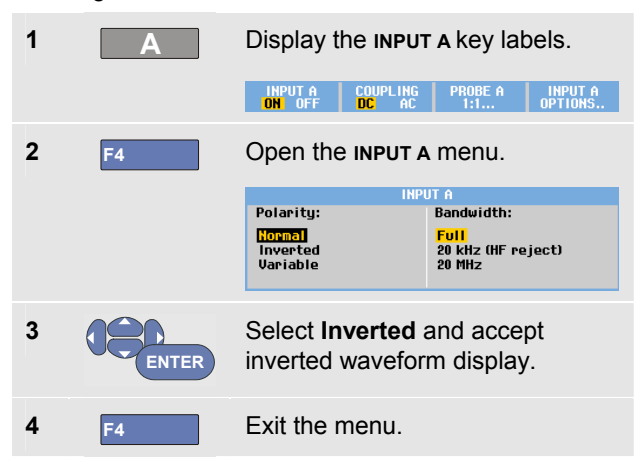

For example, a negative-going waveform is displayed as positive-going waveform which may provide a more meaningful view. An inverted display is identified by an inversed trace identifier ( $\Box$ ) at the right of the waveform, and in the status line below the waveform.

### *Variable Input Sensitivity*

The variable input sensitivity allows you to adjust any input sensitivity continuously, for example to set the amplitude of a reference signal to exactly 6 divisions.

The input sensitivity of a range can be increased up to 2.5 times, for example between 10 mV/div and 4 mV/div in the 10 mV/div range.

To use the variable input sensitivity on for example input A, do the following:

**1** Apply the input signal

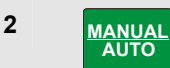

Perform an Auto Set (AUTO must appear at the top of the screen)

An Auto Set will turn off the variable input sensitivity. You can now select the required input range. Keep in mind that the sensitivity will increase when you start adjusting the variable sensitivity (the displayed trace amplitude will increase).

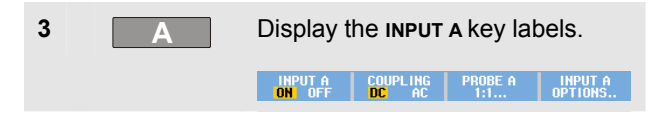

**4 F4** Open the **INPUT A** menu. Polarity: Bandwidth: <mark>Normal</mark><br>Inverted<br>Variable run<br>20 kHz (HF reject)<br>20 MHz **5**  Select and accept **Variable**. **ENTER 6 F4 Exit the menu.** 

At the bottom left of the screen the text A Var is displayed.

Selecting Variable will turn off cursors and automatic input ranging.

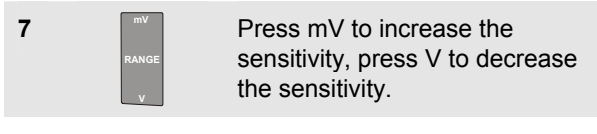

*Note* 

*Variable input sensitivity is not available in the Mathematics functions (+ - x and Spectrum).* 

#### *Working with Noisy Waveforms*

To suppress high frequency noise on waveforms, you can limit the working bandwidth to 20 kHz or 20 MHz. This function smoothes the displayed waveform. For the same reason, it improves triggering on the waveform.

To choose HF reject on for example input A, do the following:

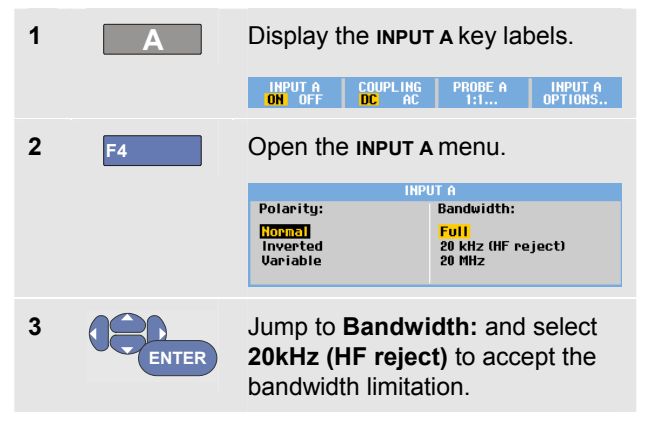

*Tip* 

*To suppress noise without loss of bandwidth, use the average function or turn off Display Glitches.* 

#### *Using Mathematics Functions +, -, x, XY-mode*

You can add  $(+)$ , subtract  $(-)$ , or multiply  $(x)$  two waveforms. The test tool will display the mathematical result waveform and the source waveforms.

The XY-mode provides a plot with one input on the vertical axis and the second input on the horizontal axis.

The Mathematics functions perform a point-to-point operation on the involved waveforms.

To use a Mathematics function, do the following:

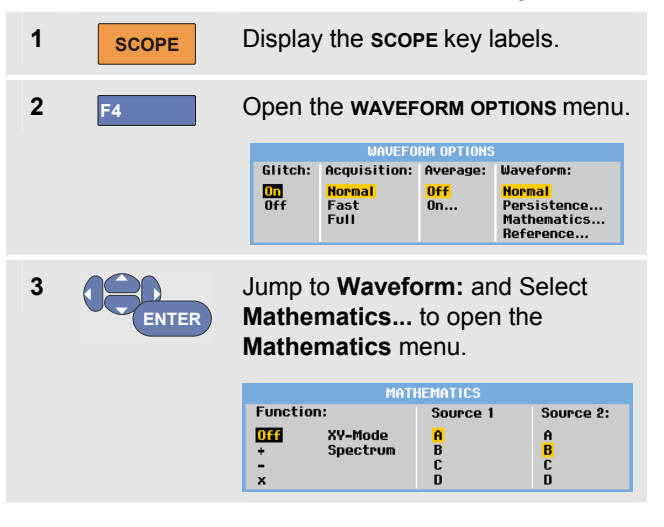

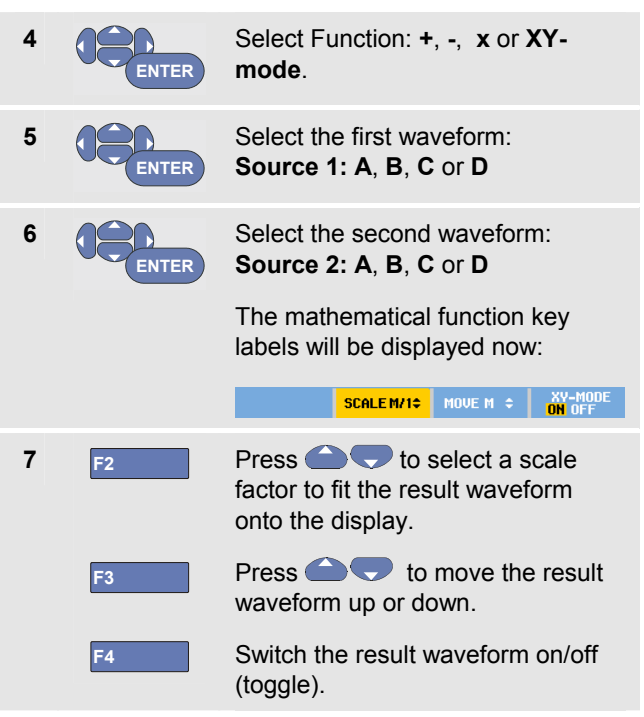

The sensitivity range of the mathematical result is equal to the sensitivity range of the least sensitive input divided by the scale factor.

#### *Using Mathematics Function Spectrum (FFT)*

The Spectrum function shows the spectral content of the input A, B, C or D waveform in the input trace color. It performs an FFT (Fast Fourier Transform) to transform the amplitude waveform from the time domain into the frequency domain.

To reduce the effect of side-lobes (leakage) it is recommended to use Auto windowing. This will automatically adapt the part of the waveform that is analyzed to a complete number of cycles

Selecting Hanning, Hamming or no windowing results in a faster update, but also in more leakage.

Ensure that the entire waveform amplitude remains on the screen.

To use the Spectrum function, do the following:

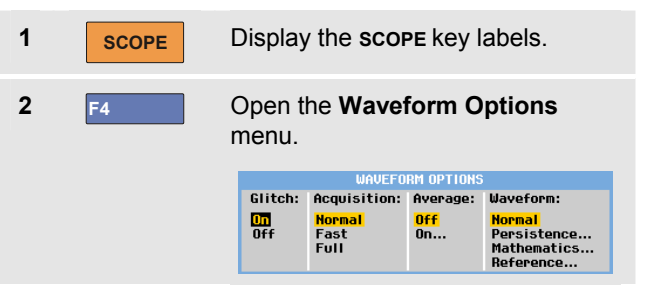
### *Using the Scope and Meter* **Acquiring Waveforms**

**3**  Jump to **Waveform:** and select **ENTER Mathematics...** to open the **Mathematics** menu. MATICS **Function:** Source: Window: Off XY-Mode D<br>D<br>C<br>D<br>D Auto Hoto<br>Hamming<br>Hanning<br>None nectrum  $\boldsymbol{\mathsf{x}}$ Select **Function: Spectrum**. **4 ENTER** Select the source waveform for the **5**  spectrum: **Source : A**, **B**, **C** or **D ENTER 6**  Select **Window: Auto** (automatic windowing)**, Hanning**, **Hamming**, **ENTER** or **None** (no windowing).

You will see a screen that looks like Figure 11.

Observe that the top right of the screen displays SPECTRUM.

If it displays LOW AMPL a spectrum measurement cannot be done as the waveform amplitude is too low.

If it displays WRONG TB the time base setting does not enable the test tool to display an FFT result. It is either too slow, which can result in aliasing, or too fast, which results in less than one signal period on the screen.

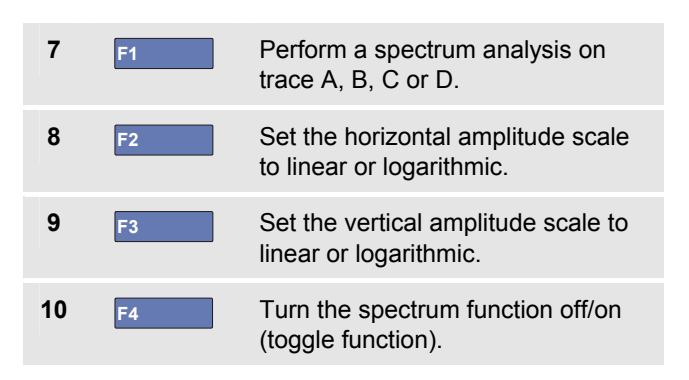

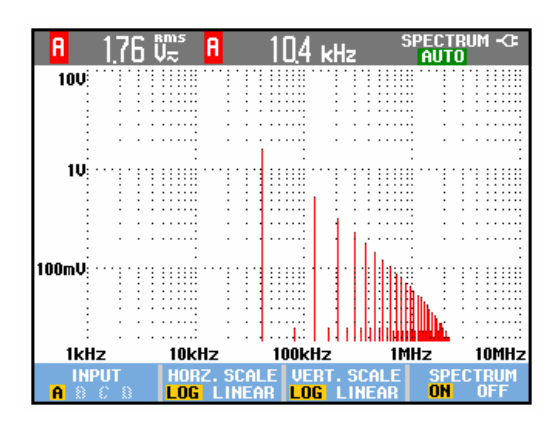

**Figure 11. Spectrum measurement** 

### *Comparing Waveforms*

You can display a fixed reference waveform with the actual waveform for comparison.

To create a reference waveform and to display it with the actual waveform, do the following:

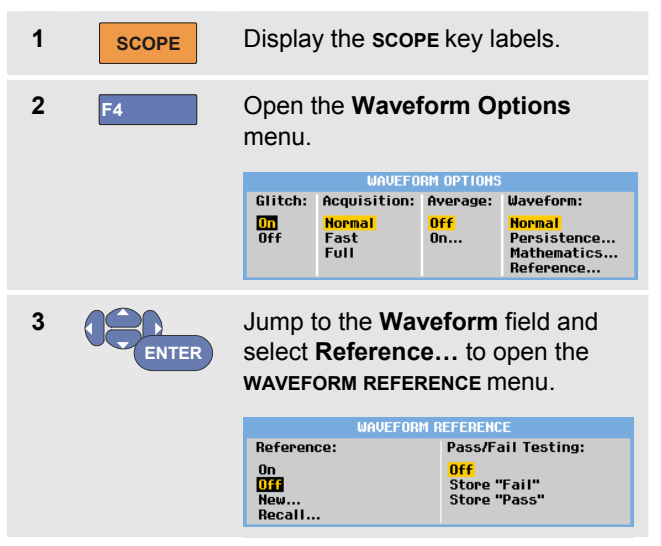

### *Using the Scope and Meter* **Acquiring Waveforms**

#### **4 ENTER**

Select **On** to display the reference waveform. This can be: - the last used reference waveform

- (if not available no reference waveform will be shown).
- the envelope waveform if the persistence function Envelope is on.

Select **Recall…** to recall a saved waveform (or waveform envelope) from memory and use it as a reference waveform.

Select **New…** to open the **NEW REFERENCE** menu.

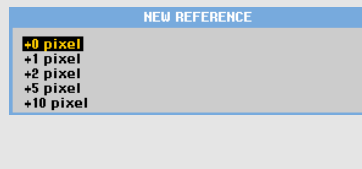

If you selected **New…** continue at step 5, else go to step 6.

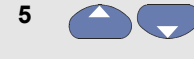

**5 Select the width of an additional** envelope to be added to the momentary waveform.

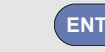

**6** ENTER Store the momentary waveform and display it permanently for reference. The display also shows the actual waveform.

To recall a saved waveform from memory and use it as a reference waveform, refer also to Chapter 5 Recalling Screens with Associated Setups.

Example of reference waveform with an additional envelope of  $\pm 2$  pixels:

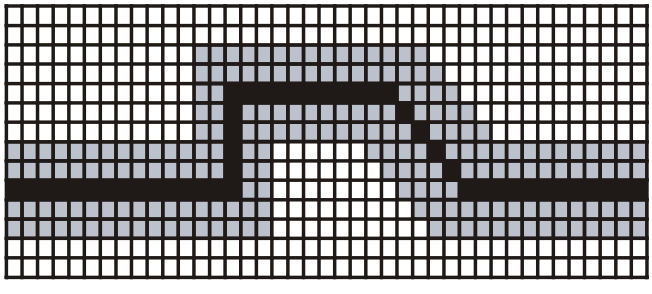

black pixels: basic waveform gray pixels:  $\pm 2$  pixels envelope

1 vertical pixel on the display is 0.04 x range/div

1 horizontal pixel on the display is 0.0333 x range/div.

### *Pass - Fail Testing*

You can use a reference waveform as a test template for the actual waveform. If at least one sample of a waveform is outside the test template, the failed or passed scope screen will be stored. Up to 100 screens can be stored. If the memory is full, the first screen will be deleted in favor of the new screen to be stored.

The most appropriate reference waveform for the Pass-Fail test is a waveform envelope.

To use the Pass - Fail function using a waveform envelope, do the following:

**1** Display a reference waveform as described in the previous section "Comparing Waveforms"

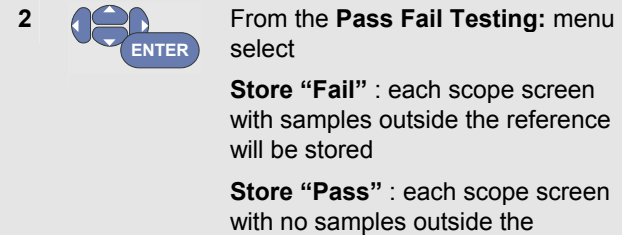

reference will be stored

Each time a scope screen is stored you will hear a beep. Chapter 3 provides information on how to analyze the stored screens.

### *Analyzing Waveforms*

You can use the analysis functions **CURSOR**, **ZOOM** and **REPLAY** to perform detailed waveform analysis. These functions are described in Chapter 3: "*Using Cursors, Zoom and Replay*".

*Using the Scope and Meter*

*Making Automatic Meter Measurements (for models 190-xx4)* 

### *Making Automatic Meter Measurements (for models 190-xx4)*

The test tool offers a wide range of automatic meter measurements. You can display four large numeric readings: **READING 1 … 4**. These readings are selectable independently, and the measurements can be done on the input A, B, C or input D waveform. In METER mode the waveforms are not displayed. The 20 kHz HF rejection filter (see Working with Noisy Waveforms on page 27) is always on in the METER mode.

### *Selecting a Meter Measurement*

To choose a current measurement for input A, do the following:

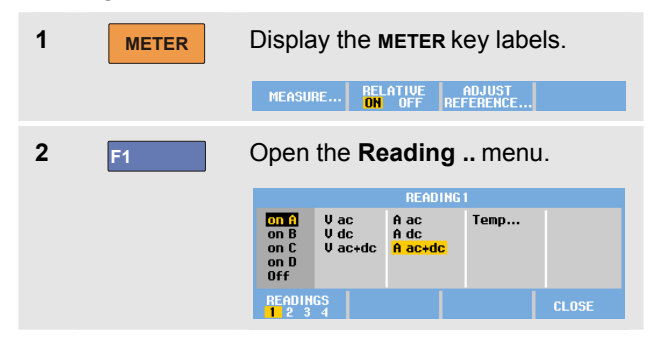

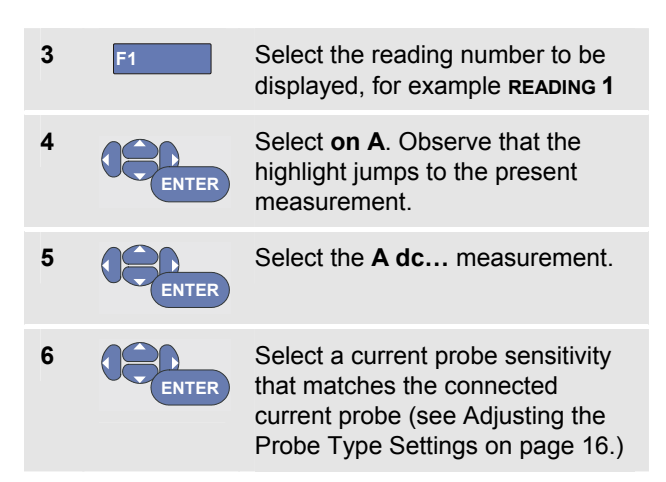

You will see a screen like in Figure 12.

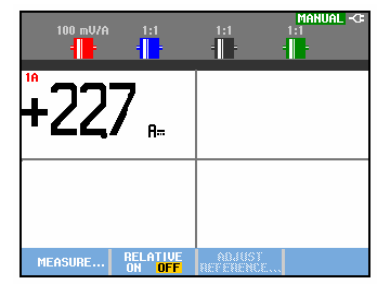

**Figure 12. Meter Screen** 

#### *Making Relative Meter Measurements*

A relative measurement displays the present measurement result relative to a defined reference value.

The following example shows how to perform a relative voltage measurement. First obtain a reference value:

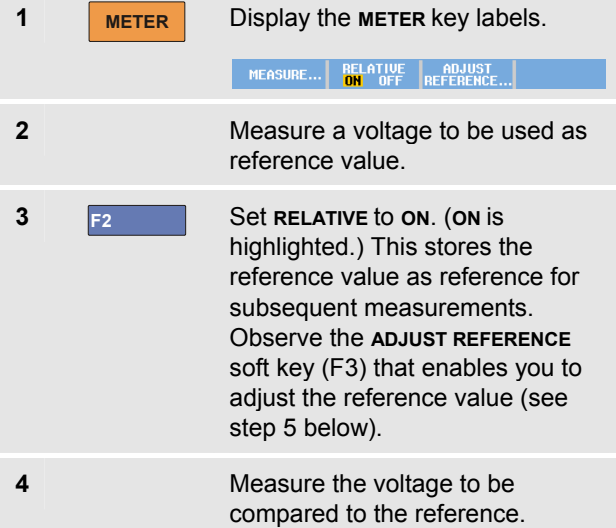

Now the large reading is the actual input value minus the stored reference value. The actual input value is displayed below the large reading (ACTUAL: xxxx), see Figure 13.

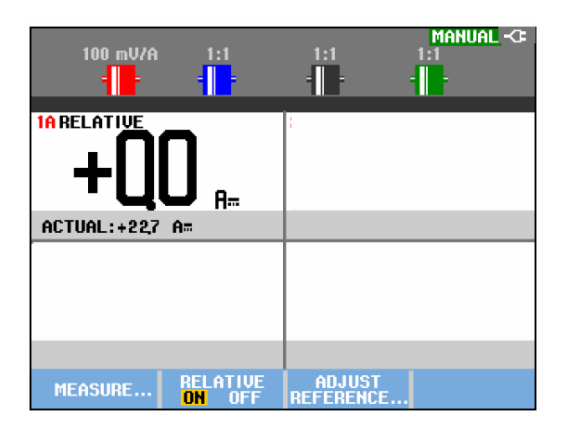

**Figure 13. Making a Relative Measurement** 

You can use this feature when, for example, you need to monitor input activity (voltage, temperature) in relation to a known good value.

#### *Adjusting the reference value*

To adjust the reference value, do the following:

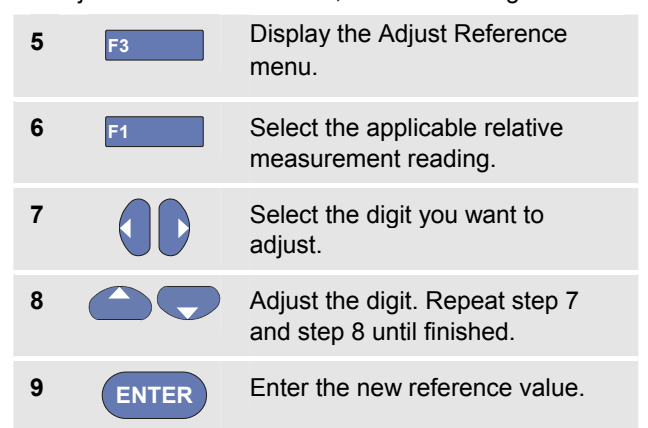

### *Making Multimeter Measurements (for models 190-xx2)*

The screen displays the numeric readings of the measurements on the meter input.

### *Making Meter Connections*

Use the two 4-mm safety red  $(\forall \Omega \rightarrow)$  and black (**COM**) banana jack inputs for the Meter functions. (See Figure 14.)

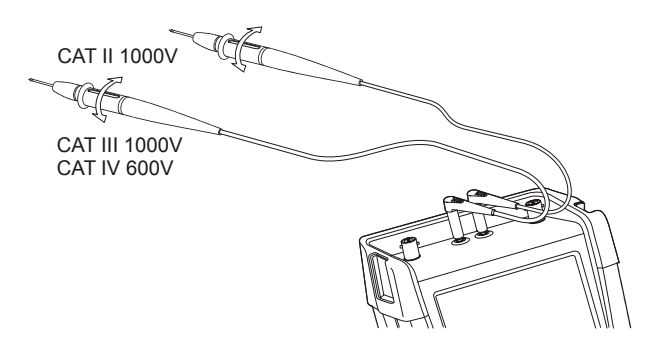

**Figure 14. Meter Connections** 

### *Measuring Resistance Values*

To measure a resistance, do the following:

**1** Connect the red and black test leads from the 4-mm banana jack inputs to the resistor.

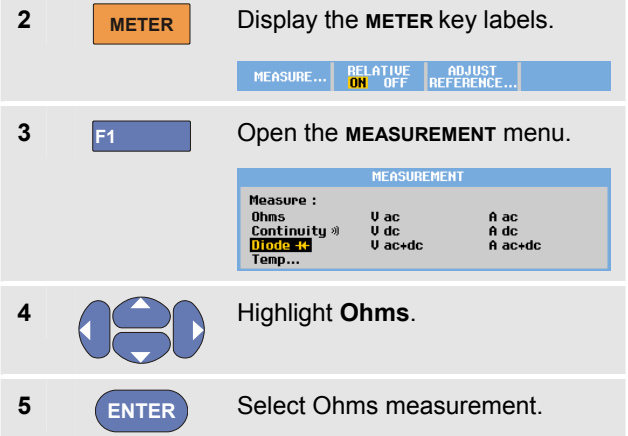

The resistor value is displayed in ohms. Observe also that the bargraph is displayed. (See Figure 15.)

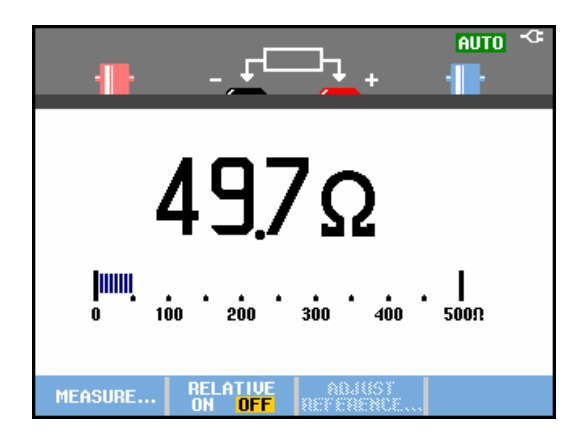

**Figure 15. Resistor Value Readings** 

*Using the Scope and Meter*

*Making Multimeter Measurements (for models 190-xx2)* 

### *Making a Current Measurement*

You can measure current in both Scope mode and Meter mode. Scope mode has the advantage of waveforms being displayed while you perform measurements. Meter mode has the advantage of high measurement resolution.

The next example explains a typical current measurement in Meter mode.

### **Warning**

#### **Carefully read the instructions about the current probe you are using.**

To set up the test tool, do the following:

**1** Connect a current probe (e.g. Fluke i410, optional) from the 4-mm banana jack outputs to the conductor to be measured.

> Ensure that the red and black probe connectors correspond to the red and black banana jack inputs. (See Figure 16.)

**2** METER Display the METER key labels.

MEASURE... RELATIVE ADJUST...

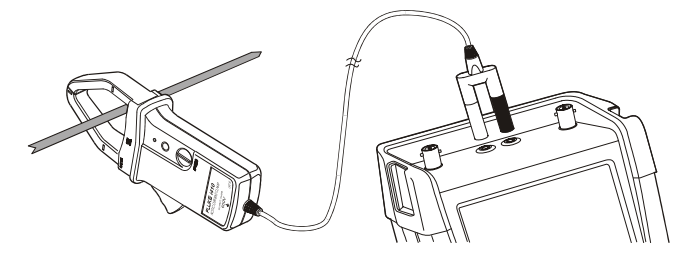

**Figure 16. Measurement Setup** 

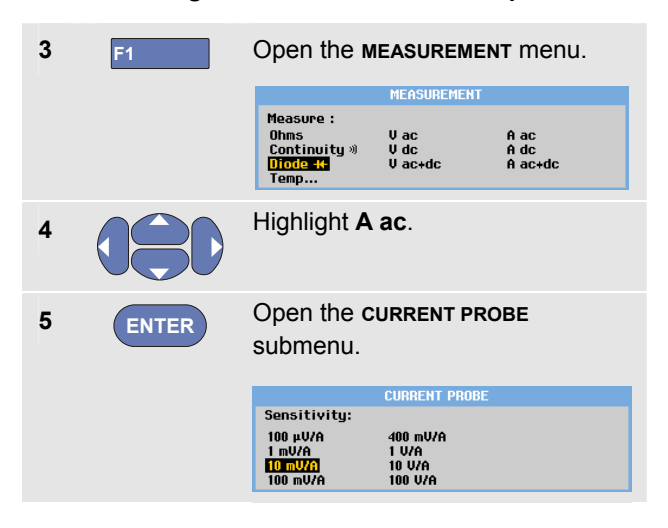

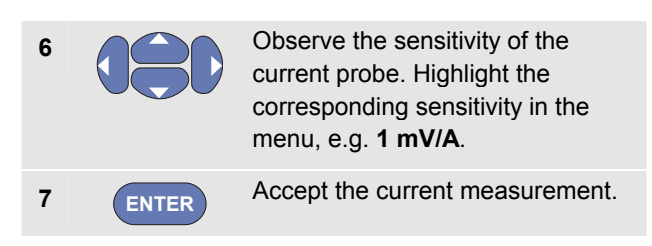

Now, you will see a screen like in Figure 17

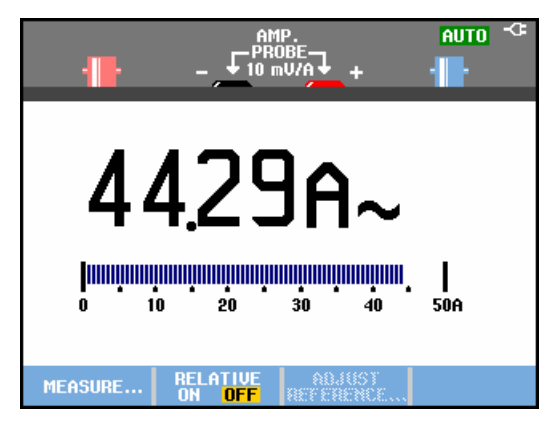

**Figure 17. Ampere Measurement Readings** 

### *Selecting Auto/Manual Ranges*

To activate manual ranging, do the following during any Meter measurement:

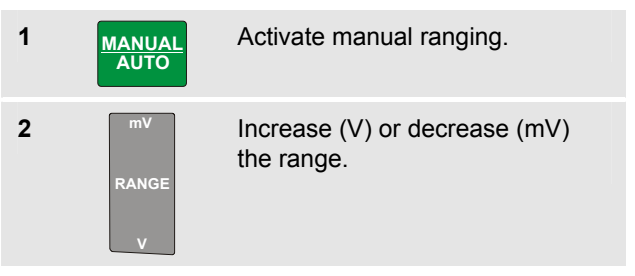

Observe how the bargraph sensitivity changes.

Use manual ranging to set a fixed bargraph sensitivity and decimal point.

**3** MANUAL **AUTO** Choose auto ranging again.

When in auto ranging, the bargraph sensitivity and decimal point are automatically adjusted while checking different signals.

#### *Making Relative Meter Measurements*

A relative measurement displays the present measurement result relative to a defined reference value.

The following example shows how to perform a relative voltage measurement. First obtain a reference value:

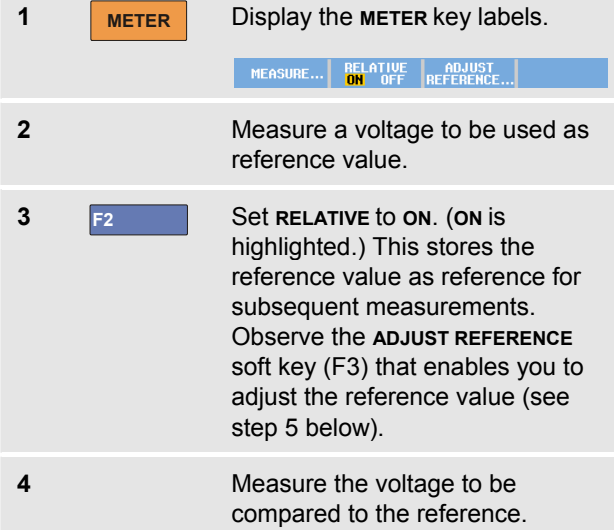

Now the large reading is the actual input value minus the stored reference value. The bargraph indicates the actual input value. The actual input value and the reference value are displayed below the large reading (ACTUAL: xxxx REFERENCE: xxx), see Figure 18.

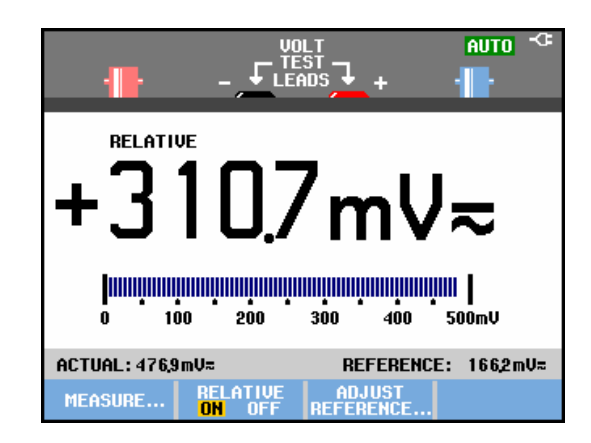

**Figure 18. Making a Relative Measurement** 

You can use this feature when, for example, you need to monitor input activity (voltage, temperature) in relation to a known good value.

### *Adjusting the reference value*

To adjust the reference value, do the following:

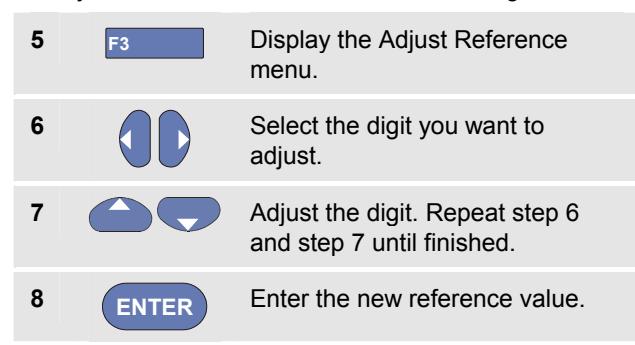

# *Chapter 2 Using The Recorder Functions*

### *About this Chapter*

This chapter provides a step-by-step introduction to the recorder functions of the test tool. The introduction gives examples to show how to use the menus and perform basic operations.

### *Opening the Recorder Main Menu*

First choose a measurement in scope or meter mode. Now you can choose the recorder functions from the recorder main menu. To open the main menu, do the following:

**1** RECORDER Open the recorder main menu.

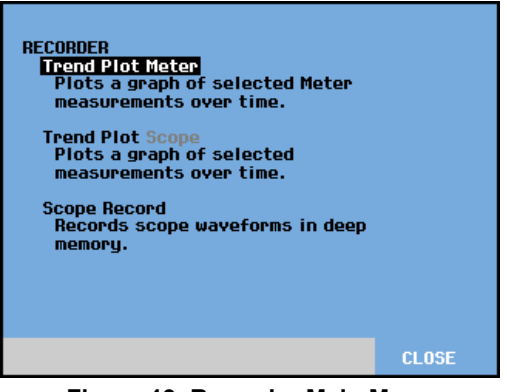

(See Figure 19). **Figure 19. Recorder Main Menu** 

**Trendplot Meter is only present in models 190-xx2.** 

### *Plotting Measurements Over Time (TrendPlot™)*

Use the TrendPlot function to plot a graph of Scope or Meter measurements (readings) as function of time.

#### *Note*

*Because the navigations for the Trendplot Scope and the Trendplot Meter are identical, only Scope Trendplot is explained in the next sections.* 

#### *Starting a TrendPlot Function*

To start a TrendPlot, do the following:

Make automatic Scope or Meter measurements, see Chapter 1. The readings will be plotted! RECORDER Open the **RECORDER** main menu. Highlight **Trend Plot**. **ENTER** Start the TrendPlot recording.

The test tool continuously records the digital readings of the measurements and displays these as a graph. The TrendPlot graph rolls from right to left like a paper chart recorder.

Observe that the recorded time from start appears at the bottom of the screen. The present reading appears on top of the screen. (See Figure 20.)

### *Using The Recorder Functions Plotting Measurements Over Time (TrendPlot™)* ∠

#### *Note*

*When simultaneously TrendPlotting two readings, the screen area is split into two sections of four divisions each. When simultaneously TrendPlotting three or four readings, the screen area is split into three or four sections of two divisions each.* 

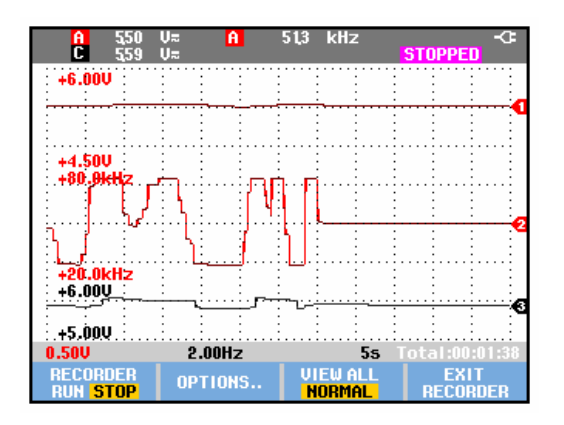

**Figure 20. TrendPlot Reading** 

When the test tool is in automatic mode, automatic vertical scaling is used to fit the TrendPlot graph on the screen.

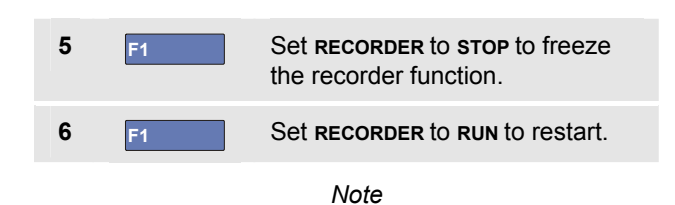

*Scope TrendPlot is not possible on cursor related measurements. As an alternative you may use FlukeView logging of readings.* 

### *Displaying Recorded Data*

When in normal view (**NORMAL**), only the twelve most recently recorded divisions are displayed on screen. All previous recordings are stored in memory.

**VIEW ALL** shows **all** data in memory:

**7 F3** Display an overview of the full waveform.

Press **F3** repeatedly to toggle between normal view (**NORMAL**) and overview (**VIEW ALL**)

When the recorder memory is full, an automatic compression algorithm is used to compress all samples into half of the memory without loss of transients. The other half of the recorder memory is free again to continue recording.

### *Changing the Recorder Options*

At the lower right of the display, the status line indicates a time. You can choose this time to represent either the start time of the recording ('Time of Day') or the time elapsed since the start of the recording ('From Start').

To change the time reference, proceed from step 6 as follows:

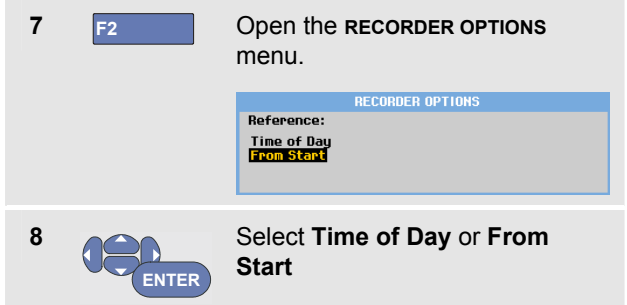

### *Turning Off the TrendPlot Display*

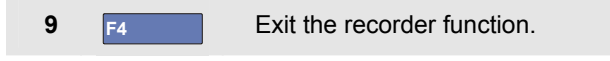

#### *Using The Recorder Functions* **Recording Scope Waveforms In Deep Memory (Scope Record)**

### *Recording Scope Waveforms In Deep Memory (Scope Record)*

The **SCOPE RECORD** function is a roll mode that logs a long waveform of each active input. This function can be used to monitor waveforms like motion control signals or the power-on event of an Uninterruptable Power Supply (UPS). During recording, fast transients are captured. Because of the deep memory, recording can be done for more than one day. This function is similar to the roll mode in many DSO's but has deeper memory and better functionality.

### *Starting a Scope Record Function*

To record for example the input A and input B waveform, do the following:

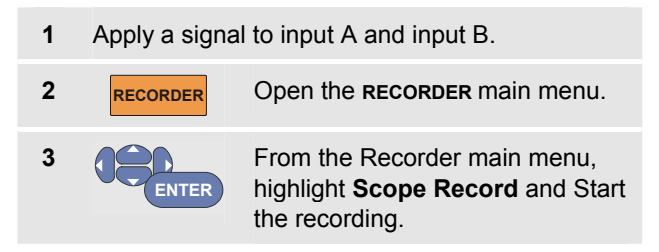

The waveform moves across the screen from right to left like on a normal chart recorder. (See Figure 21).

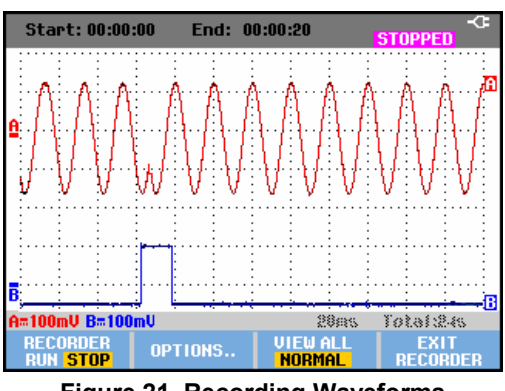

**Figure 21. Recording Waveforms** 

Observe that the screen displays the following:

- Time from start at the top of the screen.
- The status at the bottom of the screen which includes the time/div setting as well as the total timespan that fits the memory.

#### *Note*

*For accurate recordings it is advised to let the instrument first warm up for five minutes.* 

### *Displaying Recorded Data*

In Normal view, the samples that roll off the screen are stored in deep memory. When the memory is full, recording continues by shifting the data in memory and deleting the first samples out of memory.

In View All mode, the complete memory contents are displayed on the screen.

**4 F3** Press to toggle between **VIEW ALL** (overview of all recorded samples) and **NORMAL** view.

You can analyze the recorded waveforms using the Cursors and Zoom functions. See Chapter 3: "*Using Replay, Zoom and Cursors*".

### *Using Scope Record in Single Sweep Mode*

Use the recorder **Single Sweep** function to automatically stop recording when the deep memory is full.

Continue from step 3 of the previous section:

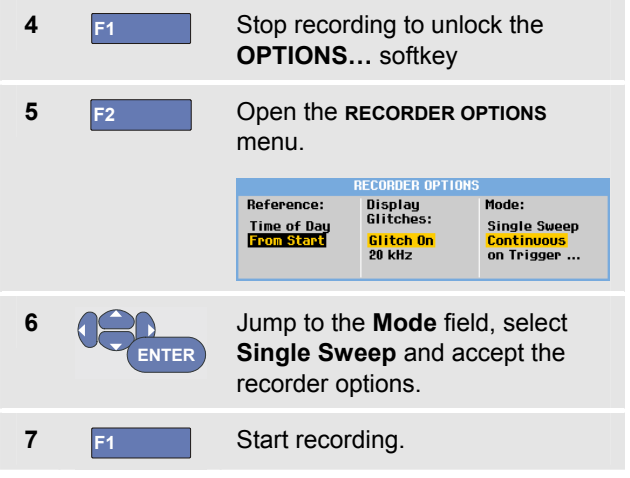

## *Using The Recorder Functions*

## **Recording Scope Waveforms In Deep Memory (Scope Record)**

### *Using Triggering to Start or Stop Scope Record*

To record an electrical event that causes a fault, it might be useful to start or stop recording on a trigger signal:

**Start on trigger** to start recording; recording stops when the deep memory is full

**Stop on trigger** to stop recording.

**Stop when untriggered** to continue recording as long as a next trigger comes within 1 division in view all mode.

For the models 190-xx4 the signal on the BNC input that has been selected as trigger source must cause the trigger.

For the models 190-xx2 the signal applied to the banana jack inputs (**EXT TRIGGER (in)**). signal must cause the trigger. The trigger source is automatically set to **Ext.** (external).

To set up the test tool, continue from step 3 of the previous section:

**4** Apply the signal to be recorded to the BNC input(s).

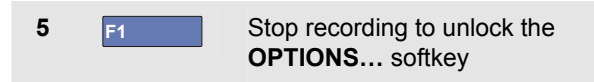

**6 F2** Open the **RECORDER OPTIONS**  menu. **CORDER OPTIC** Reference: Display<br>Glitches: Mode: Time of Day<br>**From Start Single Sweep** <mark>Glitch On</mark><br>20 kHz **Continuous**<br>on Trigger|Ext... **7**  Jump to the **Mode:** field, select **on Trigger…** (models 190-xx4) or **ENTER on Ext.** (models 190-xx2) to open the **START SINGLE SWEEP ON TRIGGERING** or the **START SINGLE SWEEP ON EXT.** menu. START SINGLE SWEEP ON TRIGGERING Conditions: Start on trigg Stop on trigger<br>Stop when untriggered START SINGLE SWEEP ON EXT. Conditions: <mark>Start on trigger</mark><br>Stop on trigger<br>Stop when untriggered **8**  Select one of the **Conditions:** and accept the selection. **ENTER**

For external triggering (190-xx2) continue at step 9.

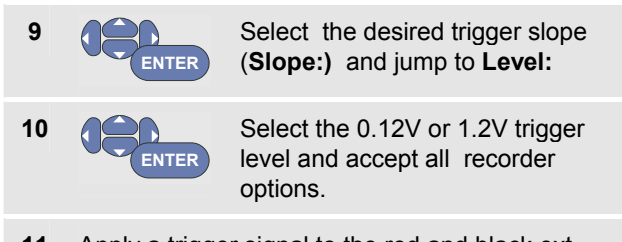

**11** Apply a trigger signal to the red and black ext. trigger banana inputs.

During recording samples are continuously saved in deep memory. The last twelve recorded divisions are displayed on the screen. Use View All to display the full memory contents.

#### *Note*

*To learn more about the Single Shot trigger function, see Chapter 4 "Triggering on Waveforms".* 

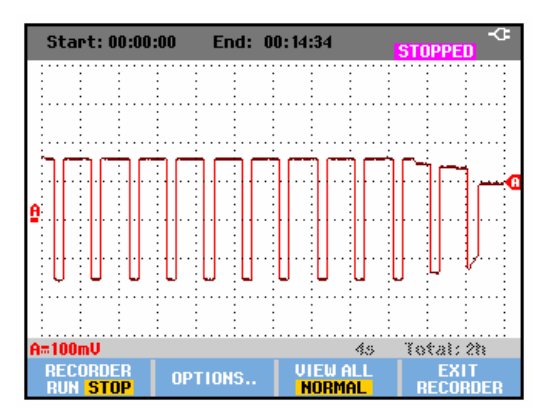

**Figure 22. Triggered Single Sweep Recording** 

### *Analyzing a TrendPlot or Scope Record*

From a TrendPlot or Scope Record you can use the analysis functions CURSORS and ZOOM to perform detailed waveform analysis. These functions are described in Chapter 3: "*Using Replay, Zoom and Cursors*".

# *Chapter 3 Using Replay, Zoom and Cursors*

### *About this Chapter*

This chapter covers the capabilities of the analysis functions **Cursor**, **Zoom**, and **Replay**. These functions can be used with one or more of the primary functions Scope, TrendPlot or Scope Record.

It is possible to combine two or three analysis functions. A typical application using these functions follows:

- First **replay** the last screens to find the screen of special interest.
- Then **zoom** in on the signal event.
- Finally, make measurements using the **cursors**.

### *Replaying the 100 Most Recent Scope Screens*

When you are in scope mode, the test tool automatically stores the 100 most recent screens. When you press the **HOLD** key or the **REPLAY** key, the memory contents are frozen. Use the functions in the **REPLAY** menu to "go back in time" by stepping through the stored screens to find the screen of your interest. This feature lets you capture and view signals even if you did not press **HOLD**.

### *Replaying Step-by-Step*

To step through the last scope screens, do the following:

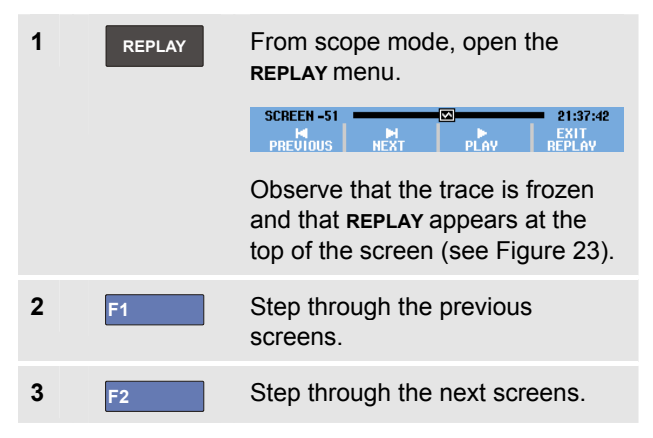

Observe that the bottom of the waveform area displays the replay bar with a screen number and related time stamp:

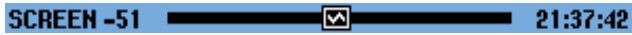

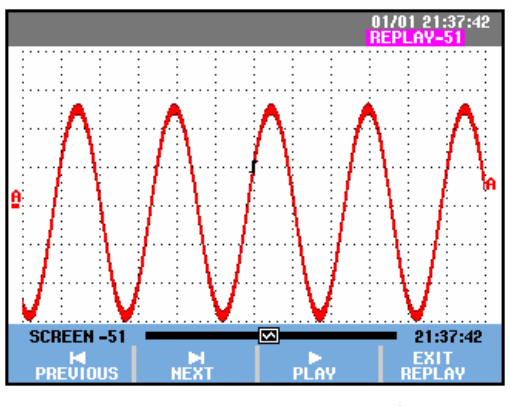

**Figure 23. Replaying a Waveform** 

The replay bar represents all 100 stored screens in memory. The  $\blacksquare$  icon represents the picture being displayed on the screen (in this example: SCREEN -51). If the bar is partly white, the memory is not completely filled with 100 screens.

From this point you can use the zoom and cursor functions to study the signal in more detail.

### *Replaying Continuously*

You can also replay the stored screens continuously, like playing a video tape.

To replay continuously, do the following:

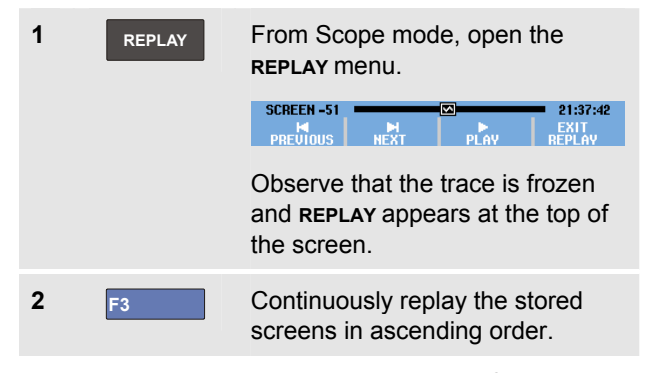

Wait until the screen with the signal event of interest appears.

**3** F<sub>3</sub> Stop the continuous replay.

### *Turning Off the Replay Function*

**4 F4** Turn off **REPLAY**.

### *Capturing 100 Intermittents Automatically*

When you use the test tool in triggered mode, 100 *triggered* screens are captured.

By combining the trigger possibilities with the capability of capturing 100 screens for later replay, you can leave the test tool unattended to capture intermittent signal anomalies. This way you could use Pulse Triggering to trigger and capture 100 intermittent glitches or you could capture 100 UPS startups.

For triggering, see Chapter 4: "*Triggering on Waveforms*".

### *Zooming in on a Waveform*

To obtain a more detailed view of a waveform, you can zoom in on a waveform using the **ZOOM** function.

To zoom in on a waveform, do the following:

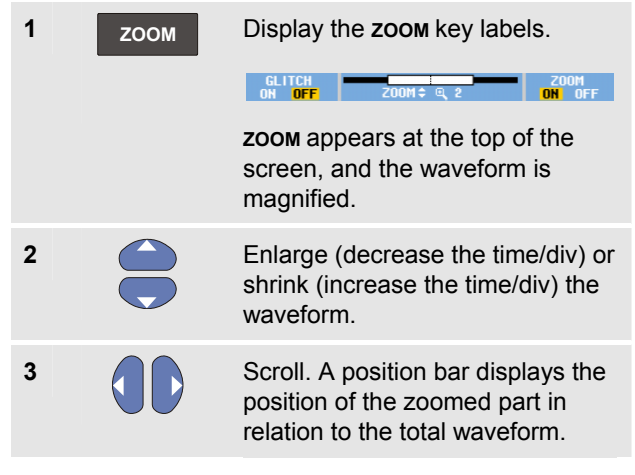

*Tip* 

*Even when the key labels are not displayed at the bottom of the screen, you can still use the arrow keys to zoom in and out. You can also use the* **s TIME ns** *key to zoom in and out.* 

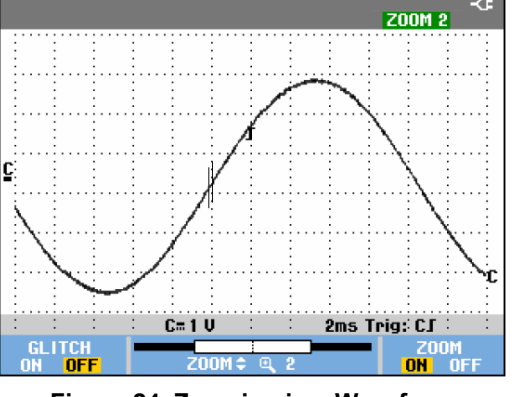

**Figure 24. Zooming in a Waveform** 

Observe that the bottom of the waveform area displays the zoom ratio, position bar, and time/div (see Figure 24). The zoom range depends on the amount of data samples stored in memory.

### *Turning Off the Zoom Function*

**4** F4 Turn off the **ZOOM** function.

*Using Replay, Zoom and Cursors* g Replay, Zoom and Cursors<br>Making Cursor Measurements

### *Making Cursor Measurements*

Cursors allow you to make precise digital measurements on waveforms. This can be done on live waveforms, recorded waveforms, and on saved waveforms.

#### *Using Horizontal Cursors on a Waveform*

To use the cursors for a voltage measurement, do the following:

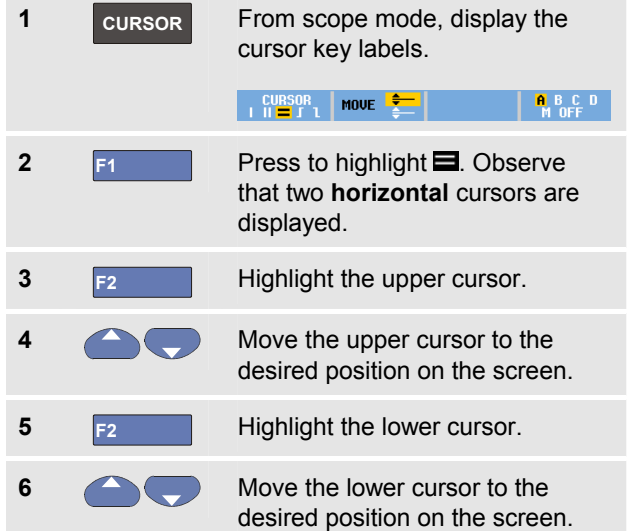

### *Note*

*Even when the key labels are not displayed at the bottom of the screen, you still can use the arrow keys. This allows full control of both cursors while having full screen view.* 

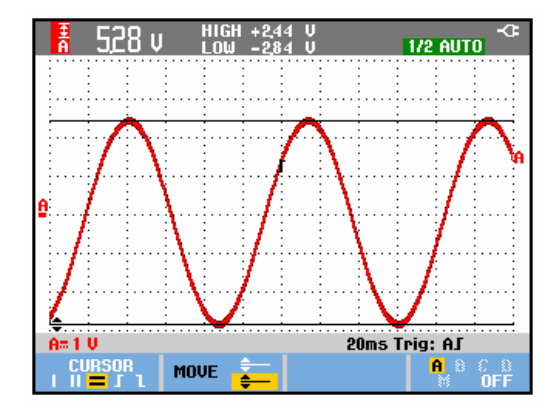

**Figure 25. Voltage Measurement with Cursors** 

The screen shows the voltage difference between the two cursors and the voltage at the cursors. (See Figure 25.)

Use horizontal cursors to measure the amplitude, high or low value, or overshoot of a waveform.

### *Using Vertical Cursors on a Waveform*

To use the cursors for a time measurement (T, 1/T), for a mVs-mAs-mWs measurement, or for an RMS measurement of the trace section between the cursors, do the following:

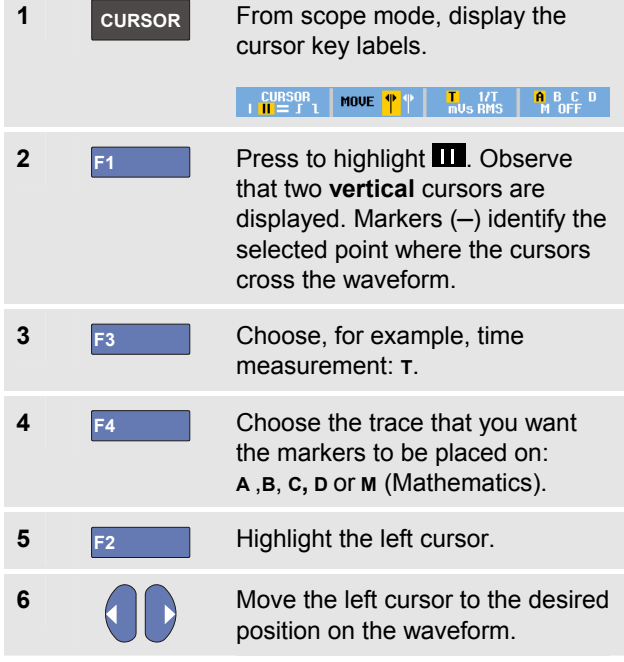

**7 F2** Highlight the right cursor.

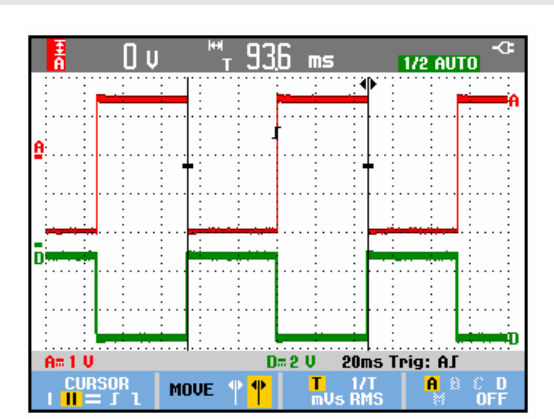

**Figure 26. Time Measurement with Cursors** 

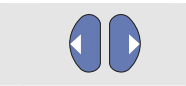

**8 Move the right cursor to the** desired position on the waveform.

The screen shows the time difference between the cursors and the voltage difference between the two markers. (See Figure 26.)

**9 F4** Select **OFF** to turn off the cursors.

*Using Replay, Zoom and Cursors* g Replay, Zoom and Cursors<br>Making Cursor Measurements

#### *Notes*

- − *For mVs select probe type 'Voltage'.*
- − *For mAs select probe type 'Current'.*
- − *For mWs select mathematical function x, and probe type 'Voltage' for one channel and 'Current' for the other channel.*

### *Using Cursors on a Mathematical Result (+ - x) Waveform*

Cursor measurements on, for examle, a AxB waveform give a reading in Watts if input A measures (milli)Volts and input B measures (milli)Amperes.

For other cursor measurements on, for example, a A+B, A-B or AxB waveform no reading will be available if the input A and input B measurement unit are different.

#### *Using Cursors on Spectrum Measurements*

To do a cursor measurent on a spectrum, do the following:

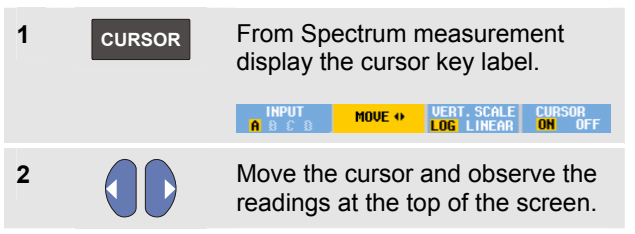

### *Making Rise Time Measurements*

To measure rise time, do the following:

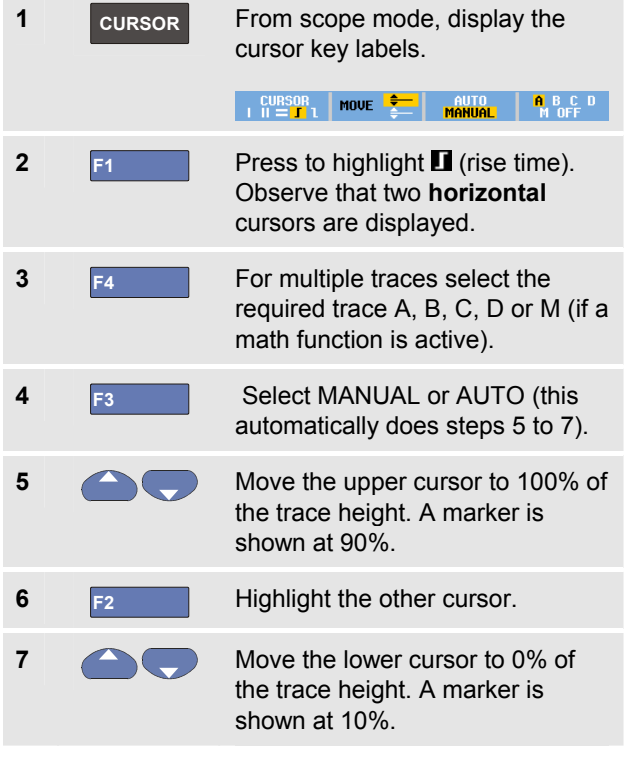

The reading shows the risetime from 10%-90% of the trace amplitude.

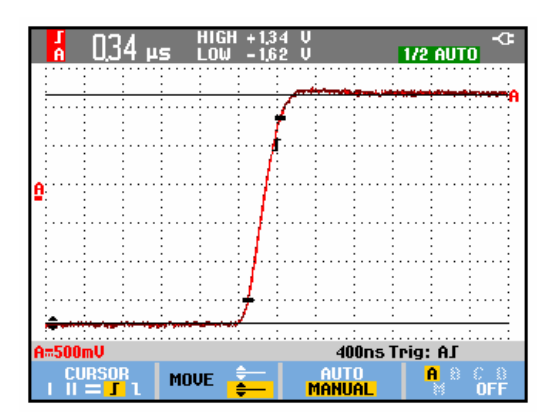

**Figure 27. Risetime Measurement** 

## *Chapter 4 Triggering on Waveforms*

### *About this Chapter*

This chapter provides an introduction to the trigger functions of the test tool. Triggering tells the test tool when to begin displaying the waveform. You can use fully automatic triggering, take control of one or more main trigger functions (semi-automatic triggering), or you can use dedicated trigger functions to capture special waveforms.

Following are some typical trigger applications:

Use the Connect-and-View™ function to have full automatic triggering and instant display of virtually any waveform.

- If the signal is unstable or has a very low frequency, you can control the trigger level, slope, and trigger delay for a better view of the signal. (See next section.)
- For dedicated applications, use one of the three manual trigger functions:
	- Edge triggering
	- Video triggering
	- Pulse Width triggering
	- External Triggering (models 190-xx2 only)

## *Setting Trigger Level and Slope*

The Connect-and-View™ function enables hands-off triggering to display complex unknown signals.

When your test tool is in manual range, do the following:

**MANUAL AUTO**

Perform an auto set. **AUTO** appears at the top right of the screen.

Automatic triggering assures a stable display of virtually any signal.

From this point, you can take over the basic trigger controls such as level, slope and delay. To optimize trigger level and slope manually, do the following:

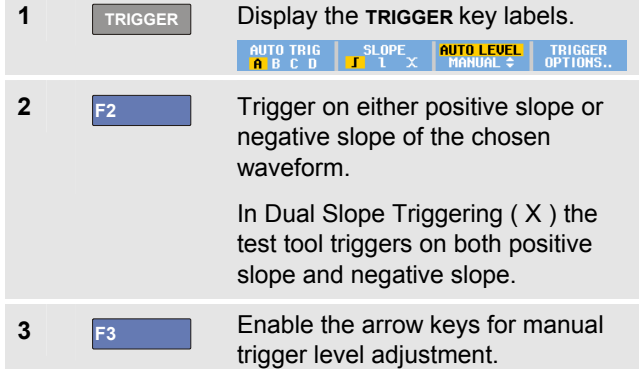

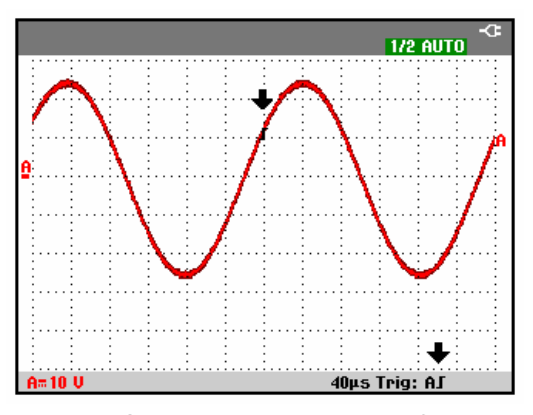

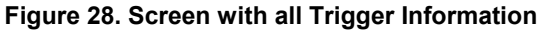

**4 Adjust the trigger level.** 

Observe the trigger icon  $\blacksquare$  that indicates the trigger position, trigger level, and slope.

At the bottom of the screen the trigger parameters are displayed (See Figure 28). For example, Trig: AJ means that input A is used as the trigger source with a positive slope.

When a valid trigger signal is found, the trigger key will be lit and the trigger parameters appear in black.

When no trigger is found, the trigger parameters appear in gray, ands the key light will be off.

*Using Trigger Delay or Pre-trigger* 

You can begin to display the waveform some time before or after the trigger point has been detected. Initially, you have a half screen (6 divisions) of pre-trigger view (negative delay).

To set the trigger delay, do the following:

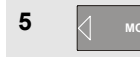

 $\overline{\mathbf{5}}$   $\overline{\mathbf{4}}$  **Move**  $\overline{\mathbf{6}}$  Hold down to adjust the trigger delay.

Observe that the trigger icon  $\blacksquare$  on the screen moves to show the new trigger position. When the trigger position moves left off of the screen, the trigger icon changes into  $\mathbb{Z}$  to indicate that you have selected a trigger delay. Moving the trigger icon to the right on the display gives you a pre-trigger view. This allows you to see what happened before the trigger event, or what caused the trigger.

In case of a trigger delay, the status at the bottom of the screen will change. For example:

#### **AJ**  $+500.0$ ms

This means that input A is used as the trigger source with a positive slope. The 500.0 ms indicates the (positive) delay between trigger point and waveform display.

When a valid trigger signal is found, the trigger key will be lit and the trigger parameters appear in black.

When no trigger is found, the trigger parameters appear in gray, ands the key light will be off.

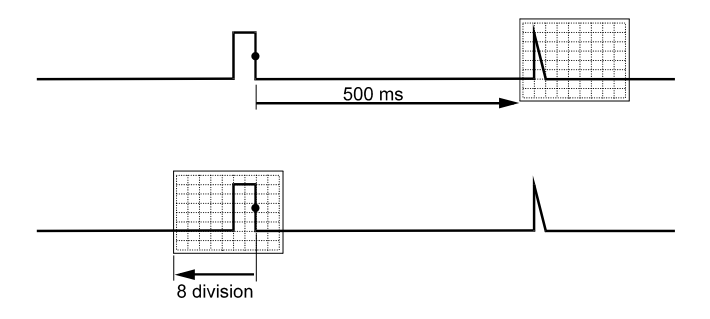

#### **Figure 29. Trigger Delay or Pre-trigger View**

Figure 29 shows an example of a trigger delay of 500 ms (top) and an example of pre-trigger view of 8 divisions (bottom).

### *Automatic Trigger Options*

In the trigger menu, settings for automatic triggering can be changed as follows. (See also Chapter 1: *"Displaying an Unknown Signal with Connect-and-View"*)

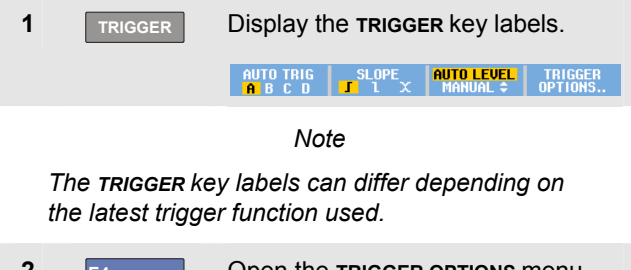

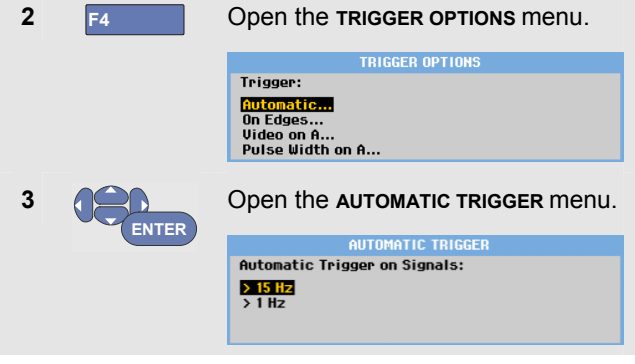

If the frequency range of the automatic triggering is set to > 15 Hz, the Connect-and-View™ function responds more quickly. The response is quicker because the test tool is instructed not to analyze low frequency signal components. However, when you measure frequencies lower than 15 Hz, the test tool must be instructed to analyze low frequency components for automatic triggering:

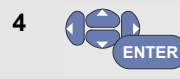

Select **> 1 HZ** and return to the measurement screen.

*Triggering on Waveforms* **Triggering on Edges** 

### *Triggering on Edges*

If the signal is unstable or has a very low frequency, use edge triggering to obtain full manual trigger control.

To trigger on rising edges of the input A waveform, do the following:

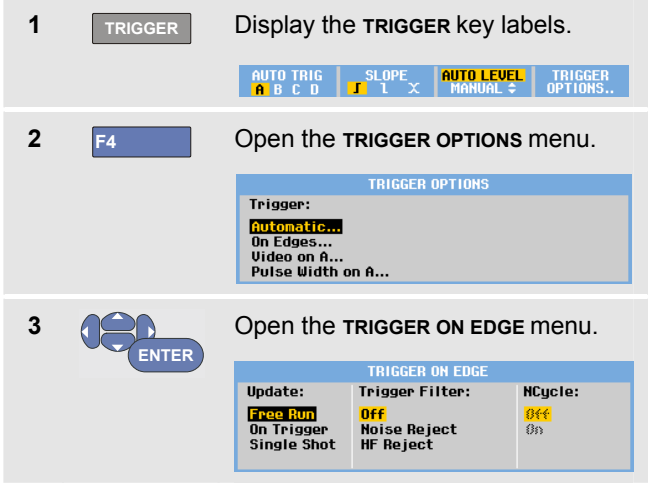

When **Free Run** is selected, the test tool updates the screen even if there are no triggers. A trace always appears on the screen.

When **On Trigger** is selected, the test tool needs a trigger to display a waveform. Use this mode if you want to update the screen *only* when valid triggers occur.

When **Single Shot** is selected, the test tool waits for a trigger. After receiving a trigger, the waveform is displayed and the instrument is set to HOLD.

In most cases it is advised to use the Free Run mode:

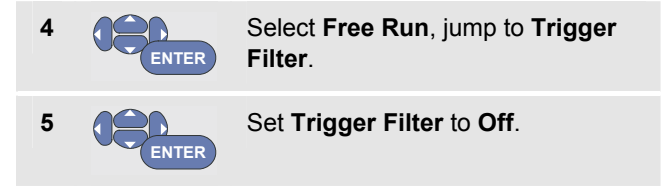

Observe that the key labels at the bottom of the screen have adapted to allow further selection of specific edge trigger settings:

LEVEL  $\div$ 

### *Triggering on Noisy Waveforms*

To reduce jitter on the screen when triggering on noisy waveforms, you can use a trigger filter. Continue from step 3 of the previous example as follows:

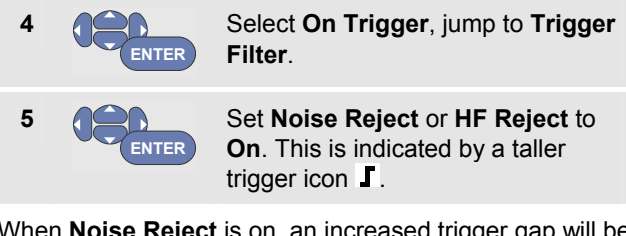

When **Noise Reject** is on, an increased trigger gap will be applied.

When **HF Reject** is on, HF noise on the (internal) trigger signal will be suppressed.

### *Making a Single Acquisition*

To catch single events, you can perform a **single shot** acquisition (one-time screen update). To set up the test tool for a single shot of the input A waveform, continue from step 3 (page 61) again:

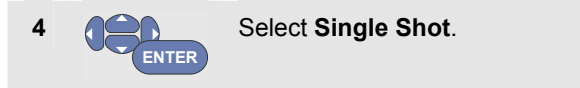

The word **MANUAL** appears at the top of the screen indicating that the test tool is waiting for a trigger. As soon as the test tool receives a trigger, the waveform is displayed and the instrument is set to hold. This is indicated by the word **HOLD** at top of the screen.

The test tool will now have a screen like Figure 30.

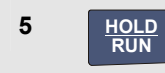

Arm the test tool for a new single shot.

### *Tip*

*The test tool stores all single shots in the replay memory. Use the Replay function to look at all the stored single shots (see Chapter 3).* 

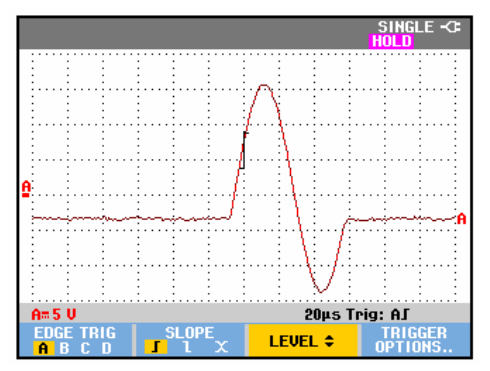

**Figure 30. Making a Single Shot Measurement** 

### *Triggering on Waveforms* **Triggering on Edges** 4

### *N-Cycle Triggering*

N-Cycle triggering enables you to create a stable picture of for example n-cycle burst waveforms.

Each next trigger is generated after the waveform has crossed the trigger level N times in the direction that complies with the selected trigger slope.

To select N-Cycle triggering, continue from step 3 (page 61) again:

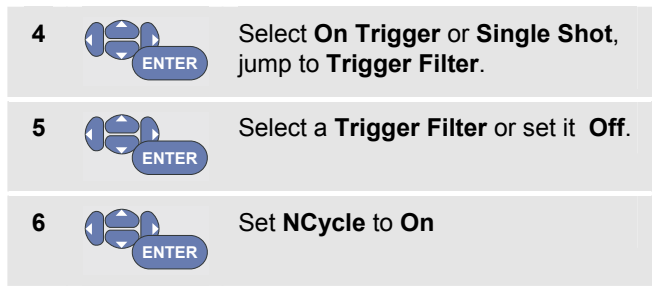

Observe that the key labels at the bottom of the screen have been changed to allow further selection of specific N-Cycle trigger settings:

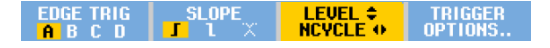

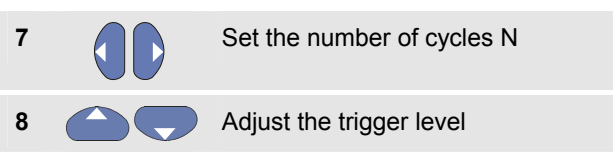

Traces with N-Cycle triggering (N=2) and without N-Cycle triggering are shown in Figure 31.

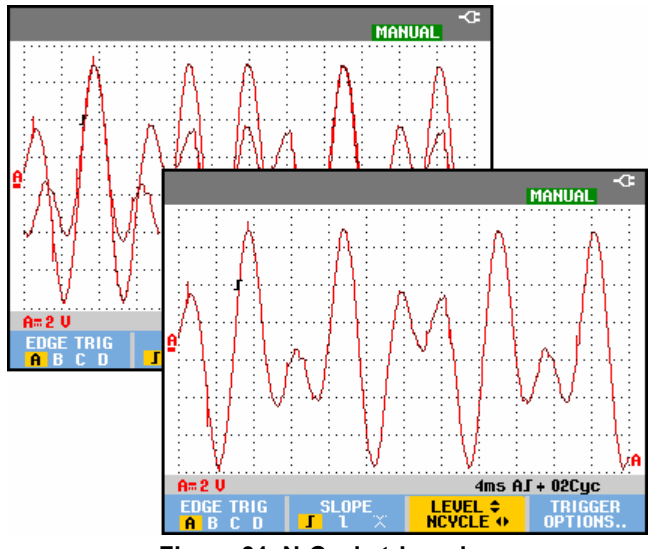

**Figure 31. N-Cycle triggering** 

experience of the contract of the contract of the contract of the contract of the contract of the contract of the contract of the contract of the contract of the contract of the contract of the contract of the contract of

### *Triggering on External Waveforms (models 190-xx2)*

Use external triggering when you want to display waveforms on inputs A and B while triggering on a third signal. You can choose external triggering with automatic triggering or with edge triggering.

**1** Supply a signal to the red **and** black 4-mm banana jack inputs.

In this example you continue from the Trigger on Edges example. To choose the external signal as trigger source, continue as follows:

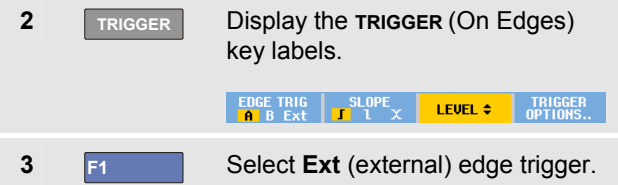

Observe that the key labels at the bottom of the screen have been adapted to allow selection of two different external trigger levels: 0.12 V and 1.2 V:

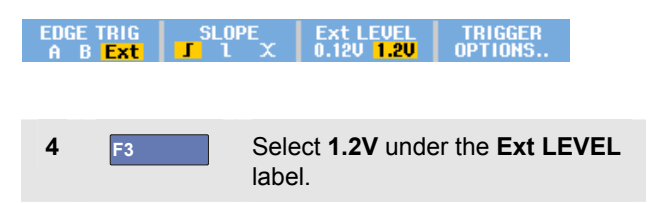

From this point the trigger level is fixed and is compatible with logic signals.
## *Triggering on Waveforms Triggering on Video Signals* 4

# *Triggering on Video Signals*

To trigger on a video signal, first select the standard of the video signal you are going to measure:

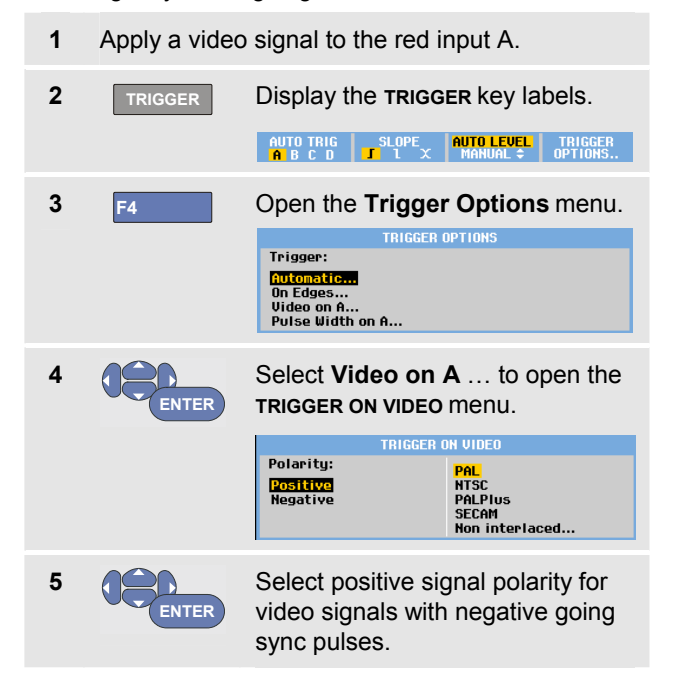

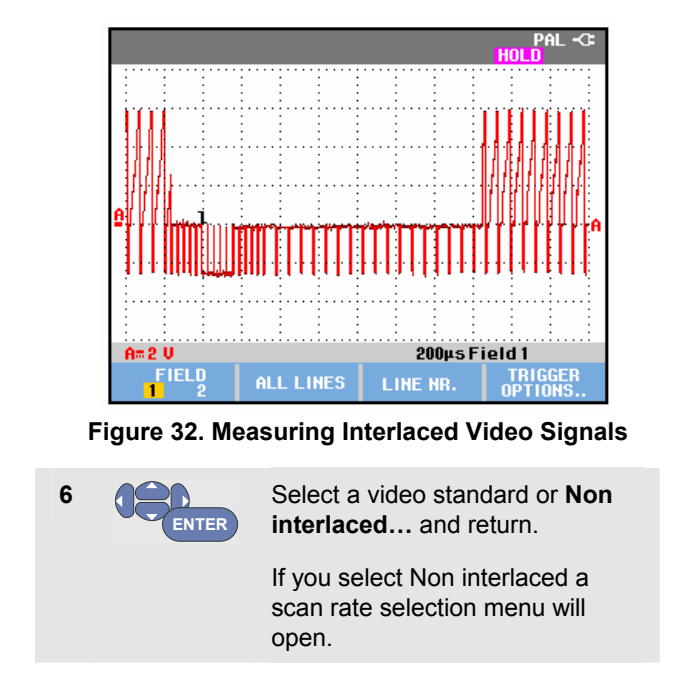

Trigger level and slope are now fixed.

Observe that the key labels at the bottom of the screen have been changed to allow further selection of specific video trigger settings.

# *Triggering on Video Frames*

Use **FIELD 1** or **FIELD 2** to trigger either on the first half of the frame (odd) or on the second half of the frame (even).To trigger on the second half of the frame, do the following:

**7 F1** Choose **FIELD 2**.

The signal part of the even field is displayed on the screen.

### *Triggering on Video Lines*

Use **ALL LINES** to trigger on all line synchronization pulses (horizontal synchronization).

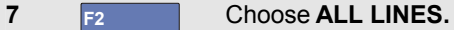

The signal of one line is displayed on the screen. The screen is updated with the signal of the next line immediately after the test tool triggers on the horizontal synchronization pulse.

To view a specific video line in more detail, you can select the line number. For example, to measure on video line 123, continue from step 6 as follows:

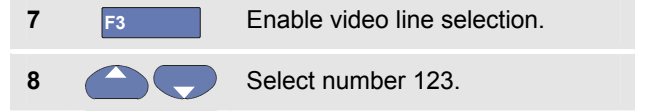

The signal of line 123 is displayed on the screen. Observe that the status line now also shows the selected line number. The screen is continuously updated with the signal of line 123.

*Triggering on Waveforms* **Triggering on Pulses** 

# *Triggering on Pulses*

Use pulse width triggering to isolate and display specific pulses that you can qualify by time, such as glitches, missing pulses, bursts or signal dropouts.

## *Detecting Narrow Pulses*

To set the test tool to trigger on narrow positive pulses shorter than 5 ms, do the following:

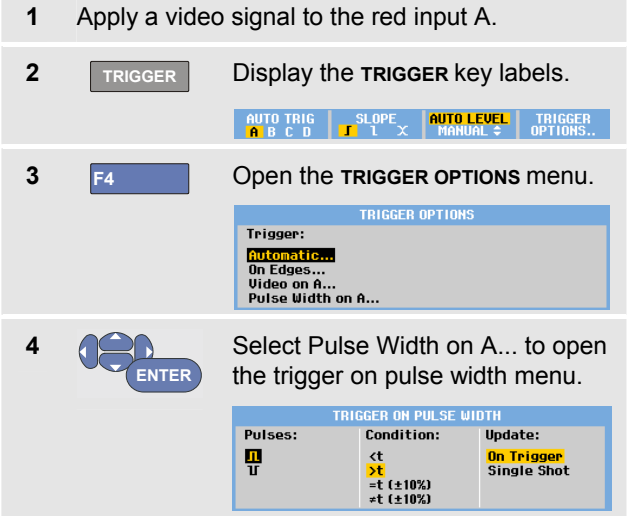

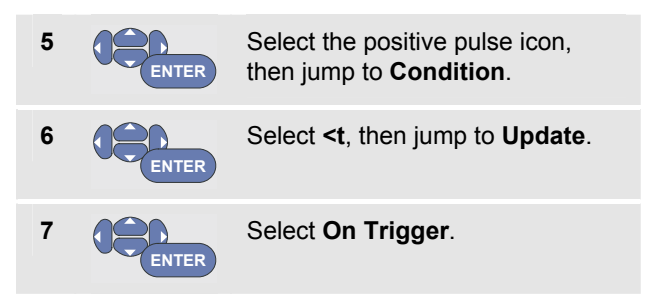

The test tool is now prepared to trigger on narrow pulses only. Observe that the trigger key labels at the bottom of the screen have been adapted to set the pulse conditions:

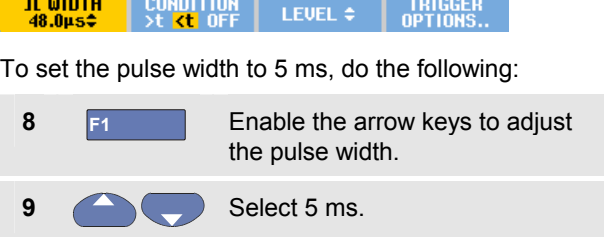

All narrow positive pulses shorter than 5 ms are now displayed on the screen. (See Figure 33).

#### *Tip*

*The test tool stores all triggered screens in the replay memory. For example, if you setup your triggering for glitches, you can capture 100 glitches with time stamps. Use the REPLAY key to look at all the stored glitches.* 

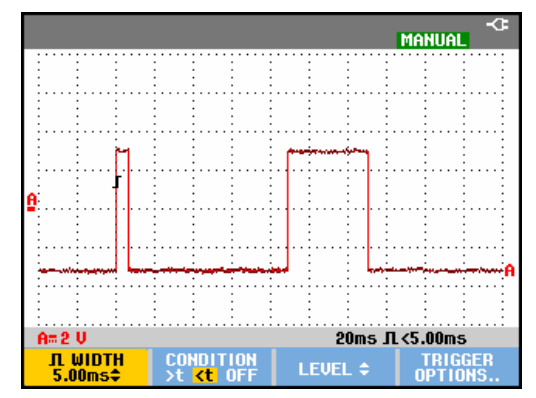

**Figure 33. Triggering on Narrow Glitches** 

#### *Finding Missing Pulses*

The next example covers finding missing pulses in a train of positive pulses. In this example it is assumed that the pulses have a 100 ms distance between the rising edges. If the time accidently increases to 200 ms, a pulse is missing. To set the test tool to trigger on such missing pulses, let it trigger on gaps bigger than about 110 ms.

#### Do the following:

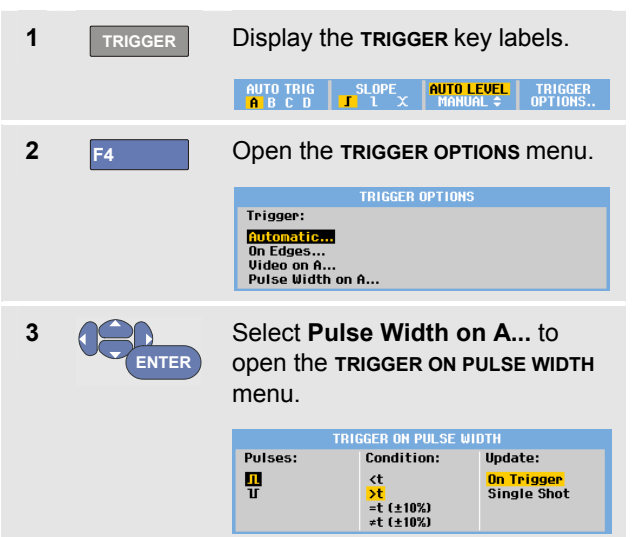

# *Triggering on Waveforms Triggering on Pulses* 4

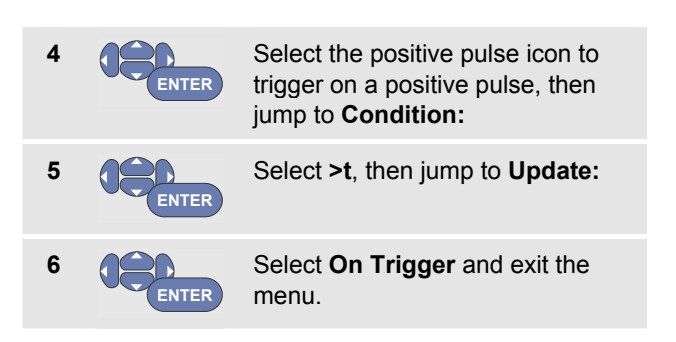

The test tool is now prepared to trigger on pulses that are more than a selectable time in duration. Observe that the trigger menu at the bottom of the screen has been adapted to set the pulse condition:

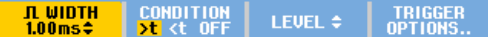

To set the pulse width to 110 ms, continue as follows:

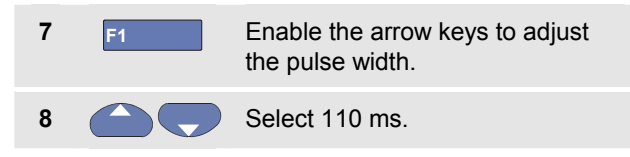

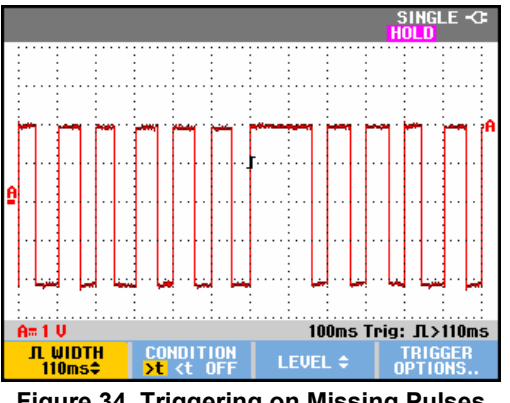

**Figure 34. Triggering on Missing Pulses** 

# *Chapter 5 Using Memory and PC*

# *About this Chapter*

This chapter provides a step-by-step introduction to the general functions of the test tool that can be used in the three main modes: Scope, Meter, or Recorder. You will find information on computer communication at the end of this chapter.

# *Using the USB Ports*

The test tool is provided with two USB ports:

- a USB-host port to connect an external flash memory drive ('USB-stick') for data storage.
- a mini-USB-B port which allows you to connect the test tool to a PC for remote control and data transfer under PC-control, see Using FlukeView® on page 80.

The ports are fully isolated from the input channels and are covered with dust covers when not in use.

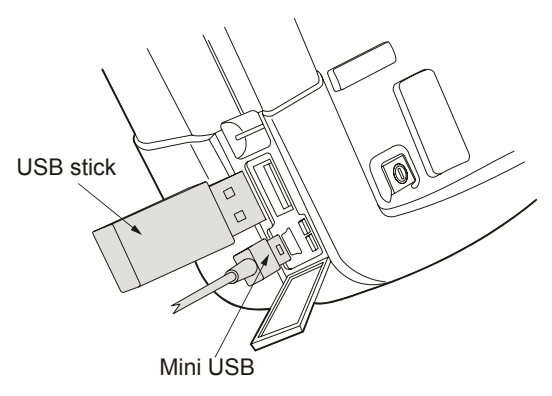

**Figure 35. Test Tool USB Connections** 

# *Saving and Recalling*

#### You can:

- Save screens and setups to internal memory, and recall them again from memory. The test tool has 15 'screen and setup' memories, 2 'record and setup' memories, and 1 screen image memory. See also Table 1.
- Save up to 256 screens and setups to a USB memory device, and recall them again from memory.
- Name saved screens and setups according to your own preferences.
- Recall screens and recordings to analyze the screen image at a later date.
- Recall a setup to continue a measurement with the recalled operating configuration.

#### *Notes*

*Saved data are stored in non-volatile Flash memory.* 

*Not saved instrument data are stored in RAM memory and will be kept at least 30 seconds when the battery is removed when no power is supplied via the BC190 power adapter.* 

#### **Table 1. Test Tool Internal Memory**

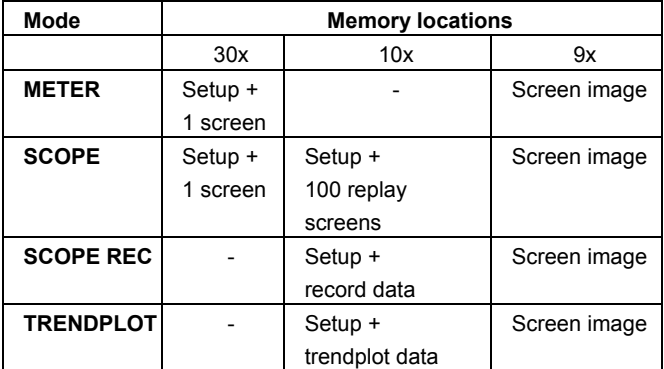

In persistence mode the most recently written trace will be saved, not all persistence traces.

In the displayed file list of stored screens and setups the following symbols are used:

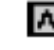

 $\overline{A}$  setup + 1 screen

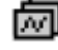

setup + replay screens/record data

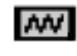

setup + trendplot data

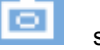

screen image (imagexxx.bmp)

#### *Using Memory and PC Saving and Recalling* 5

#### *Saving Screens with Associated Setups*  **3 F1** Select the target memory INT (internal memory) or USB (USB To save for example a screen+setup in Scope mode, do device). the following: Observe the new **SAVE** menu if you **1 SAVE** Display the **SAVE** key labels. select USB. RECALL...  $\boxed{6}$   $\rightarrow$  INT  $\boxed{0}$  FILE **4**  Select **Screen+Setup** and open From this point the screen is frozen. the **SAVE AS** menu. **ENTER 2** F1 Open the **SAVE** menu. Save As: SCOPE 1 Save to INT: Used # Free # OK SAVE<br>SET DEFAULT Screen + Setup 3 12 EDIT<br>NAME MEMORY MEMORY<br>Int usb info **CLOS** Replay + Setup 0 2 MEMORY<br>INT USB Below Save As: the default name + serial number and OK SAVE are Observe the number of available already selected. and used memory locations. To modify the name for this In METER mode the **SAVE AS** menu particular Screen+Setup or to will be shown now as only a modify the default name see below setup+screen can be saved, see '*Editing Names*'. step 4. **5** ENTER Save the Screen+setup.

To resume your measurements press

**RUN** 

#### *All memories in use*

If no free memory locations are available a message pops up that proposes to you to overwrite the oldest data set. Do one of the following:

If you don't want to overwrite the oldest data set,

- press **F3** , then delete one or more memory locations, and save again.

If you want to overwrite the oldest data set,

- press **F4** .

#### *Editing names*

To name the screen+setup according to your own preferences, continue from step 4 as follows:

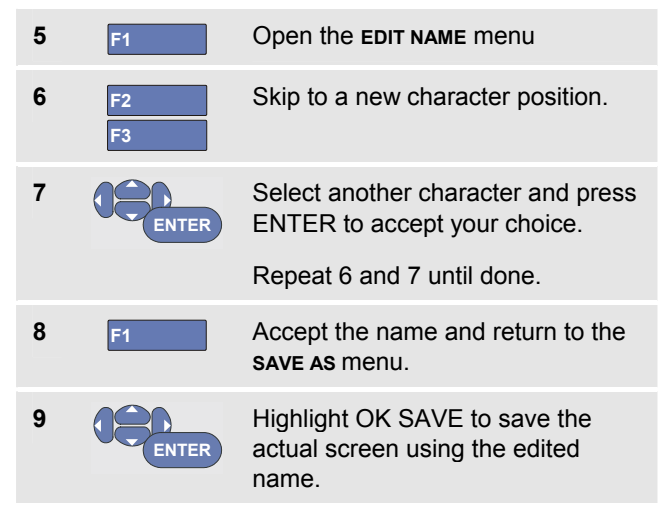

To modify the default name generated by the test tool, continue from step 8 as follows:

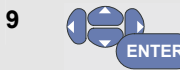

Highlight SET DEFAULT to save the new default name

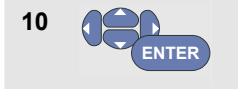

Highlight OK SAVE to save the actual screen using the new default name.

#### *Notes*

*The 'record+setup' memory locations store more than just what is visible on the screen. In TrendPlot or Scope Record mode the full recording is saved. In scope mode you can save all 100 replay screens in a single record+setup memory location. The table below shows what you can store for the various test tool modes.* 

*To save a TrendPlot press STOP first.* 

#### *Saving Screens in .bmp Format (Print Screen)*

To save a screen in bitmap (.bmp) format, do the following:

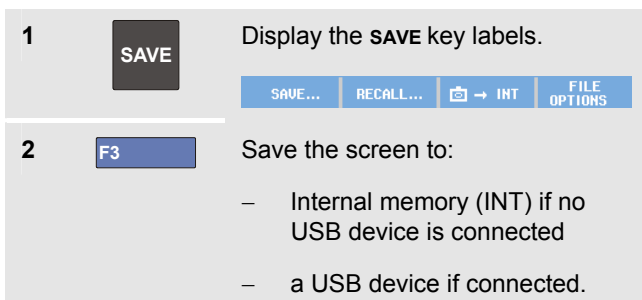

The file is saved using a fixed name (IMAGE) and a serial number, for example IMAGE004.bmp.

If no free memory locations are available a message pops up that proposes to you to overwrite the oldest data set. Do one of the following:

If you don't want to overwrite the oldest data set,

- press **F3** , then delete one or more memory locations, and save again.

If you want to overwrite the oldest data set,

- press **F4** .

# *Fluke 190 series II*

*Users Manual* 

## *Deleting Screens with Associated Setups*

To delete a screen and associated setup, do the following:

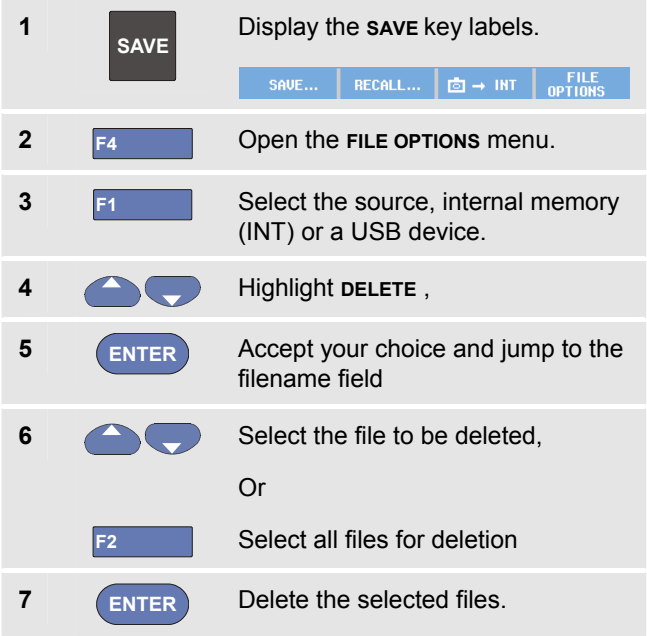

## *Recalling Screens with Associated Setups*

To recall a screen+setup, do the following:

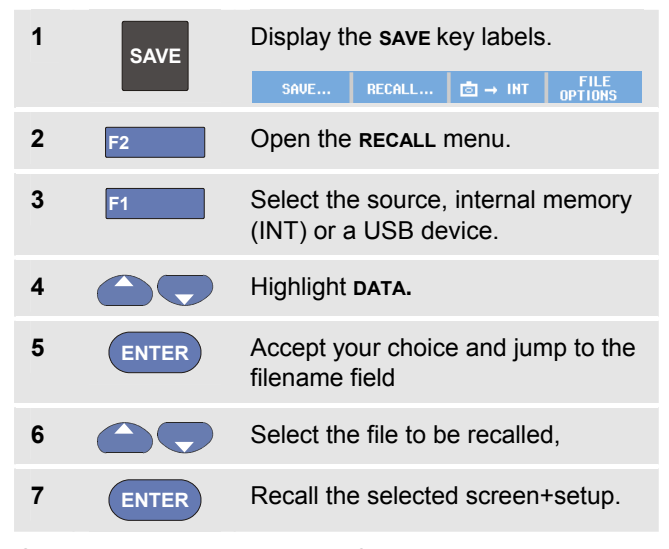

Observe that the recalled waveform is displayed and that **HOLD** appears on the screen. From this point you can use cursors and zoom for analysis or you can print the recalled screen.

To recall a screen as a reference waveform to compare it to an actually measured waveform, see Chapter 1 'Comparing Waveforms'.

*Using Memory and PC Saving and Recalling* 5

# *Recalling a Setup Configuration*

To recall a setup configuration, do the following:

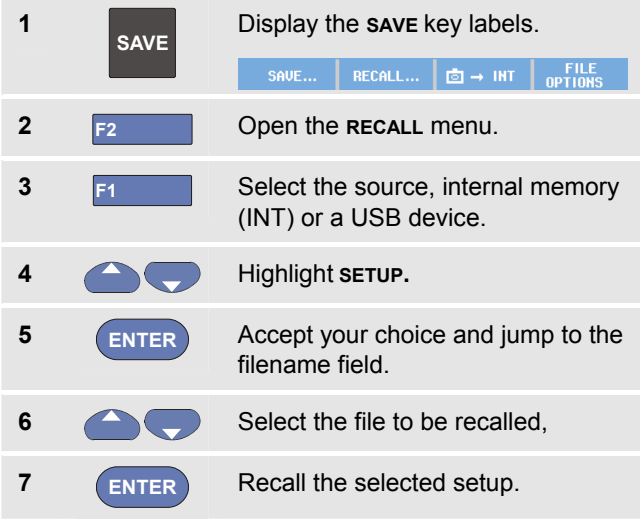

From this point you continue in the new operating configuration.

#### *Viewing Stored Screens*

To scroll through the memories while looking at the stored screens, do the following:

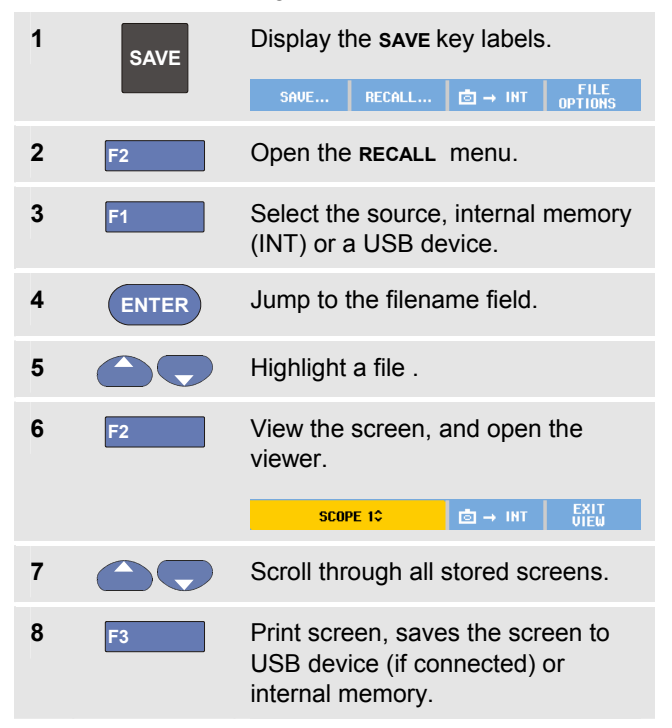

# *Fluke 190 series II*

*Users Manual* 

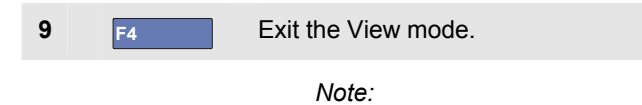

*In the VIEW mode the replay screens of a saved 'record+setup' cannot be viewed! Only the screen at the instant of saving can be reviewed in this way. To see all replay screens recall them from memory using the RECALL option.* 

# *Renaming Stored Screens and Setup Files*

To modify the name of stored files, do the following:

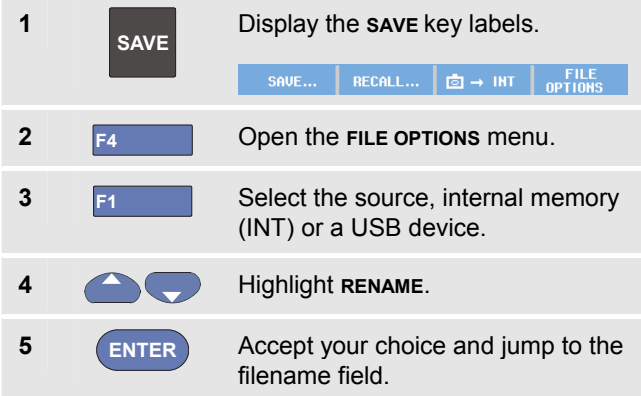

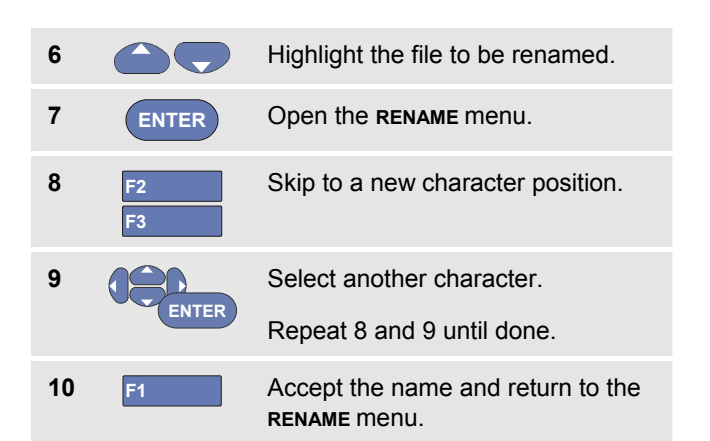

# *Using Memory and PC Saving and Recalling* 5

# *Copying-Moving Stored Screens and Setup Files*

You can copy or move a file from internal memory to a USB device or from a USB device to internal memory.

To copy or to move a file, do the following:

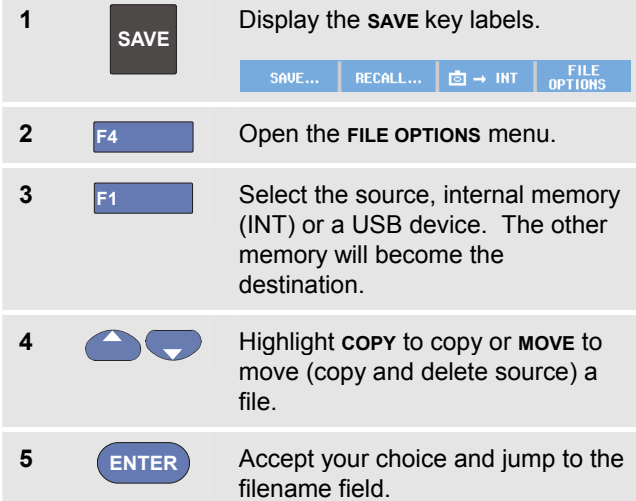

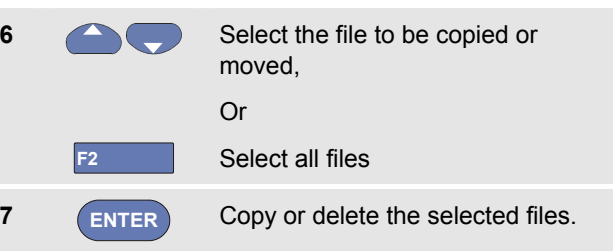

# *Using FlukeView®*

With the FlukeView® software you can upload waveform data and screen bitmaps to your PC or notebook computer for further processing.

USB drivers for the test tool and a FlukeView® Demo version with restricted functionality are available on the CD-ROM included in the shipment.

### *Connecting to a Computer*

To connect the test tool to a PC or notebook computer and use the FlukeView software for Windows® (SW90W), do the following:

- Use a USB-A to mini-USB-B interface cable to connect a computer to the mini USB PORT of the test tool (See Figure 36).
- Install the test tool USB drivers, see Appendix A.
- **•** Install the FlukeView<sup>®</sup> Demo version. For information about installing and using the FlukeView<sup>®</sup> ScopeMeter software see the FlukeView<sup>®</sup> Users Manual on the CD ROM.

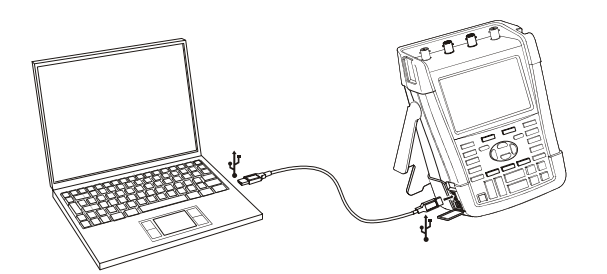

#### **Figure 36. Connecting a Computer**

*Notes* 

- − *The optional kit SCC290 contains an activation code to convert the FlukeView® Demo version into a fully operational version.*
- − *A complete FlukeView® version can be ordered using ordering code SW90W. For use with the Fluke Series II ScopeMeter test tools FlukeView® ScopeMeter release V5.0 or higher is required.*
- − *The test tool input channels are electrically isolated from the USB port.*
- − *Remote control and data transfer via mini-USB is not possible while saving or recalling data to or from the USB-stick..*

# *Chapter 6 Tips*

# *About this Chapter*

This chapter gives you information and tips on how you can make the best use of the test tool.

# *Using the Standard Accessories*

The following illustrations show the use of the standard accessories such as voltage probes, test leads, and the various clips.

*Fluke 190 Series II Users Manual* 

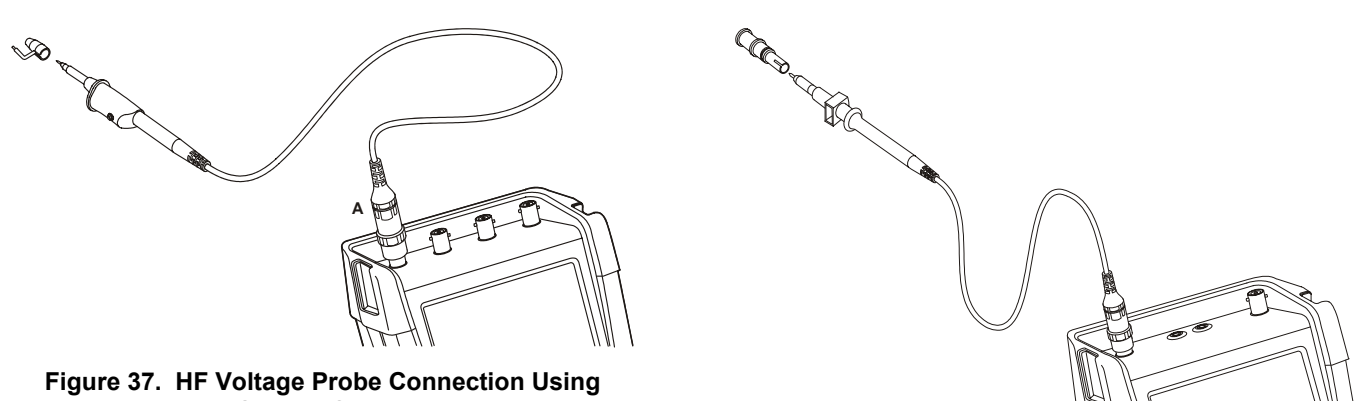

**Ground Spring** 

# **Warning**

**To avoid electrical shock or fire, do not connect the ground spring to voltages higher than 30 Vrms from earth ground.** 

**Figure 38. HF Voltage Probe Connection Using Probe Tip to BNC Adapter (190-5xx)** 

# **Warning**

**To avoid electrical shock or fire, do not connect the probe tip to BNC adapter to voltages higher than 30 Vrms from earth ground.** 

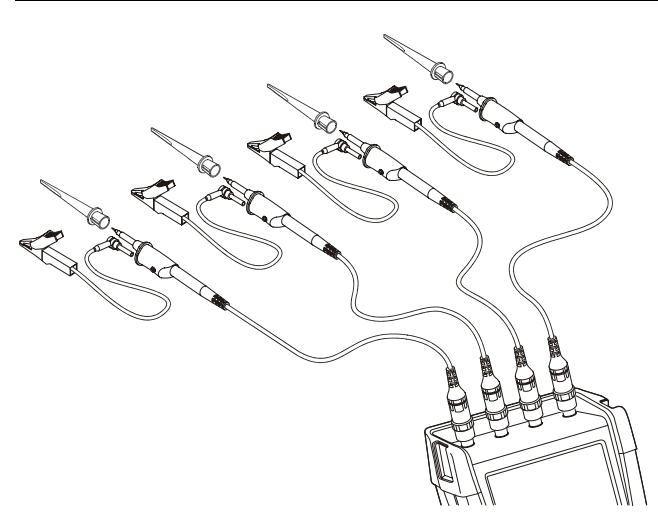

**Figure 39. Electronic Connections for Measurements Using Hook Clips and Alligator Clip Grounding** 

## **Warning**

**To avoid electrical shock, re-apply the insulation sleeve (Fig. 1 item e**)**) over the probe tip when the hook clip is not used. This also avoids the risk of accidently interconnecting the reference contact of multiple probes when groundleads are connected.** 

# *Using the Independently Floating Isolated Inputs*

You can use the independently floating isolated inputs to measure signals that are independently floating from each other.

Independently floating isolated inputs offer additional safety and measurement capabilities compared to inputs with common references or grounds.

## *Measuring Using Independently Floating Isolated Inputs*

The test tool has independently floating isolated inputs. Each input section  $(A, B, C, D - A, B, METER INPUT)$  has its own signal input and its own reference input. The reference input of each input section is electrically isolated from the reference inputs of the other input sections. The isolated input architecture makes the test tool about as versatile as having four independent instruments. The advantages of having independently floating isolated inputs are:

It allows simultaneous measurement of independently floating signals.

- Additional safety. Since the commons are not directly connected, the chance of causing short circuit when measuring multiple signals is greatly reduced.
- Additional safety. When measuring in systems with multiple grounds, the ground currents induced are kept to a minimum.

Because the references are not connected together inside the test tool, each reference of the used inputs must be connected to a reference voltage.

Independently floating isolated inputs are still coupled by parasitic capacitance. This can occur between the input references and the environment, and between the input references mutually (see Figure 40). For this reason, you should connect the references to a system ground or another stable voltage. If the reference of an input is connected to a high speed and / or high voltage signal, you should be aware of parasitic capacitance. (See Figure 40 , Figure 42, Figure 43 and Figure 44.)

#### *Note*

*The input channels are electrically isolated from the USB port and from the power adapter input.* 

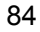

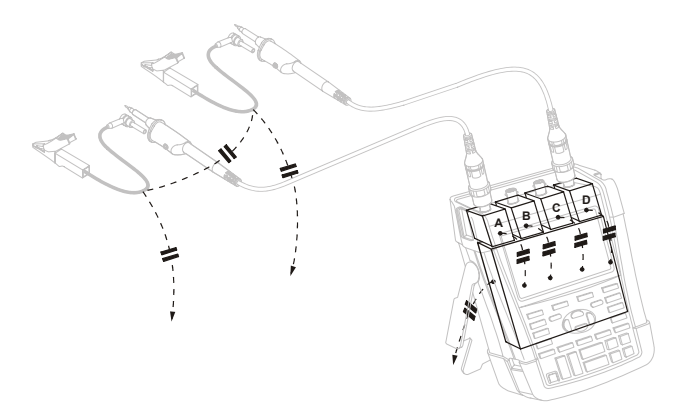

**Figure 40. Parasitic capacitance between probes, instrument and environment** 

## **Warning**

**To avoid electrical shock, always use the insulation sleeve (Fig. 1 item e**)**) or the probe tip when using the probe reference (ground) lead. The voltage applied to the reference lead is also present on the ground ring near the probe tip, see Figure 41.** 

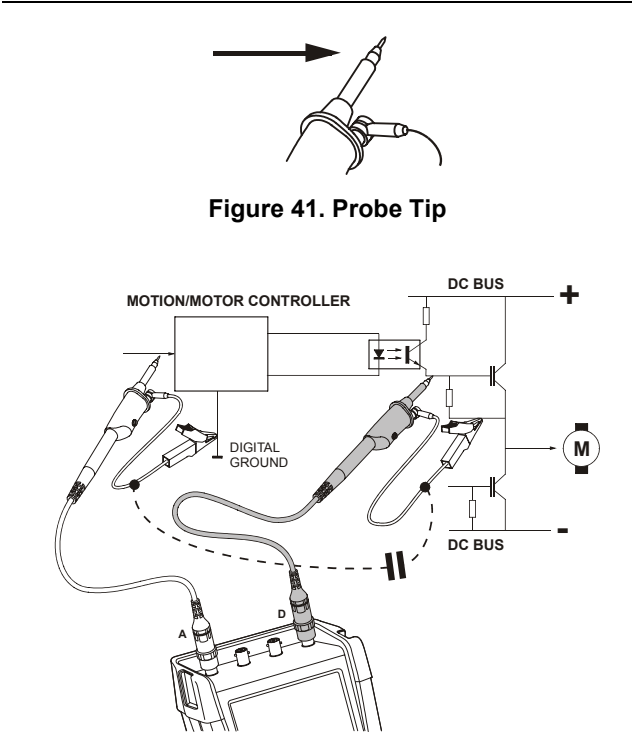

**Figure 42. Parasitic capacitance between analog and digital reference** 

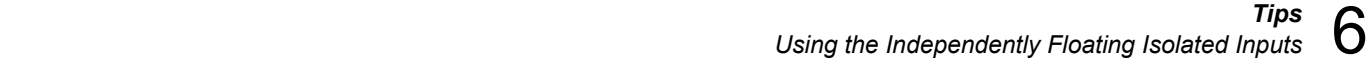

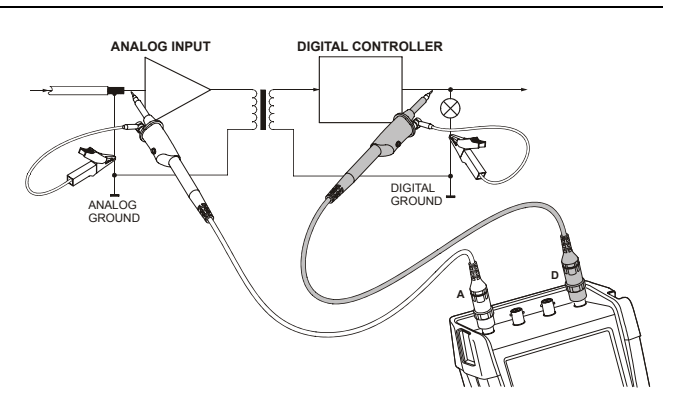

**Figure 43. Correct connection of reference leads** 

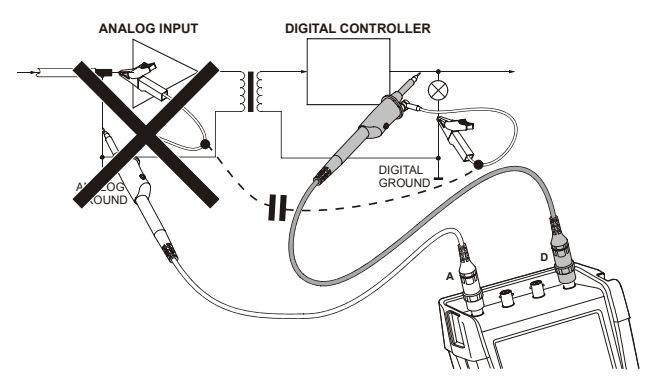

**Figure 44. Wrong connection of reference leads** 

Noise that is picked up by reference lead D can be transmitted by parasitic capacitance to the analog input amplifier.

# *Using the Tilt Stand*

The test tool is equipped with a tilt stand, allowing viewing from an angle while placed on a table. The typical position is shown in Figure 45.

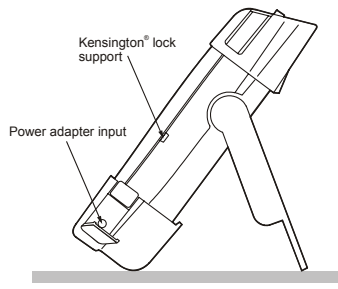

**Figure 45. Using the Tilt Stand** 

#### *Note*

*An optional Hanging Hook, ordering code HH290, can be attached to the rear of the test tool. The hook enables you to hang the test tool at a convenient viewing position, for example a cabinet door or a separation wall.* 

*Tips Kensington®-lock* 6

# *Kensington®-lock*

The test tool is provided with a security slot compatible with a Kensington $^\circ$  lock, see Figure 45.

The Kensington Security Slot along with a locking cable provides physical security against thefts of opportunity. Locking cables can be obtained from, for example, laptop computer accessory dealers.

# *Fixing the Hangstrap*

A hang strap is supplied with the test tool. The figure below shows how to attach the strap correctly to the test tool.

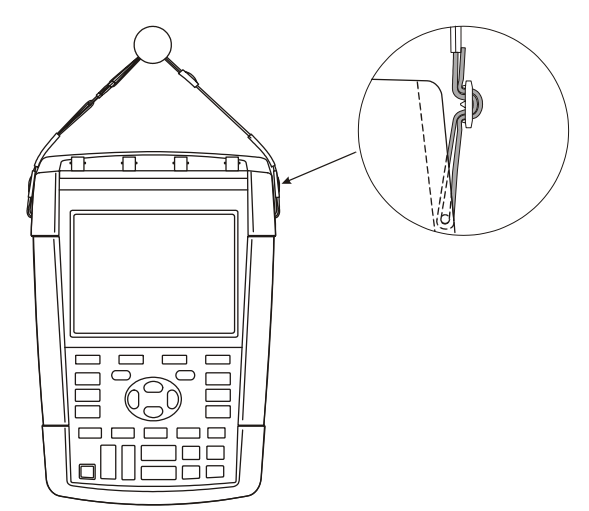

**Figure 46. Fixing the Hangstrap** 

# *Resetting the Test Tool*

If you want to reset the test tool to the factory settings, without clearing the memories, do the following:

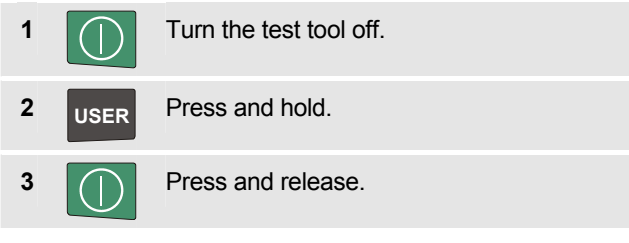

The test tool turns on, and you should hear a double beep, indicating the reset was successful.

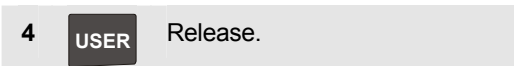

# *Suppressing Key Labels and Menu's*

You can close a menu or hide key label at any time:

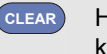

**CLEAR** Hide any key label, press again to display the key label again (toggle function).

A displayed menu will be closed.

To display menus or key labels, press one of the yellow menu keys, e.g. the **SCOPE** key.

You can also close a menu using the **F4** softkey CLOSE.

# *Changing the Information Language*

During operation of the test tool, messages may appear at the bottom of the screen. You can select the language in which these messages are displayed. In this example you can select English or French. To change the language from English to French, do the following:

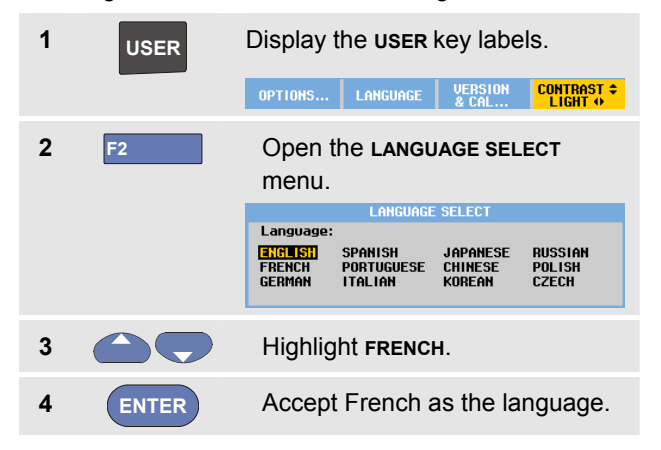

# *Adjusting the Contrast and Brightness*

To adjust the contrast and backlight brightness, do the following:

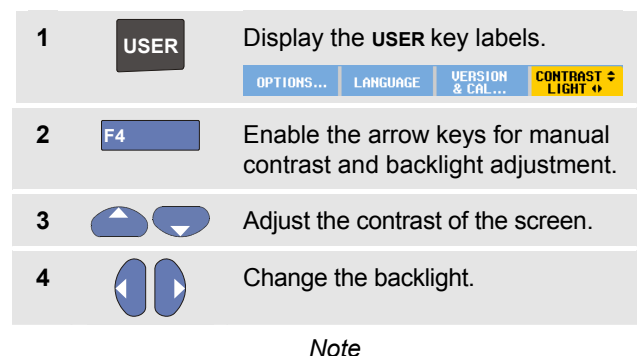

*The new contrast and brightness are stored until a new adjustment is made.* 

To save battery power, the test tool is in economic brightness mode when operated on the battery. The high brightness intensity increases when you connect the power adapter.

#### *Note*

*Using dimmed light lengthens maximum battery power operation. See Chapter 8 'Specifications', section 'Miscellaneous'.* 

# *Changing Date and Time*

The test tool has a date and time clock. For example, to change the date to 19 April, 2012, do the following:

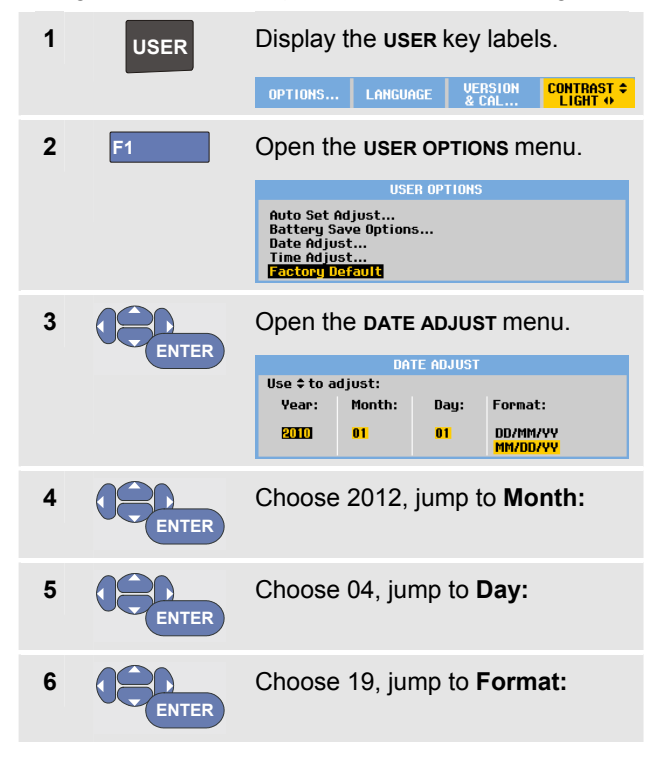

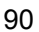

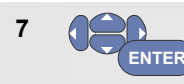

Choose **DD/MM/YY**, accept the new date.

You can change the time in a similar way by opening the **Time Adjust…** menu (steps 2 and 3.)

# *Saving Battery Life*

When operated on the battery, the test tool conserves power by shutting itself down. If you have not pressed a key for at least 30 minutes, the test tool turns itself off automatically.

Automatic power shutdown will not occur if TrendPlot or Scope Record is on, but the backlight will dim. Recording will continue even if the battery is low, and retention of memories is not jeopardized.

To save battery life without automatic power shutdown you can use the display AUTO-off option. The display will be turned off after the selected time (30 seconds or 5 minutes).

#### *Note*

*If the power adapter is connected, there is no automatic power shutdown, and the display AUTO-off function is inactive.* 

*Tips Saving Battery Life* 6

#### *Setting the Power Down Timer*

Initially the power shutdown time is 30 minutes. You can set the power shutdown time to 5 minutes as following:

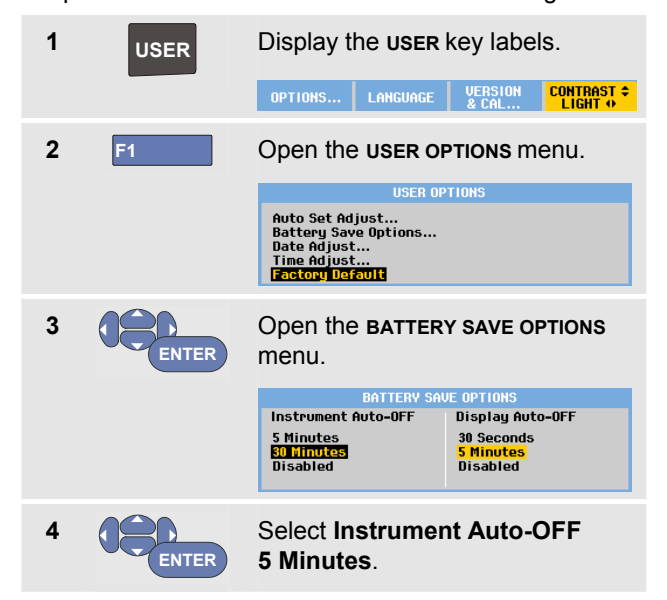

#### *Setting the Display AUTO-off Timer*

Initially the display AUTO-off timer is disabled (no automatic display turn off). You can set the display AUTO-off timer to 30 seconds or to 5 minutes as following:

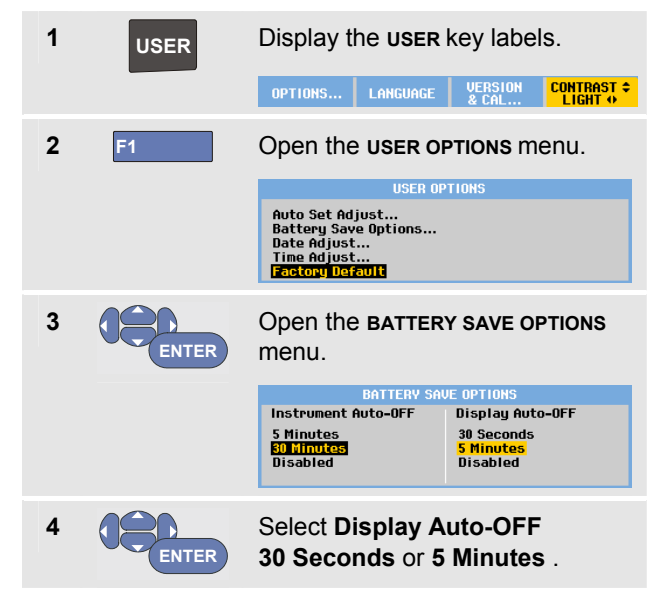

The display will be turned off after the selected time is elapsed.

To turn on the display again do one of the following:

- Press any key. The Display Auto-Off timer starts again and the display will be turned off when the time has elapsed.
- Connect the power adapter; the Auto-Off timer is inactive now.

# *Changing the Auto Set Options*

With the next procedure you can choose how auto set behaves when you press the **AUTO-MANUAL** (auto set) key.

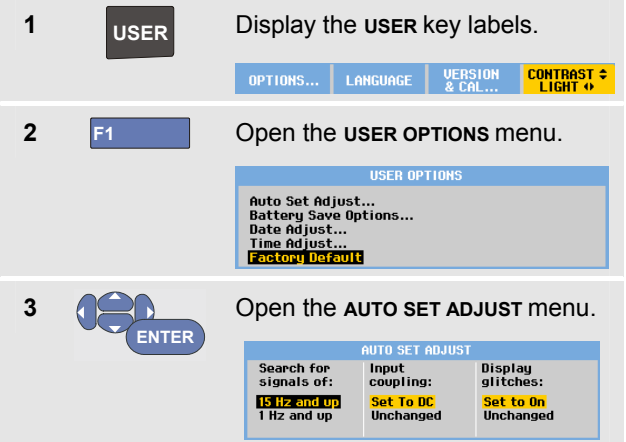

If the frequency range is set to > 15 Hz, the Connect-and-View function responds more quickly. The response is quicker because the test tool is instructed not to analyze low frequency signal components. However, when you measure frequencies lower than 15 Hz, the test tool must be instructed to analyze low frequency components for automatic triggering:

*Tips Changing the Auto Set Options* 6

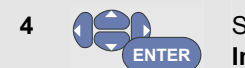

Select **1 Hz and up**, then jump to **Input Coupling:**

When you press the **AUTO-MANUAL** (auto set) key, the input coupling can either be set to dc or left unchanged:

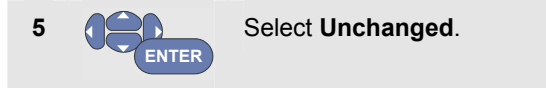

When you press the **AUTO-MANUAL** (auto set) key glitch capture can either be set to On or left unchanged:

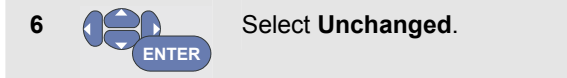

#### *Note*

*The auto set option for the signal frequency is similar to the automatic trigger option for the signal frequency. (See Chapter 4: "Automatic Trigger Options"). However, the auto set option determines the behavior of the auto set function and shows only effect when you press the auto set key.* 

# *Chapter 7 Maintaining the Test Tool*

# *About this Chapter*

This chapter covers basic maintenance procedures that can be performed by the user. For complete service, disassembly, repair, and calibration information, see the Service Manual. (www.fluke.com)

#### **Warning**

- **Have an approved technician repair the product.**
- **Use only specified replacement parts.**
- **Before carrying out any maintenance, carefully read the safety information at the beginning of this manual.**

# *Cleaning the Test Tool*

#### **Warning**

#### **Remove the input signals before you clean the test tool.**

Clean the test tool with a damp cloth and a mild soap. Do not use abrasives, solvents, or alcohol. These may damage the text on the test tool.

# *Storing the Test Tool*

If you are storing the test tool for an extended period of time, charge the Li-ion (Lithium-ion) batteries before storing.

# *Charging the Batteries*

At delivery, the Li-ion batteries may be empty and must be charged for 5 hours (with the test tool turned off) to reach full charge.

When battery power is used, the battery indicator at the top of the screen informs you about the condition of the batteries. The battery symbols are:  $\blacksquare$   $\blacksquare$   $\blacksquare$   $\blacksquare$   $\blacksquare$   $\blacksquare$   $\blacksquare$ symbol  $\boxed{2}$  indicates that there are typically five minutes of operating time left. See also Displaying Battery Information on page 101.

To charge the batteries and power the instrument, connect the power adapter as shown in Figure 47. To charge the batteries more quickly, turn off the test tool.

#### **Caution**

**To avoid overheating of the batteries during charging, do not exceed the allowable ambient temperature given in the specifications.** 

*Note* 

*No damage will occur if the power adapter is connected for long periods, e.g., during the weekend. The instrument then automatically switches to trickle charging.* 

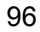

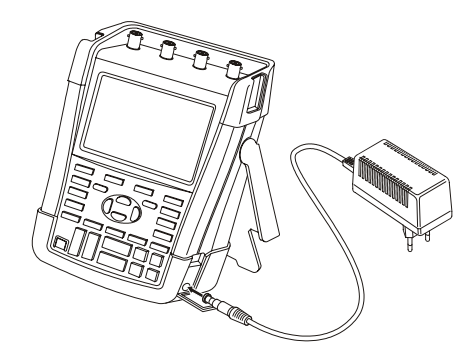

**Figure 47. Charging the Batteries** 

Alternatively, you may choose to exchange the battery (Fluke accessory BP290 or BP291) with a fully charged one, and use the external battery charger EBC290 (optional Fluke accessory).

# *Maintaining the Test Tool*  $Replacing the<sup>2</sup> Battery Pack$

# *Replacing the Battery Pack*

#### **Warning**

#### **Use only the Fluke BP290 (not recommended for 190-xx4) or BP291 for replacement!**

When no adapter power is supplied, data saved in the test tool memory is maintained if the battery is replaced within 30 seconds. To avoid loss of data, do one of the following before removing the battery:

- Store the data on a computer or a USB device.
- Connect the power adapter.

To replace the battery pack, proceed as follows:

- 1. Remove all probes and/or test leads
- 2. Remove the standup or fold it to the test tool
- 3. Unlock the battery cover (Figure 48)
- 4. Lift the battery cover and remove it, (Figure 49)
- 5. Lift one side of the battery and remove it (Figure 50)
- 6. Install a battery and close the battery cover.

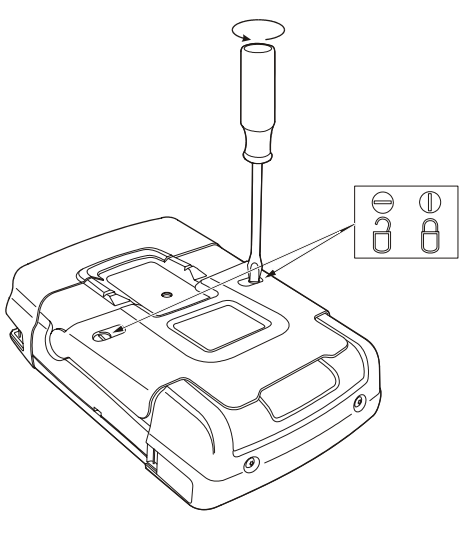

**Figure 48. Unlocking the Battery Cover** 

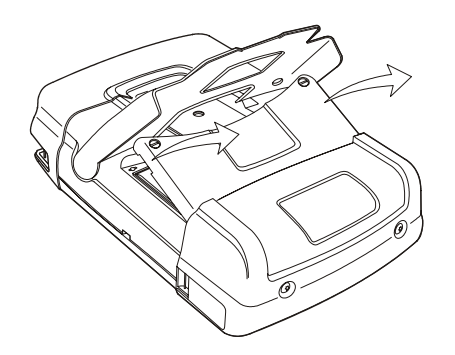

**Figure 49. Removing the Battery Cover Figure 50. Removing the Battery** 

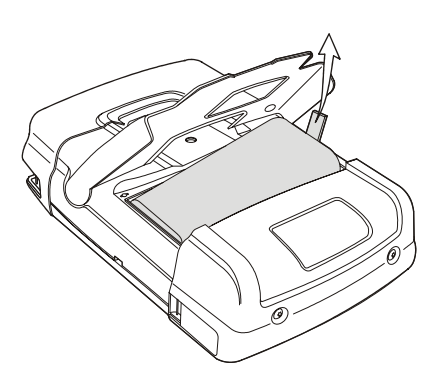

# *Maintaining the Test Tool*

*Calibrating the Voltage Probes* 7

# *Calibrating the Voltage Probes*

To meet full user specifications, you need to adjust the voltage probes for optimal response. The calibration consists of a high frequency adjustment and a dc calibration for 10:1 probes and 100:1 probes. The probe calibration matches the probe to the input channel.

This example shows how to calibrate the 10:1 voltage probes:

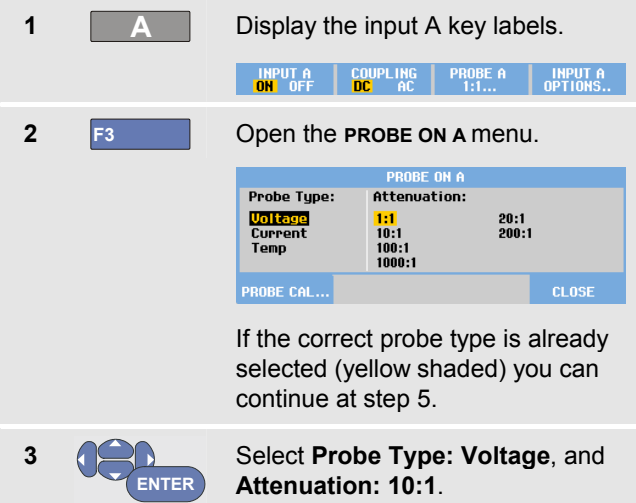

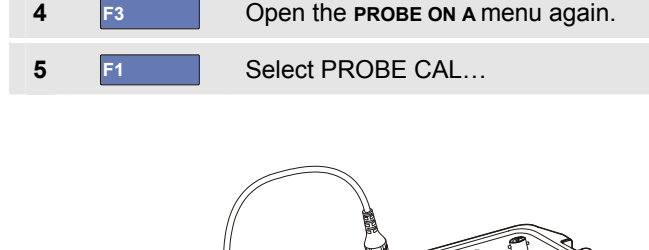

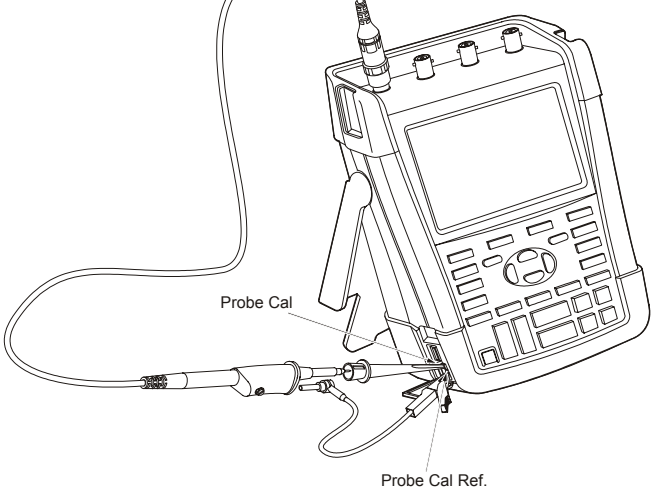

**Figure 51. Adjusting Voltage Probes** 

A message appears asking you whether to start the 10:1 probe calibration.

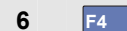

**6 F4** Start the probe calibration.

A message appears telling you how to connect the probe. Connect the red 10:1 voltage probe to input A and to the probe calibration reference signal as shown in Figure 51.

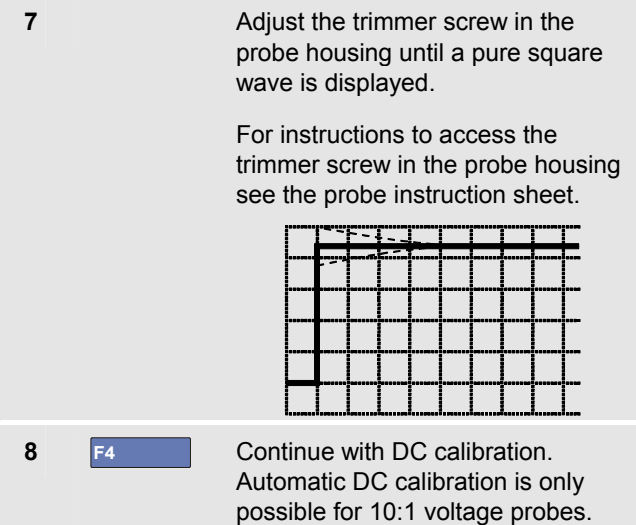

The test tool automatically calibrates itself to the probe. During calibration you should not touch the probe. A message indicates when the DC calibration has completed successfully.

**9** F<sub>4</sub> Return.

Repeat the procedure for the blue 10:1 voltage probe on input B, the gray 10:1 voltage probe on input C and the green 10:1 voltage probe on input D.

#### *Note*

*When using 100:1 voltage probes, choose 100:1 attenuation to perform an adjustment.*
# *Displaying Version and Calibration Information*

You can display version number and calibration date:

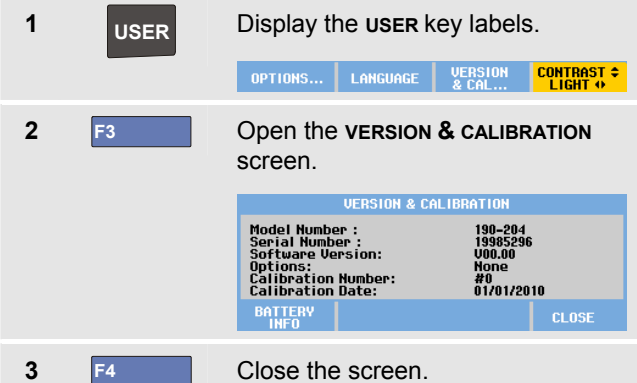

The screen gives you information about the model number with software version, the serial number, the calibration number with latest calibration date, and installed (software) options.

The test tool specifications (see Chapter 8) are based on a 1 year calibration cycle.

Recalibration must be carried out by qualified personnel. Contact your local Fluke representative for recalibration.

# *Displaying Battery Information*

The battery information screen provides information about the batterystatus and battery serial number.

To display the screen proceed from step 2 in the previous section as follows:

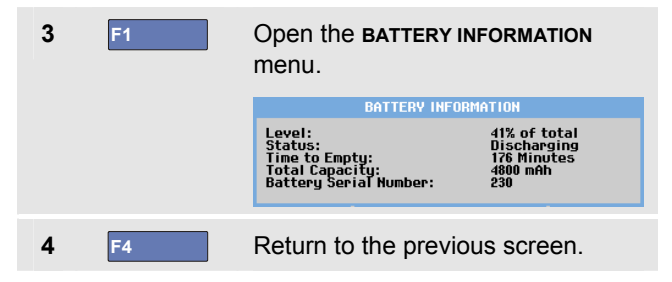

'Level' indicates the available battery capacity as a percentage of the present maximum battery capacity.

'Time to Empty' indicates a calculated estimate for the remaining operating time.

# *Parts and Accessories*

The following tables list the user-replaceable parts and specific optional accessories for the various test tool models. For more optional accessories, see www.fluke.com.

To order replacement parts or additional accessories, contact your Fluke representative.

#### *Replacement Parts*

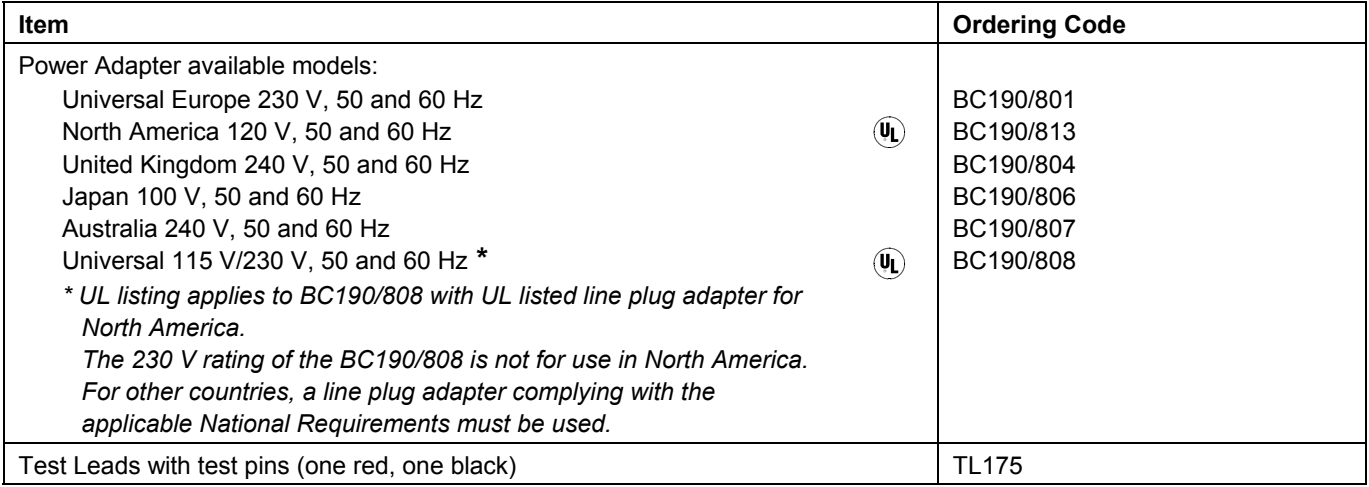

*Maintaining the Test Tool Parts and Accessories* 7

# *Replacement Parts (continued)*

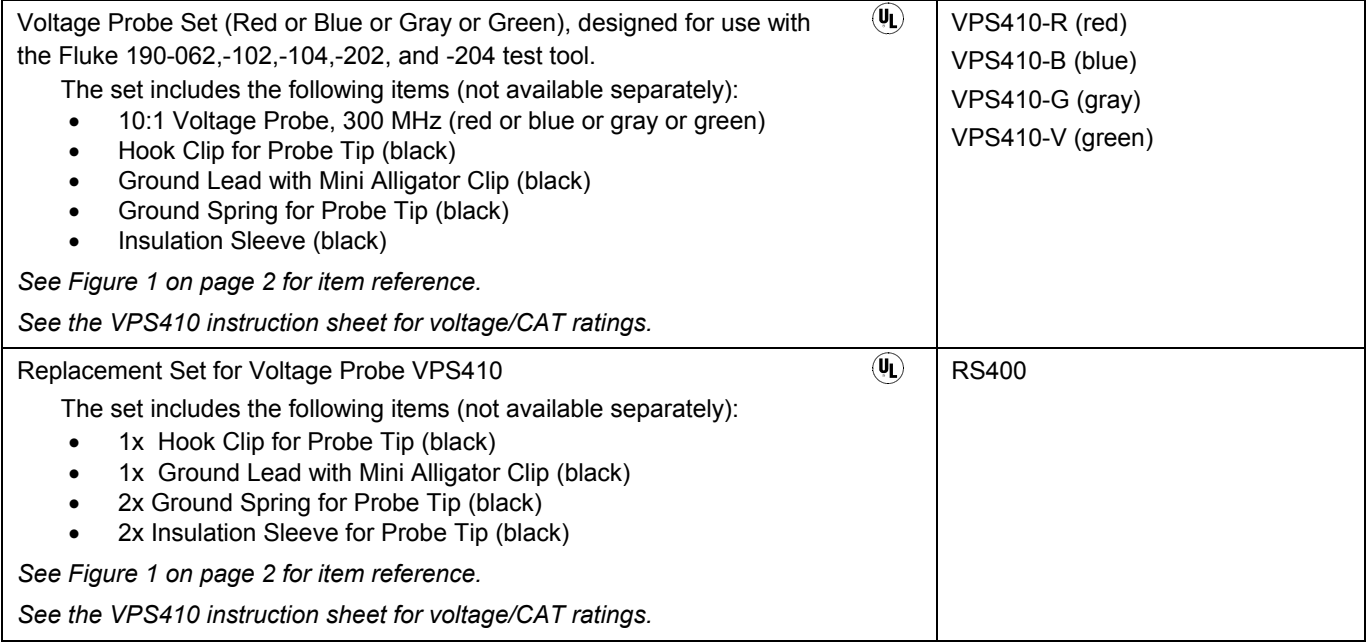

# *Fluke 190 Series II*

*Users Manual* 

# *Replacement Parts (continued)*

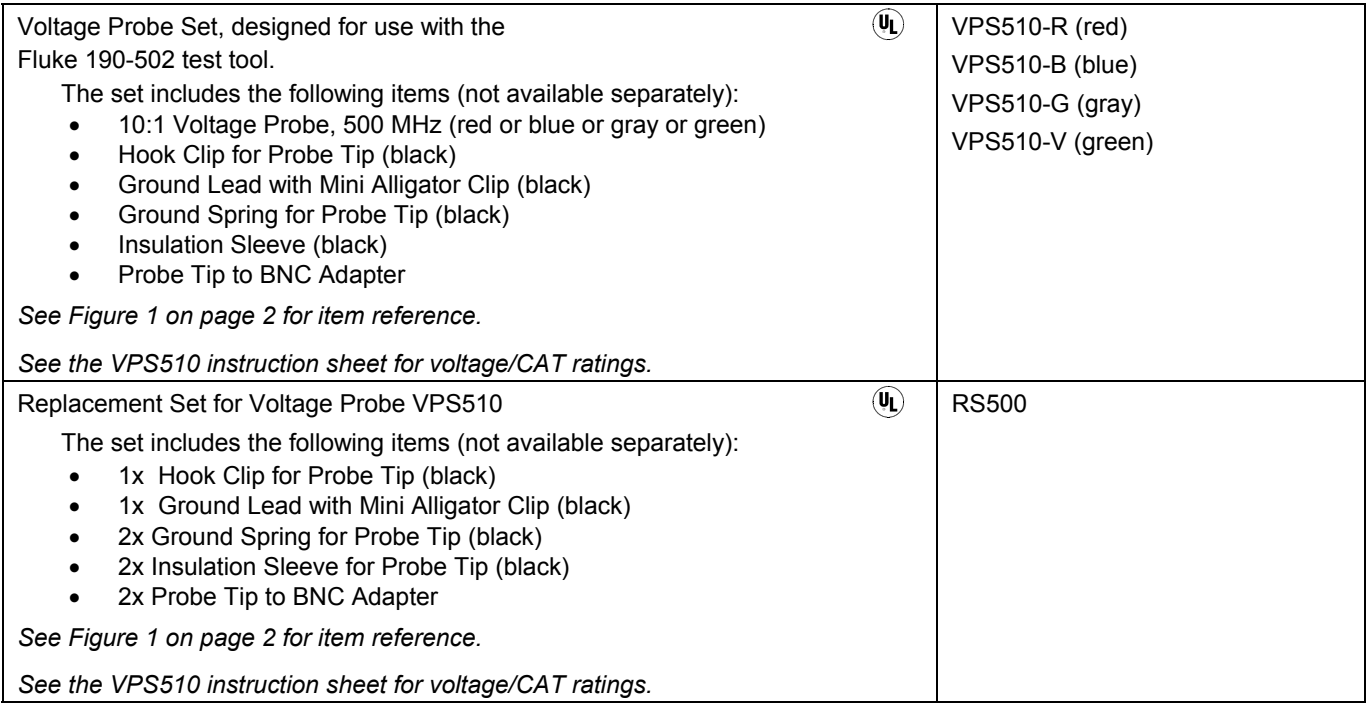

*Maintaining the Test Tool Parts and Accessories* 7

# *Replacement Parts (continued)*

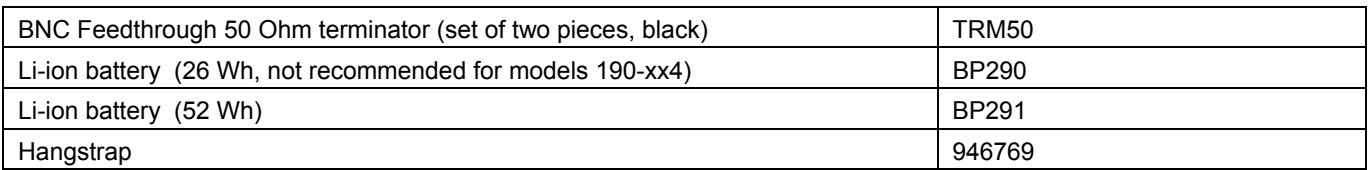

# *Optional Accessories*

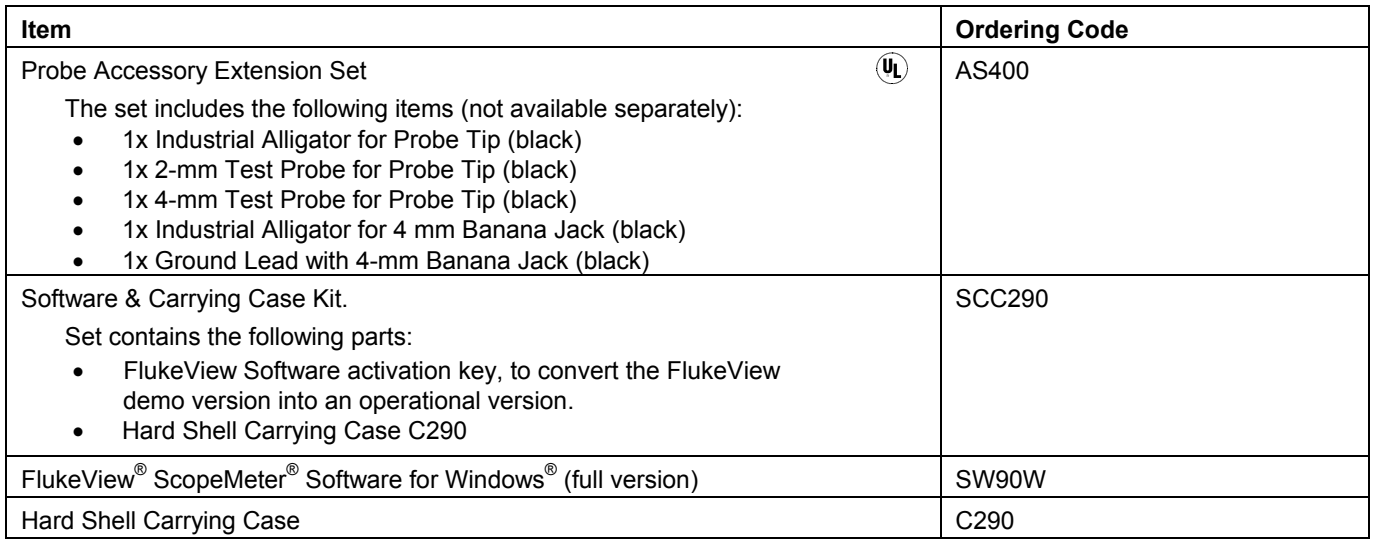

# *Fluke 190 Series II*

*Users Manual* 

# *Optional accessories (continued)*

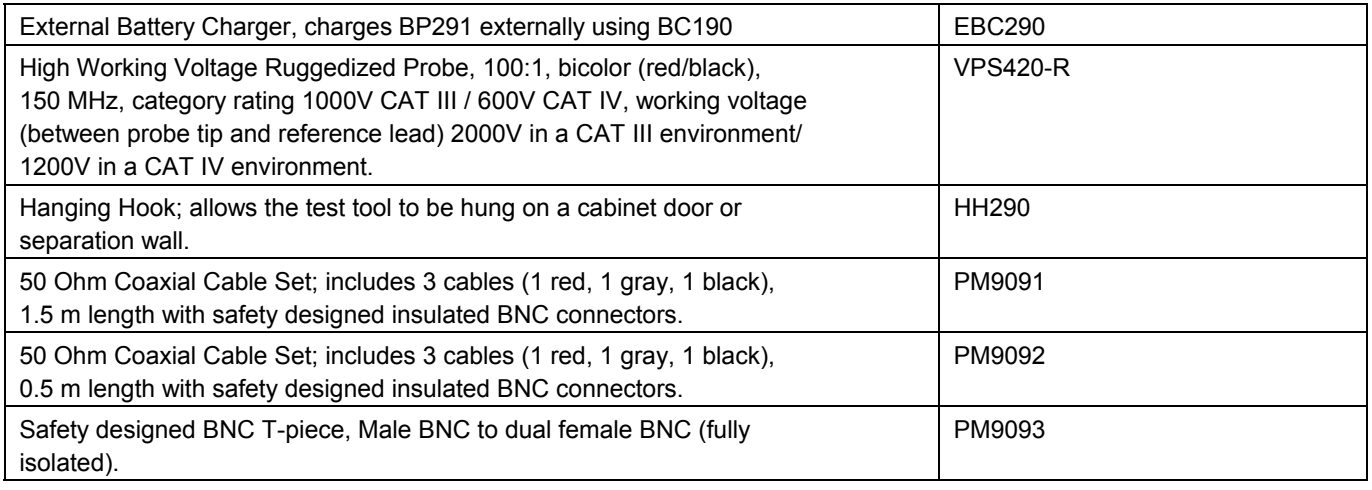

*Maintaining the Test Tool Troubleshooting* 7

# *Troubleshooting*

#### *The Test Tool Shuts Down After a Short Time*

- The batteries may be empty. Check the battery symbol at the top right of the screen. A  $\Sigma$  symbol indicates that the batteries are empty and must be charged. Connect the BC190 power adapter.
- The test tool is still on but the 'display auto off' timer is active, see Chapter 6 'Setting the Display AUTO-off Timer'. To turn the display on press any key (restarts the 'display AUTO-off' timer), or connect the BC190 power adapter.
- The power down timer is active, see Chapter 6 'Setting the Power Down timer'. Press  $\left( \bigcup \right)$  to turn the test tool on.

#### *The Screen Remains Black*

- Make sure that the test tool is on (press  $\Box$ )
- You might have a problem with the screen contrast. Press **USER** , then press **F4** . Now you can use the arrow keys to adjust the contrast.

• The display 'auto off' timer is active, see Chapter 6 'Setting the Display AUTO-off Timer'. To turn the display on press any key (restarts the 'display AUTO off' timer), or connect the BC190 power adapter.

#### *The Test Tool Cannot Be Turned Off*

If the test tool cannot be turned off due to a software hangup, do the following:

Keep the ON/OFF key pressed for at least 5 seconds.

#### *FlukeView Does Not Recognize The Test Tool*

- Make sure that the test tool is turned on.
- Make sure that the interface cable is properly connected between the test tool and the PC. Use only the test tool mini USB port for communication with a computer!
- Make sure that no SAVE/RECAL/COPY/MOVE action from or to a USB-stick is being performed.
- Make sure that the USB driver has been correctly installed, see Appendix A.

### *Battery Operated Fluke Accessories Do Not Function*

• When using battery operated Fluke accessories, always first check the battery condition of the accessory with a Fluke multimeter.

# *Chapter 8 Specifications*

## *Introduction*

#### **Performance Characteristics**

FLUKE guarantees the properties expressed in numerical values with the stated tolerance. Specified non-tolerance numerical values indicate those that could be nominally expected from the mean of a range of identical ScopeMeter test tools.

The Test Tool meets the specified accuracy 30 minutes and two complete acquisitions after power on. Specifications are based on a 1-year calibration cycle.

#### **Environmental Data**

The environmental data mentioned in this manual are based on the results of the manufacturer's verification procedures.

#### **Safety Characteristics**

The test tool has been designed and tested in accordance with Standards EN/IEC 61010-1:-2001, EN/IEC 61010- 031:2002+A1:2008 Pollution Degree 2 (According to CE marking), ANSI/ISA-61010-1 (82.02.01):2004, CAN/CSA C22.2 No. 61010-1-04 (including approval), Safety Requirements for Electrical Equipment for Measurement, Control, and Laboratory Use.

This manual contains information and warnings that must be followed by the user to ensure safe operation and to keep the instrument in a safe condition. Use of this equipment in a manner not specified by the manufacturer may impair protection provided by the equipment.

# *Oscilloscope*

### *Isolated Inputs A,B, C and D (Vertical)*

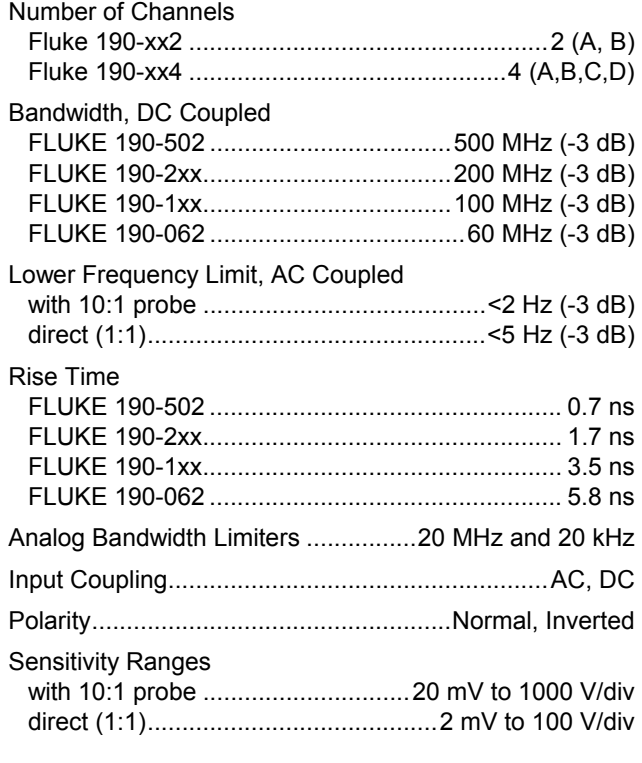

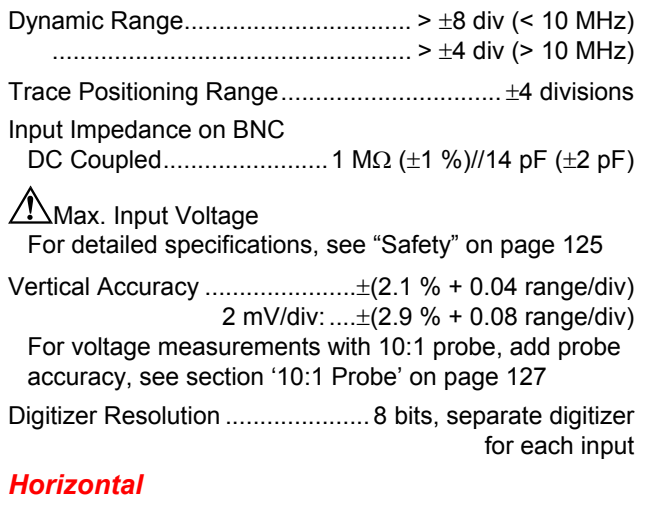

Minimum Time Base Speed (Scope Record) ..... 2 min/div Real Time Sampling Rate FLUKE 190-502 2 ns to 4 μs /div (2 channels)................up to 2.5 GS/s 2 ns to 4 μs /div (1 channel) ....................up to 5 GS/s 10 μs to 120 s/div .........................................125 MS/s FLUKE190-202,-204: 2 ns to 4  $\mu$ s /div (1 or 2 channels) ........ up to 2.5 GS/s 2 ns to 4  $\mu$ s /div (3 or 4 channels) ...... up to 1.25 GS/s 10 μs to 120 s/div .........................................125 MS/s FLUKE 190-102, -104:

*Specifications* **Pecifications**<br>Oscilloscope **O** 

 $5$  ns to  $4 \mu s$  /div (all channels)............ up to  $1.25$  GS/s 10 μs to 120 s/div.........................................125 MS/s

 10 μs to 120 s/div ........................................ 125 MS/s Record Length: see table below.

FLUKE 190-062:

10 ns to 4  $\mu$ s /div (all channels)........... up to 625 MS/s

#### **Table 2. Record Lenth (Samples/points per input)**

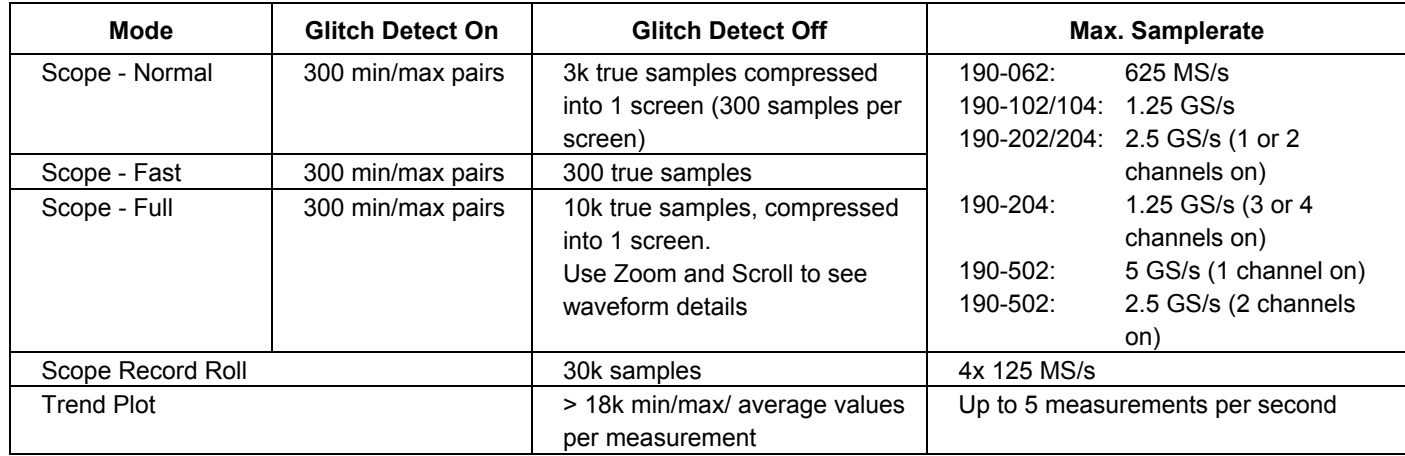

Glitch Detection

5 μs to 120 s/div...........displays glitches as fast as 8 ns

Waveform Display ............................................A, B, C, D, Math (+, -, x, X-Y mode, spectrum) Normal, Average, Persistence, Reference

Time Base Accuracy ......................±(100 ppm + 0.04 div)

# *Trigger and Delay*

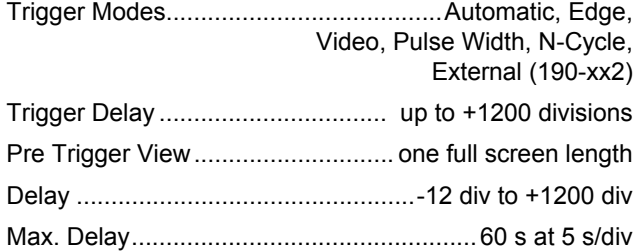

# *Automatic Connect-and-View Trigger*

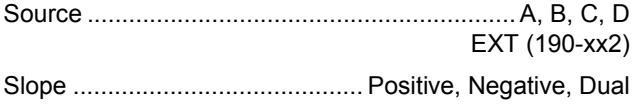

# *Edge Trigger*

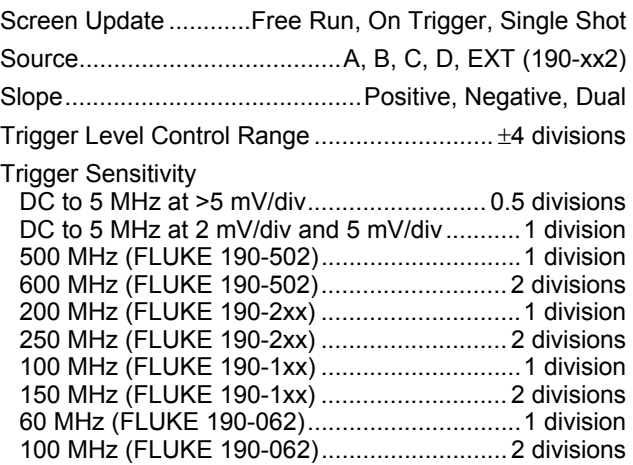

# *Isolated External Trigger (190-xx2)*

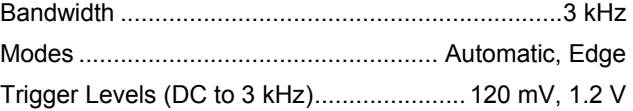

*Specifications* **Pecifications**<br>Oscilloscope **8** 

## *Video Trigger*

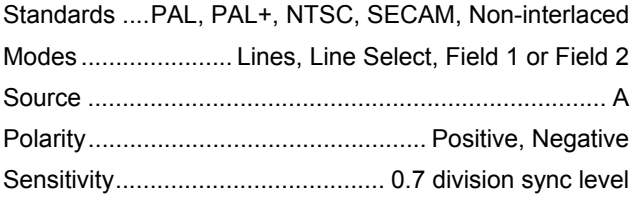

### *Pulse Width Trigger*

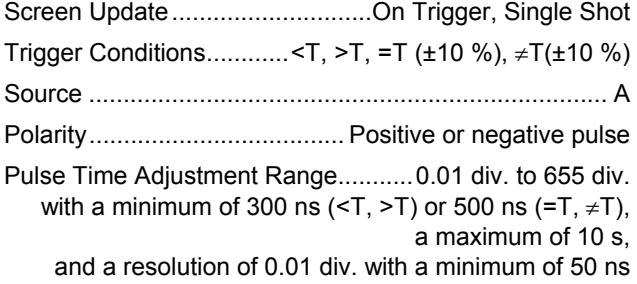

## *Continuous Auto Set*

Autoranging attenuators and time base, automatic Connect-and-View™ triggering with automatic source selection.

#### Modes

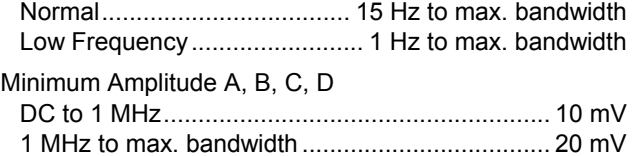

#### *Automatic Capturing Scope Screens*

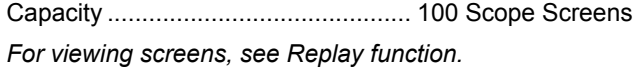

# *Automatic Scope Measurements*

The accuracy of all readings is within  $\pm$  (% of reading + number of counts) from 18 °C to 28 °C. Add 0.1x (specific accuracy) for each °C below 18 °C or above 28 °C. For voltage measurements with 10:1 probe, add probe accuracy, see section '10:1 Probe' on page 127. At least 1.5 waveform period must be visible on the screen.

#### *General*

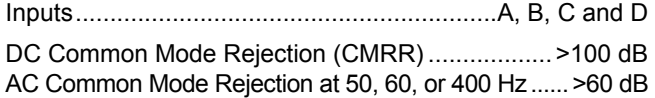

### *DC Voltage (VDC)*

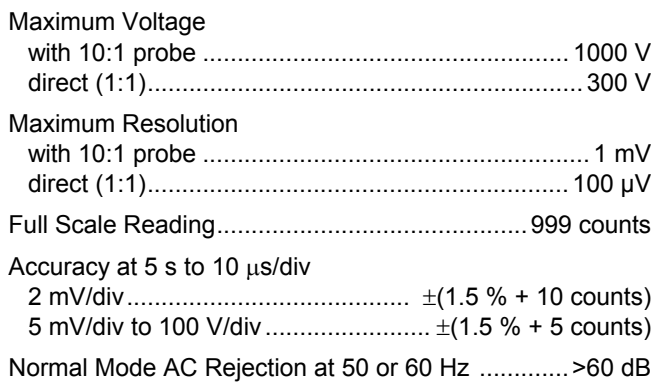

# *AC Voltage (VAC)*

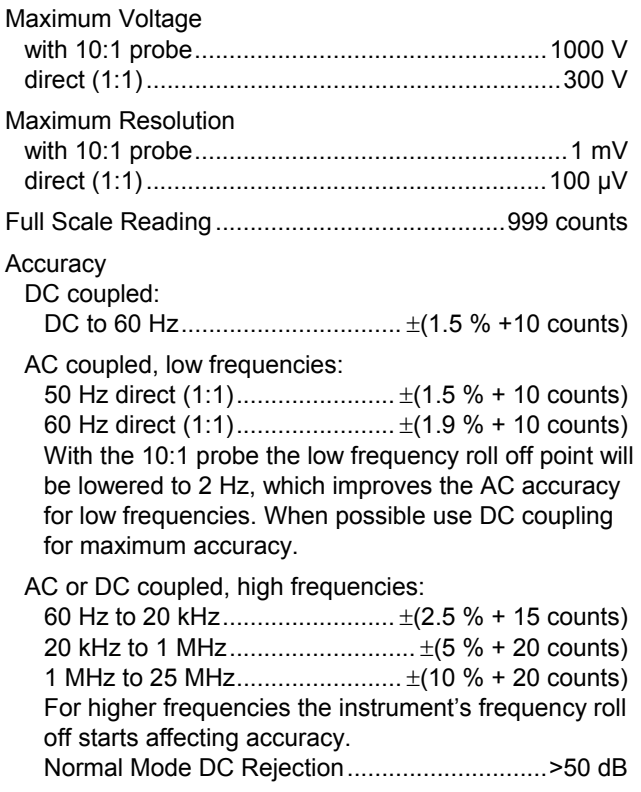

#### *Specifications* **Automatic Scope Measurements 8**

All accuracies are valid if:

- The waveform amplitude is larger than one division
- At least 1.5 waveform period is on the screen

### *AC+DC Voltage (True RMS)*

Maximum Voltage

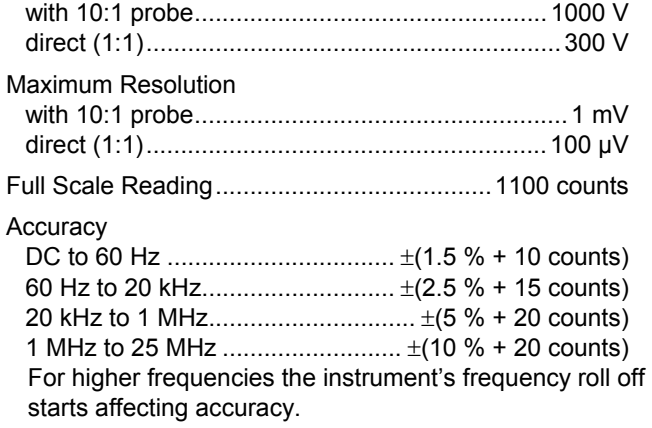

#### *Amperes (AMP)*

*With Optional Current Probe or Current Shunt*

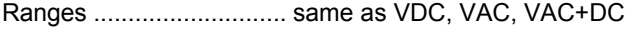

Probe Sensitivity ................. 100 µV/A, 1 mV/A, 10 mV/A, 100 mV/A, 400 mV/A, 1 V/A, 10 V/A, and 100 V/A

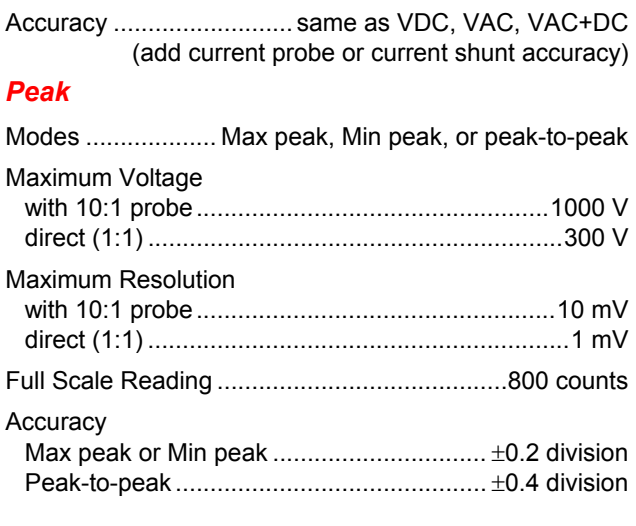

# *Frequency (Hz)*

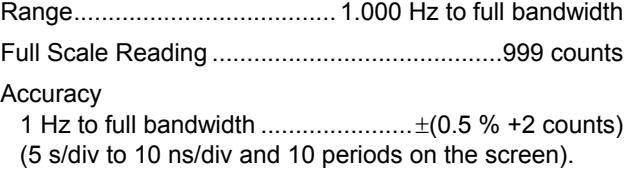

#### *Duty Cycle (DUTY)*

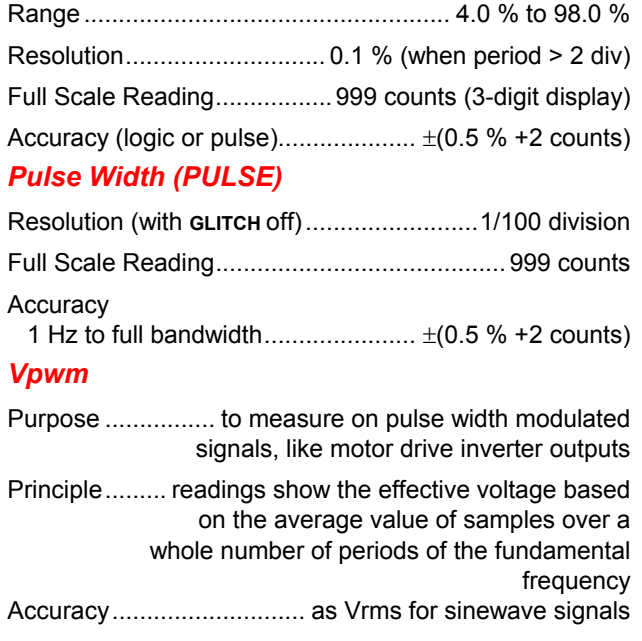

#### *V/Hz*

Purpose .................... to show the measured Vpwm value (see Vpwm) divided by the fundamental frequency on Variable AC Motor Speed drives.

#### 116

Accuracy ................................................... %Vrms + %Hz

### *Note*

*AC motors are designed for use with a rotating magnetic field of constant strength. This strength depends on the applied vottage (Vpwm) divided by the fundamental frequency of the appied voltage (Hz). The nominal Volt and Hz value are shown on the motor type plate.* 

### *Power (A and B, C and D)*

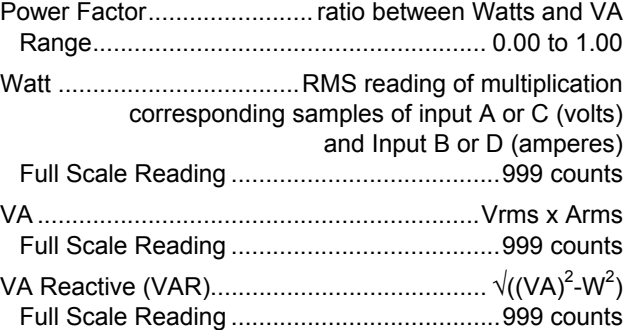

### *Phase (A and B, C and D)*

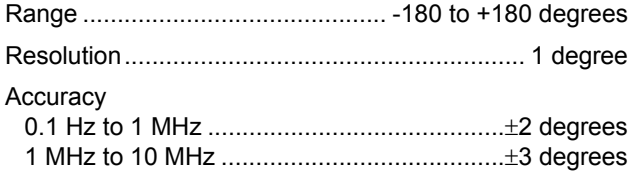

## *Temperature (TEMP)*

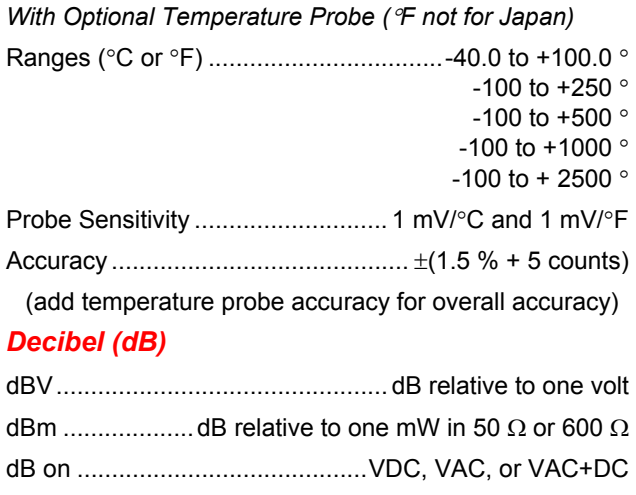

Accuracy .......................... same as VDC, VAC, VAC+DC

*Meter Measurements for Fluke 190-xx4* 

Four of the Automatic Scope Measurements as defined above may be displayed at the same time, using larger screen area for convenient reading, suppressing the scope waveform information. For specifications see Automatic scope Measurements above.

# *Meter Measurements for Fluke 190-xx2*

The accuracy of all measurements is within  $\pm$  (% of reading + number of counts) from 18 °C to 28 °C. Add 0.1x (specific accuracy) for each °C below 18 °C or above 28 °C.

### *Meter Input (Banana Jacks)*

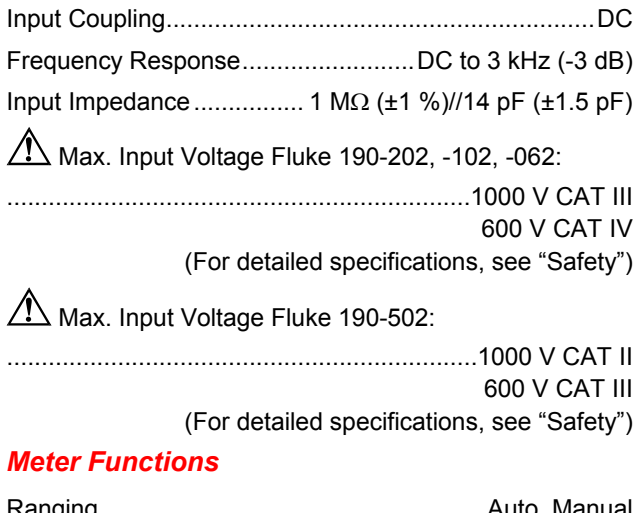

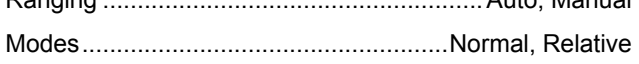

#### *General*

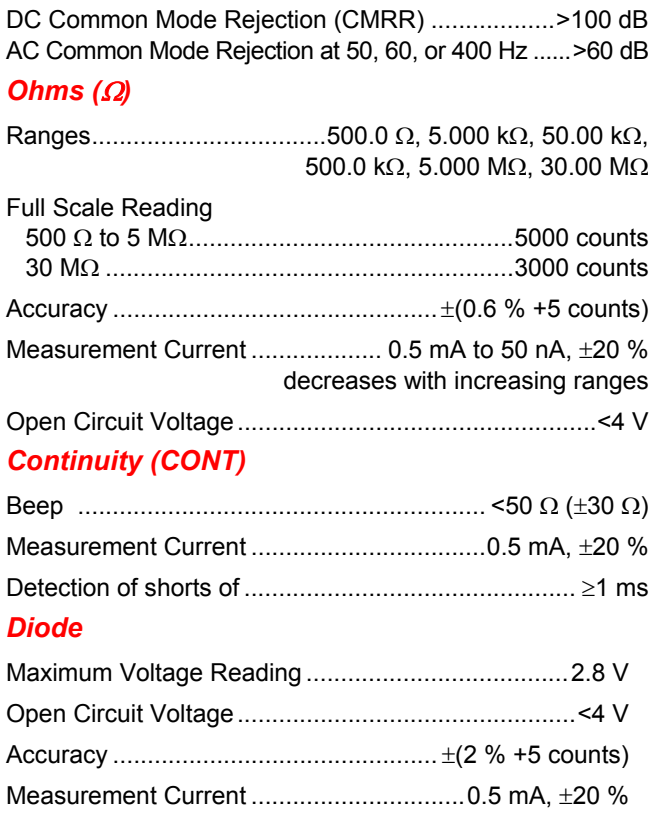

## *Temperature (TEMP)*

*With Optional Temperature Probe*

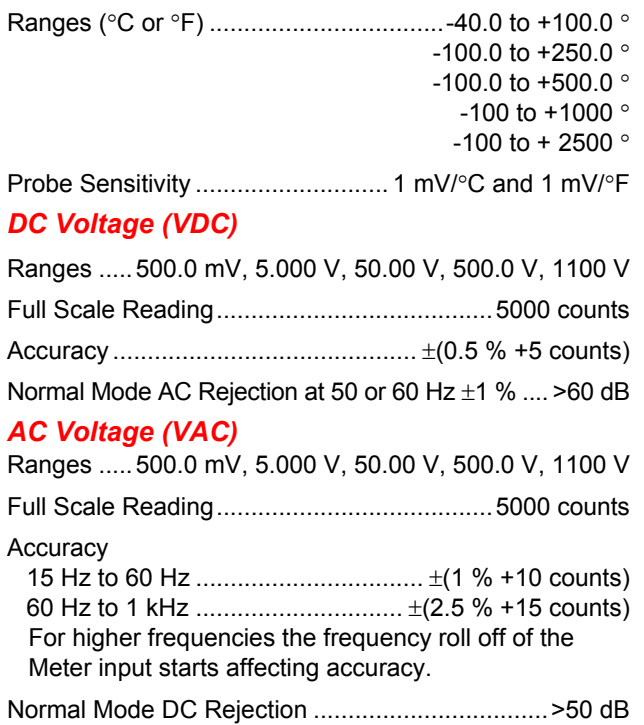

# *AC+DC Voltage (True RMS)*

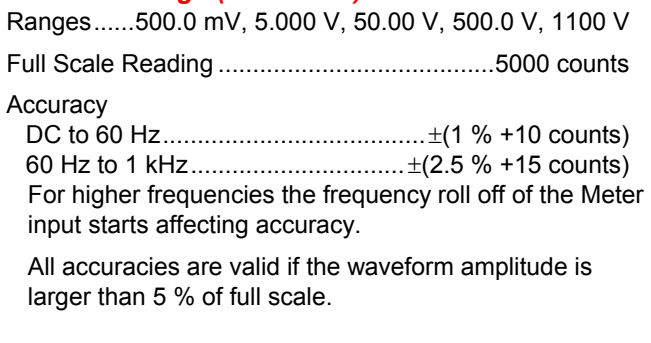

# *Amperes (AMP)*

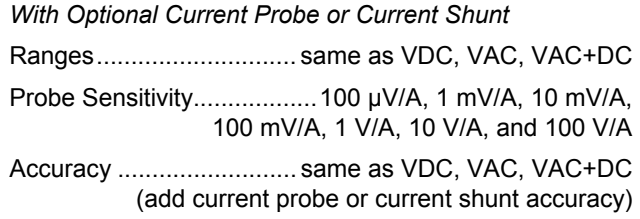

# *Recorder*

## *TrendPlot (Meter or Scope)*

Chart recorder that plots a graph of min and max values of Meter or Scope measurements over time.

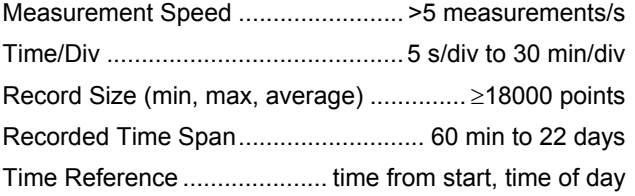

# *Scope Record*

Records scope waveforms in deep memory while displaying the waveform in Roll mode.

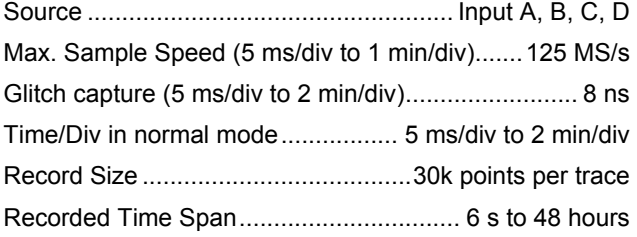

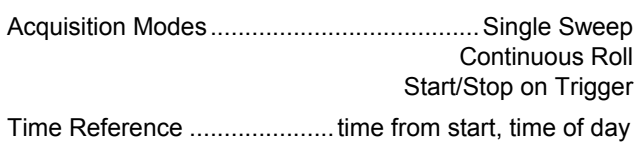

## *Specifications Zoom, Replay and Cursors*

# *Zoom, Replay and Cursors*

#### *Zoom*

Zoom ranges from full record overview to detailed view of individual samples

### *Replay*

Displays a maximum of 100 captured quad input Scope screens.

Replay modes........... Step by Step, Replay as Animation

#### *Cursor Measurements*

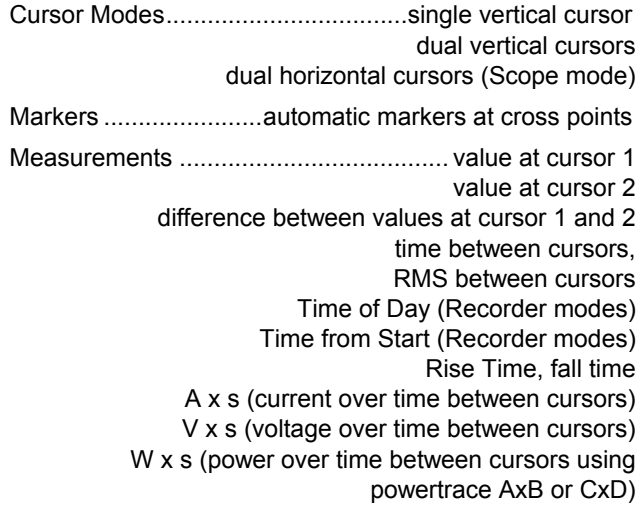

# *Miscellaneous*

#### *Display*

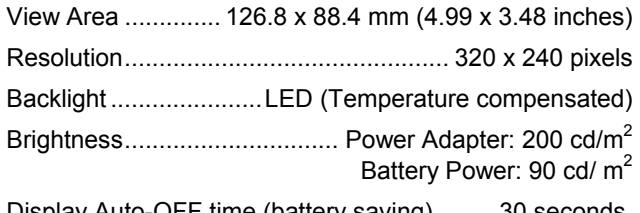

Display Auto-OFF time (battery saving).........30 seconds, 5 minutes or disabled

# *Power*

FLUKE 190-xx4: Rechargeable Li-ion Battery (model BP291):

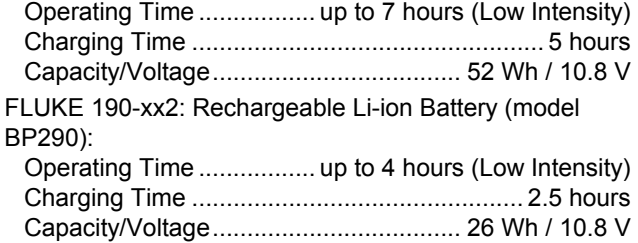

Rechargeable Li-ion Battery (model BP 290 and BP291): Life Time (> 80 % capacity)........300x charge/discharge

 Allowable ambient temperature during charging: ..... 0 to 40  $^{\circ}$ C (32 to 104  $^{\circ}$ F)

Auto power down

time (battery saving):..............5 min, 30 min or disabled

Power Adapter BC190:

- BC190/801 European line plug 230 V ±10 %
- BC190/813 North American line plug 120 V  $\pm$ 10 %
- BC190/804 United Kingdom line plug 230 V ±10 %
- BC190/806 Japanese line plug 100 V ±10 %
- BC190/807 Australian line plug 230 V  $\pm$ 10 %
- BC190/808 Universal switchable adapter 115 V ±10 % or 230 V ±10 %, with plug EN60320-2.2G

Line Frequency .......................................... 50 and 60 Hz

#### *Probe Calibration*

Manual pulse adjustment and automatic DC adjustment with probe check

Generator Output ............................... 1.225 Vpp / 500 Hz square wave

#### *Internal Memory*

- Number of Scope Memories .........................................30 Each memory can contain 2/4 waveforms plus corresponding setups
- Number of Recorder Memories.....................................10 Each memory can contain:
	- a 2/4 channel input TrendPlot
	- a 2/4 channel input Scope Record
	- 100 2/4 channel input Scope screens (Replay)
- Number of Screen Image memories ...............................9 Each memory can contain one screen image

#### *External Memory*

USB stick, 2GB max

#### *Mechanical*

Size..................... 265 x 190 x 70 mm (10.5 x 7.5 x 2.8 in) Weight

- FLUKE 190-xx4........... 2.2 kg (4.8 lbs) including battery
- FLUKE 190-5xx........... 2.2 kg (4.8 lbs) including battery
- FLUKE 190-xx2........... 2.1 kg (4.6 lbs) including battery

### *Interface Ports*

Two USB ports provided. Ports are fully insulated from instrument's floating measurement circuitry.

- A USB-host port directly connects to external flash memory drive ('USB-stick', ≤ 2 GB) for storage of waveform data, measurement results, instrument settings and screen copies.
- A mini-USB-B is provided which allows for interconnection to PC for remote control and data transfer using SW90W (FlukeView® software for Windows  $^{\circledR}).$
- Remote control and data transfer via mini-USB not possible when saving or recalling data to or from the USB-stick.

# *Environmental*

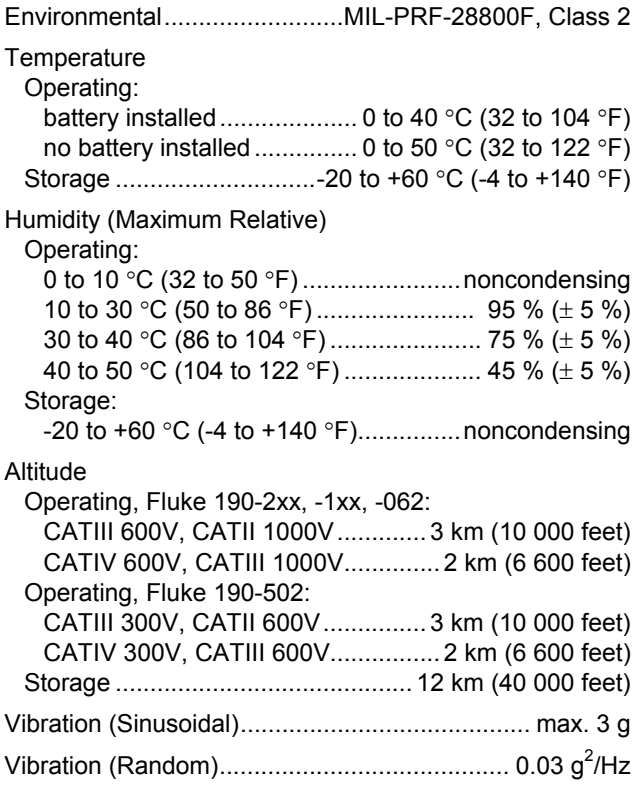

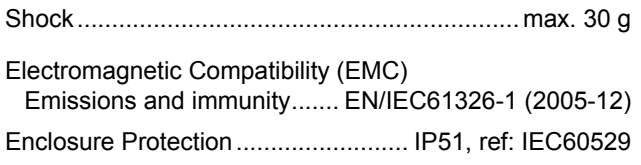

# *Certifications*

Conforms to .......  $\text{CE}$  (CE),  $\bigoplus_{\scriptscriptstyle \text{US}}^{\scriptscriptstyle \text{O}}$  (CSA),  $\bigoplus_{\scriptscriptstyle \text{N10140}}^{\scriptscriptstyle \text{O}}$  (N10140)

# *Safety*

Designed for 1000 V Measurement Category III (Fluke 190-502: 1000V Measurement Category II) , 600 V Measurement Category IV (Fluke 190-502: 600V Measurement Category III), Pollution Degree 2, per:

- EN/IEC 61010-1:2001 Pollution Degree 2 (According to CE mark)
- IEC61010-031:2002+A1:2008
- ANSI/UL 61010-1:2004 {ed. 2.0}
- CAN/CSA C22.2 No. 61010-1-04 (including approval)

# **Max. Input Voltages**

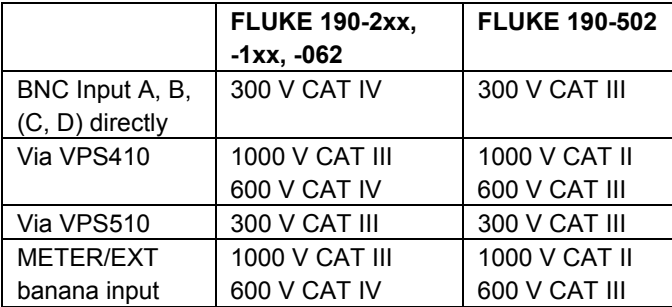

# **Max. Floating Voltage**

#### **FLUKE 190-xx4, -102, -202, -062 (test tool or test tool + VPS410)**

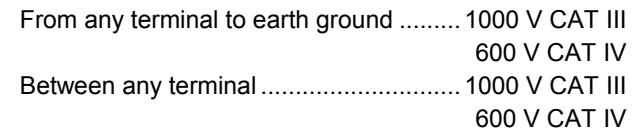

#### **FLUKE 190-502 (test tool or test tool + VPS410)**

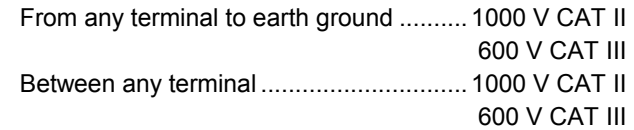

#### **FLUKE 190-xxx + VPS510**

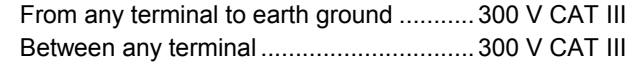

**Voltage ratings are given as "working voltage". They should be read as Vac-rms (50-60 Hz) for AC sinewave applications and as Vdc for DC applications.** 

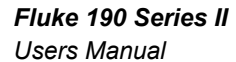

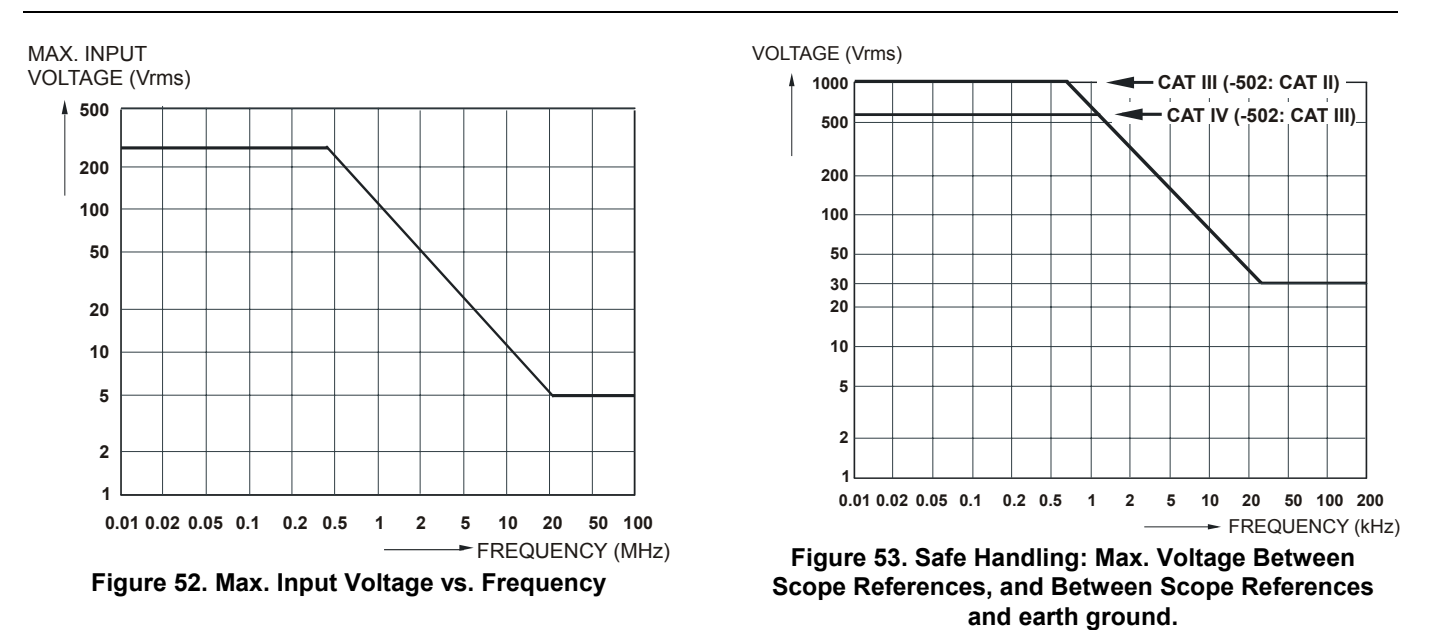

## *10:1 Probe VPS410*

#### *Accuracy*

Probe accuracy when adjusted on the test tool:

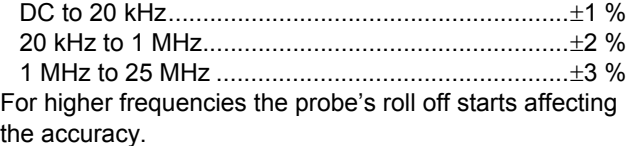

**For further probe specifications see the instruction sheet supplied with the VPS410 probe set.** 

### *10:1 Probe VPS510*

### *Accuracy*

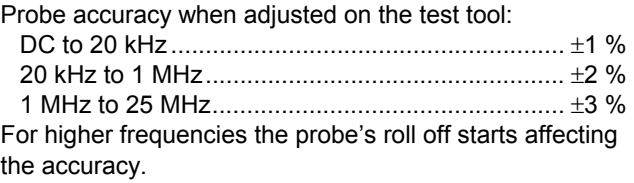

**For further probe specifications see the instruction sheet supplied with the VPS510 probe set.** 

# *Electromagnetic Immunity*

The Fluke 190 Series II test tools, including standard accessories, conform with the EEC directive 2004/108/EC for EMC immunity, as defined by EN-61326-1, with the addition of the following tables.

#### **Trace disturbance with VPS410/VPS510 voltage probe shorted (Scope Mode, 10 ms/div):**

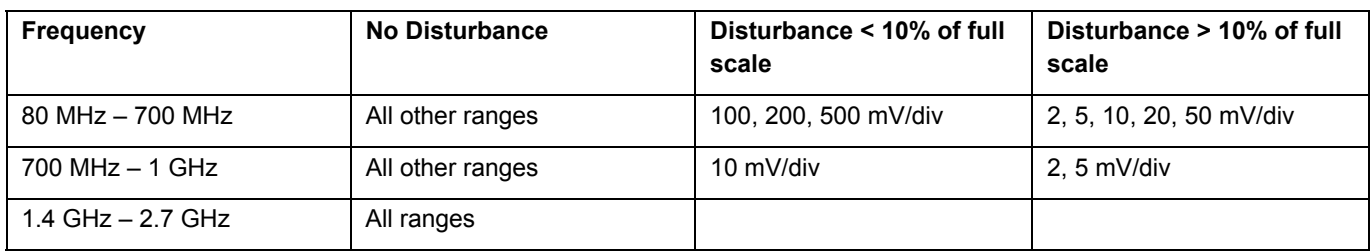

### **Table 3. (E = 3V/m)**

#### **Meter Mode (Vdc, Vac, Vac+dc, Ohm and Continuity): Reading disturbance with test leads shorted**

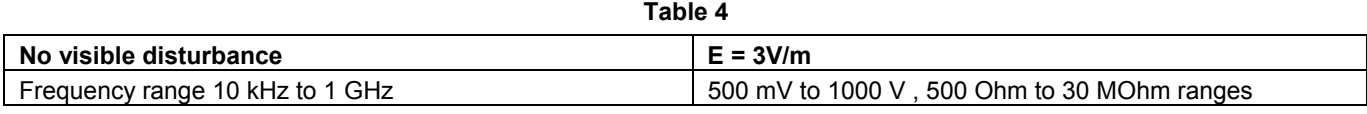

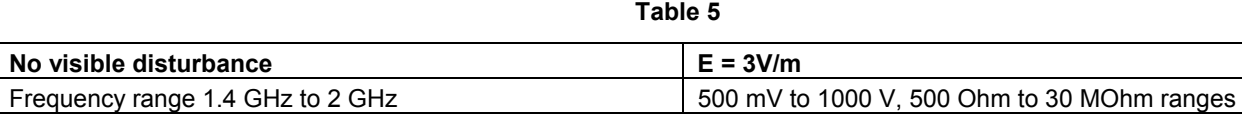

*Specifications Electromagnetic Immunity* 8

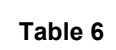

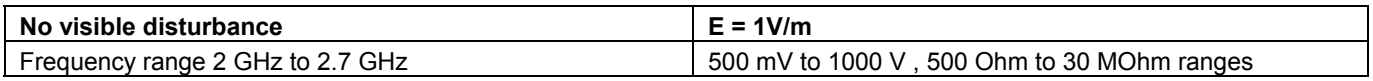

# *Index*

#### **—1—**

10:1 Voltage, 103, 104 100:1 Voltage probe, 106

# **—A—**

Accessories, 81, 102 Accessory Extension Set, 105 AC-Coupling, 25 Acquiring the Waveform, 24 Acquisition Speed, 24 Add waveforms, 27 Altitude, 124 Ampere Measurement, 37 Amperes, 115, 119 Analysis Functions, 49, 121 AS400 Accessory Extension Set, 105 Auto Set, 113

Automatic Connect-and-View Trigger, 112 Automatic Power Shutdown, 90 Automatic Scope Measurements, 19 Automatic Triggering, 60 Average, 21, 24 smart, 21

# **—B—**

Banana Jack Inputs, 35 Bandwidth, 110, 118 Bargraph, 36 **Battery** Charging, 2, 96 Indicator, 96 information, 101 Life, 90 Replacing, 97 Battery Charger, 106

battery pack safe disposal, 10 safe transport, 10 safe use, 9 storage, 9 BC190 safety, 6 BC190 Power Adapter, 102 BNC Adapter, 4 BP291 Li-ion Battery, 105

### **—C—**

C290 Hard Case, 105 Calibrating the Test Tool, 101 Calibrating Voltage Probes, 99, 122 calibration date, 101 number, 101 Capturing 100 Screens, 51, 113 Case, 105

#### *ScopeMeter 190 Series II Users Manual*

Charge Time, 122 Charging, 96 Cleaning, 95 Clear Menu, 14, 88 Comparing Waveforms, 30 Connect-and-View, 18, 57, 113 Connecting a Computer, 80 Connections, 15, 35 Continuity, 118 Contrast, 89 Copy files, 79 Current Measurement, 37 Current Probe, 37 Cursors Measurements, 53

# **—D—**

Date, 90 DC Voltage (VDC), 114, 119 DC-Coupling, 25 Decibel (dB), 117 Delay, Trigger, 112 Deleting Screens, 76 Diode, 118 Display, 122 Display AUTO-off, 90, 91 Displaying Recorded Data, 44, 46 Documenting Screens, 80

132

Dot-Join, 22 Dual Slope Triggering, 58 Duty Cycle, 116

#### **—E—**

Earth Ground, 8 EBC290 Battery Charger, 106 Edge Trigger, 61, 112 Electrical Shock, 6 Electrically Floating, 8 Electromagnetic Compatibility emission, 124 immunity, 124 EMC, 124 Emission, 124 Envelope Mode, 22 Environmental, 124 Environmental Data, 109 External Trigger, 112 External Triggering, 64

#### **—F—**

FFT, 28 Filtering, 27 FlukeView, 105 FlukeView demo package, 3 FlukeView® activation code, 80 Activation Key, 3, 4 demo version, 80 installation, 80 Software, 3, 4 Freezing the Screen, 20 Frequency (Hz), 115 Frequency Response, 110, 118

# **—G—**

Glitch Capture, 23 Ground Leads, 3, 103, 104 Ground Spring, 3, 103, 104

# **—H—**

Hanging Hook, 86, 106 Hangstrap, 87 Hard Case, 4, 105 HF Voltage Probe Connection, 82 HH290 Hanging Hook, 106 Hook Clips, 3, 103, 104 Horizontal Cursors, 53 Humidity, 124 Hz, 115

#### *Index* (*continued*)

# **—I—**

Immunity, 124 Information Language, 89 Input A Measurement, 19 Input B Measurement, 19 Input Connections, 15 Input Coupling, 118 Input Impedance, 110, 118 Input Sensitivity Variable, 26 Insulation Sleeve, 3, 103, 104 Interface, 123 Inverted Waveform, 25 Isolated, 8

**—K—**

Key light, 14

**—L—**

Language, 89 Li-ION Battery, 96 Lissajous, 27 locking cable, 87

#### **—M—**

Maintenance, 95 mAs, 54 Mathematics Functions, 27 Max. Floating Voltage, 125 Max. Input Voltage, 125 Power, 116 Measurement Category, 8 Measurement Connections, 15, 35 Measurements, 19 Measurements on Meter Inputs, 118 Mechanical, 123 Memory, 123 model number, 101 Move files, 79 Multiply waveforms, 27 mVs, 54 mWs, 54

### **—N—**

Navigating a Menu, 13 N-Cycle Triggering, 63 Noise suppression, 24 Noisy Waveforms, 27

trigger on, 62 Non interlaced video, 65

# **—O—**

Ohm (Ω), 118 Operating Time, 122 Oscilloscope, 110

#### **—P—**

Parts, 102 Pass - Fail Testing, 32 Peak, 115 Performance Characteristics, 109 Persistence, 22 Phase, 117 Polarity, 25 Power, 122 Power Adapter, 102 Power Down Timer, 91 Power Factor, 116 Power Factor (Power...), 19 power shutdown, 90 Powering the Test Tool, 11 Pre Trigger, 59 Print Screen, 75

#### *ScopeMeter 190 Series II Users Manual*

Probe Accessory Extension Set, 105 Probe Calibration, 99, 122 Probe Replacement Set, 103, 104 Probe Tip to BNC Adapter, 4 Probe Type, 16, 33 Pulse Trigger, 67 Pulse Width, 116 Pulse Width Trigger, 113

## **—R—**

Readings, 19 190-104, 33, 35 190-204, 33 Recalibrating, 101 Recalling Screens, 76 Recalling Setups, 77 Record Length, 111 Record+Setup Memory, 75 Recorder, 120 Recorder Options, 44 Recording Waveforms, 45 Reference value, 35, 40 Reference waveform, 30 Relative Measurements 104, 204, 34 Relative Meter Measurements

134

062, 102, 202, 39 Renaming files, 78 Replaceable Parts, 102 Replacement Set, 103, 104 Replacing Batteries, 97 Replay, 49, 75, 121 Reset, 12 Resetting the Test Tool, 12, 88 Resistance Measurement, 36 Reversing the Polarity, 25 Rise Time, 56, 110 RMS, 54 RMS Voltage, 114 Roll Mode Function, 120 RS400 Replacement Set, 103

### **—S—**

Safety, 125 Safety Characteristics, 109 Sampling Rate, 110 Saving, 73 Saving Screens, 75 SCC290, 105 Scope, 110 Scope Cursor Measurements, 121 Scope Measurements, 19 Scope Record, 120

start on trigger, 47 stop on trigger, 47 Scope Record, 45 Screen Contrast, 89 Screen Without Menus, 14, 88 security, 87 serial number, 101 Shock, 124 Single Shot, 62 Single Sweep Mode, 46 Slope, 112 Slow Variations, 42 Smoothing waveforms, 21, 24 Software, 105 Software Version, 101 Specifications, 109 Spectrum, 28 Spike Capture, 23 Stand, 86 Storing, 95 Subtract waveforms, 27 SW90W Software, 3, 4, 80, 105

# **—T—**

Temperature, 117, 119, 124 Test Leads, 3 Tilt Stand, 86

*Index* (*continued*)

Time, 90 time measurement, 54 TrendPlot, 120 **Trigger** Delay, 59, 112 Level, 58 Modes, 112 Pre-trigger, 59 Slope, 58 Trigger Sensitivity, 112 **Triggering** Automatic, 60, 112 Dual Slope, 58 External, 64 N-Cycle, 63 On Edges, 61 On Pulses, 67 On Video, 65 On Waveforms, 57 Troubleshooting, 107 TV Triggering, 65

### **—U—**

Unpacking, 2 USB drivers, 80 USB Interface Cable, 3 USB Ports, 71

USB stick, 71

#### **—V—**

V/Hz, 116 VA, 116 VA (Power...), 19 VA Reactive, 116 VA Reactive (Power...), 19 Vertical Accuracy, 110 Vertical Cursors, 54 Vibration, 124 Video Frames, 66 Video Lines, 66 Video Trigger, 65, 113 Viewing Stored Screens, 77 Voltage Probe Set, 3 Voltage probe set 100:1, 106 Voltage Probes, 3, 103, 104 VP410 Voltage Probe, 103 VPS420-R probe 100:1, 106 Vpwm, 19, 116

**—W—**

Watt, 116 Watts (Power...), 19 Waveform Mathematics, 27 Waveform Options, 21 Waveform storage, 73 Waveforms comparing, 30

# **—X—**

XY mode, 27

## **—Z—**

Zoom, 52, 121

*ScopeMeter 190 Series II Users Manual*
# *Appendices*

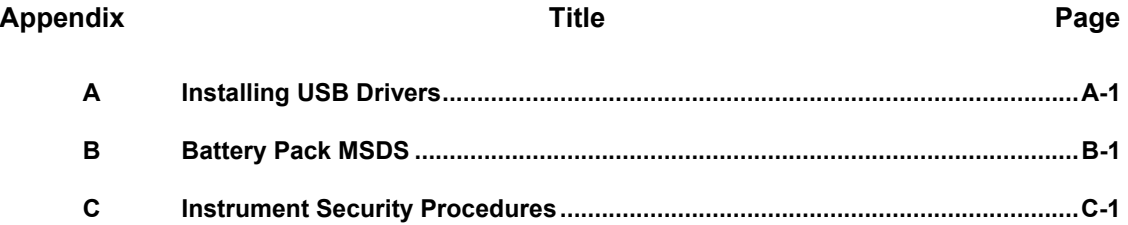

## *Appendix A Installing USB Drivers*

## *Introduction*

The Fluke 190 Series II ScopeMeter comes with a USB interface (connector: USB type "B mini") for communication with a computer. To be able to communicate with the instrument, drivers need to be loaded onto the computer. This document describes how to install the drivers on a Windows XP computer. Installing on other Windows versions will be similar.

Drivers for Windows XP, Vista and Win 7 are available from the Windows Driver Distribution Center, and can be downloaded automatically if your computer is connected to the internet.

The drivers have passed Windows Logo Verification and are signed by Microsoft Windows Hardware Compatibility Publisher. This is required for installation on Win 7.

#### *Note:*

*The Fluke 190 Series II instrument requires two drivers to be loaded in sequence.* 

- − *1st it requires installation of the Fluke 190 ScopeMeter USB driver*
- − *2nd it requires installation of the Fluke USB Serial port*

*Both of these drivers need to be installed to be able to communicate with the ScopeMeter!* 

### *Installing the USB Drivers*

To install the USB drivers, do the following:

**1** Connect the Fluke 190 Series II instrument to the PC. The USB cable can be plugged in and out (hot-swap) when both the computer and the instrument are on. It is not required to power off.

When there is no driver loaded for the Fluke 190 Series II instrument, Windows will show that there is New Hardware detected, and the Wizard for installing new hardware will open.

Depending on your PC settings, Windows may ask for permission to search the Windows Update Web site on the internet for the latest revision. When you have an internet connection it is advised to select "Yes" and click Next. To install drivers from the CD-ROM or from a location on the hard drive select "No, not this time".

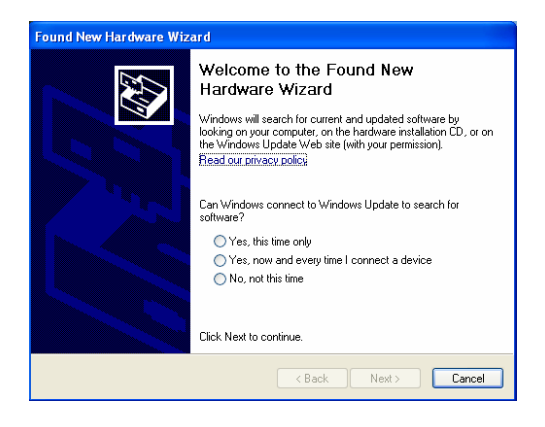

A-2

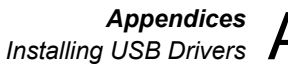

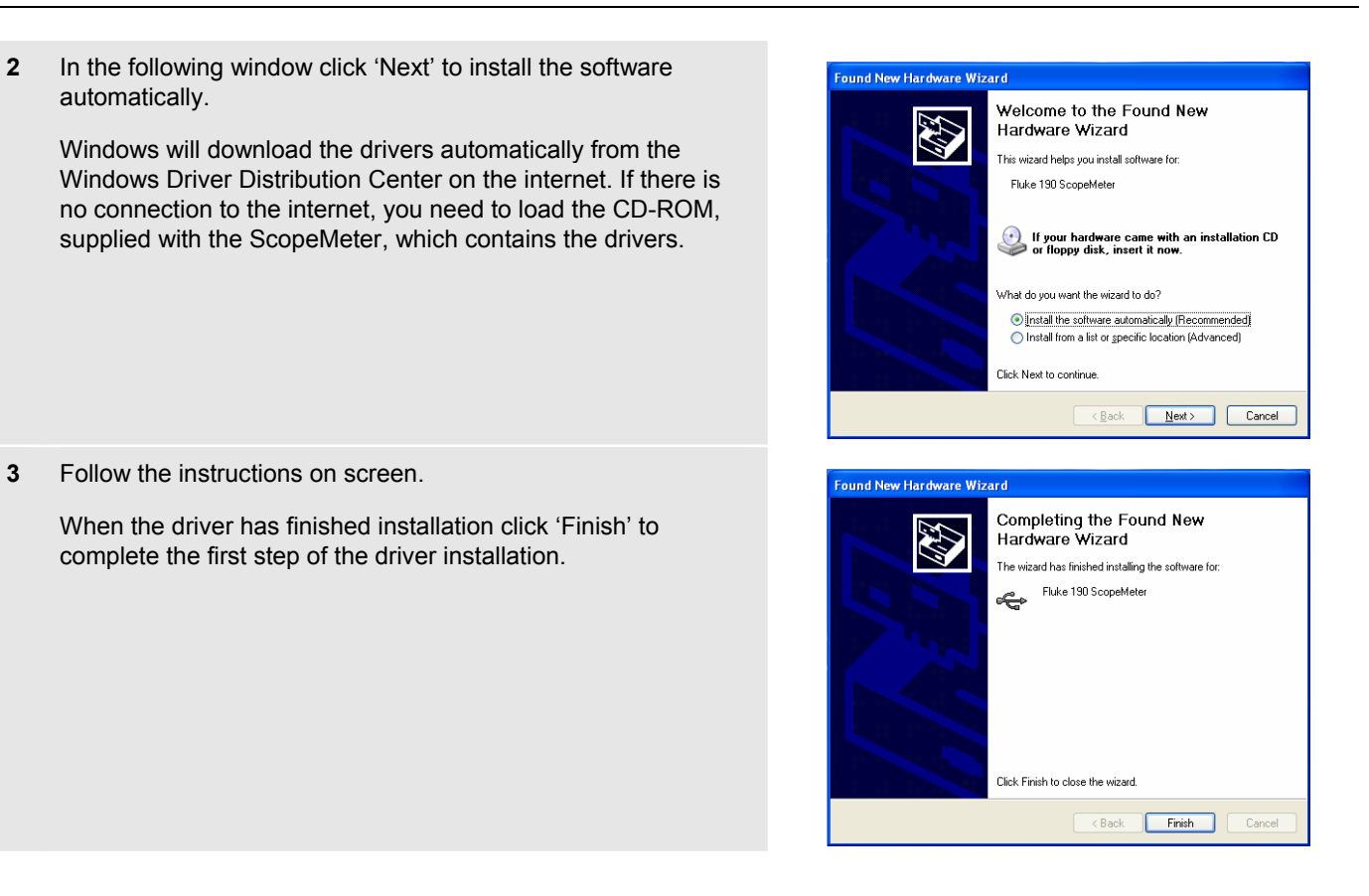

**4** After completing the first step the New Hardware Wizard will ound New Hardware Wiz start again to install the USB Serial Port Driver. Welcome to the Found New 44 Hardware Wizard This wizard helps you install software for: USB Serial Port Click 'Next' to install the software automatically. If your hardware came with an installation CD<br>or floppy disk, insert it now. What do you want the wizard to do? Windows will download the drivers automatically from the Install the software automatically (Recommended) Windows Driver Distribution Center on the internet. If there is ○ Install from a list or specific location (Advanced) no connection to the internet, you need to load the CD-ROM, Click Next to continue. supplied with the ScopeMeter, which contains the drivers. Example 3 | Cancel **5** Follow the instructions on screen. **Found New Hardware Wizard** Completing the Found New Hardware Wizard The wizard has finished installing the software for When the driver finished installation click 'Finish' to complete Fluke USB Serial Port the final step of the driver installation. You are now ready to use the ScopeMeter with FlukeView Software SW90W from version V5.0 onwards. Click Finish to close the wizard. Exponent Cancel

A-4

#### *Appendices* **Installing USB Drivers**

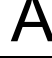

**6** To check if the drivers are loaded properly, connect the ScopeMeter 190 Series II to your computer and open the Device Manager. (See the Help file of your computer how to open the device manager for your Windows version)

From the device manager click on the + sign to Expand the 'Universal Serial Bus controllers'. The 'Fluke 190 ScopeMeter' should be listed here.

From the device manager click on the + sign to Expand the 'Ports (COM & LPT)' Universal Serial Bus controllers. The 'Fluke USB Serial Port COM(5)' should be listed here.

Note that the COM port number may differ and is automatically assigned by Windows.

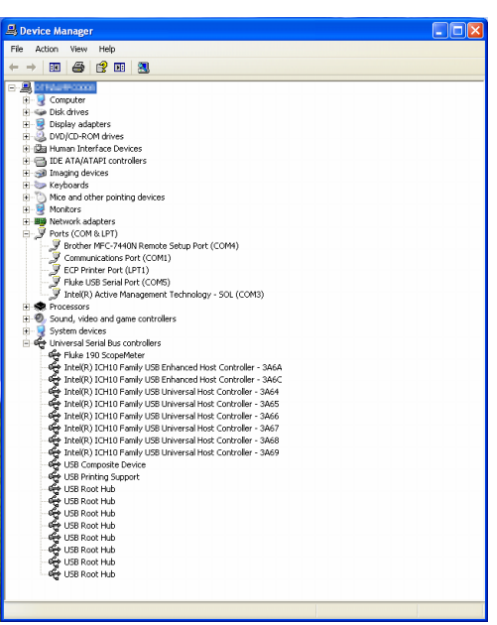

#### *Notes*

- *1) Sometimes application software may require a different port number. (for example in the range Com 1..4). In this situation the COM port number can be changed manually. To manually assign a different COM port number right click on 'Fluke USB Serial Port COM(5)' and select properties. From the Properties menu, select the Port Settings tab, and click 'Advanced…' to change the port number.*
- *2) Sometimes other applications installed on the PC automatically occupy the newly created port. On most situations it is sufficient to unplug the Fluke 190 Series II ScopeMeter USB cable shortly and then reconnect the cable.*

A-6

*Appendices Battery Pack MSDS* B

# *Appendix B Battery Pack MSDS*

## *Li-ion Battery Pack*

Contact Fluke for a Battery Material Safety Data Sheet (MSDS) or Compliance Information.

B-1

B-2

*Appendices* **Instrument Security Procedures** 

## *Appendix C Instrument Security Procedures*

#### *Memory*

The 190 Series II ScopeMeter test tools has the following memory devices:

- 1. D4000 Controller "Spider". Contains a mask ROM 4kx32 with a initial program with the operating code for the product and a RAM 1kx32 to temporarily store stack values for computing actions.
- 2. D4001: 1 x 4 Mb SRAM. SRAM memory used to store:
	- the actual screen and instrument setup.
	- saved screens and instrument setups.
- 3. D5000, D5002: 2 x 32 Mb Flash EEPROM. Non-volatile memory used to store operating code (instrument firmware) for the product, and to store calibration constants.
- 4. D5001, D5003: 2 x 8 Mb SRAM SRAM memory used to store:
	- the actual screen and instrument setup
	- saved screens and instrument setups

#### *Security Summary*

The operating code (instrument firmware) stored in D5000, D5002 can be read using dedicated remote interface commands (only available for use by Product Development).

The instrument firmware can be loaded using a dedicated Fluke software program (only available for Fluke (authorized) workshops).

Calibration constants stored in D5000, D5002 can be read using special remote interface commands (only available for use by Product Development). The calibration constants are generated when the meter is sent through its calibration process and are fundamental to the test tool operation.

To clear the saved screens and instrument setups:

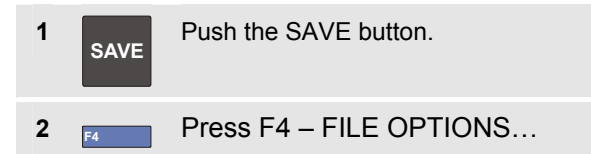

If you see a screen like figure C-1, no screens and instrument setups are stored. Press the F4 key (CLOSE) to exit.

If you see a screen like figure C-2, continue at step 3 below.

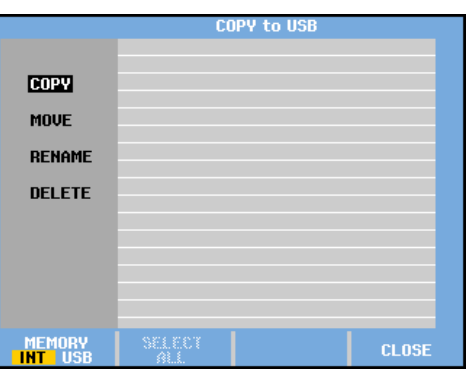

**Figure C-1. Screen if memory is empty** 

|                                    | <b>COPY to USB</b>            |  |                                     |              |
|------------------------------------|-------------------------------|--|-------------------------------------|--------------|
|                                    | 03/10/11 10:36:36<br>03/10/11 |  | <b>METER 3</b><br>10:36:18 REPLAY 2 | 찔            |
| <b>COPY</b>                        | 03/10/11 10:36:08 SCOPE 1     |  |                                     | $\sim$       |
| <b>MOUE</b>                        |                               |  |                                     |              |
| <b>RENAME</b>                      |                               |  |                                     |              |
| <b>DELETE</b>                      |                               |  |                                     |              |
|                                    |                               |  |                                     |              |
|                                    |                               |  |                                     |              |
|                                    |                               |  |                                     |              |
| <b>MEMORY</b><br><b>USB</b><br>INT | SHEET                         |  |                                     | <b>CLOSE</b> |

**Figure C-2. Screen if memory is not empty** 

*Appendices* **Instrument Security Procedures** 

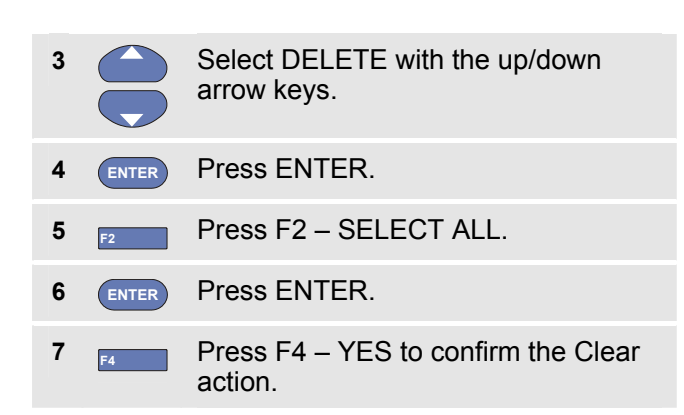

If the test tool is not powered through its Power Adapter removing the battery for 10 minutes will clear all data stored in SRAM. For this proceed as follows: disconnect the Test Tool from all voltage sources, open the battery door present at the rear panel and lift the battery out of the instrument.

C-4